# **Epik Instructivo Programación Académica**

**Universidad EAFIT**

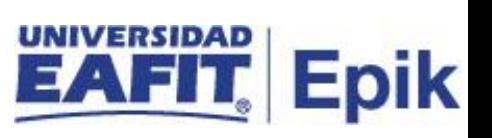

# **Contenido**

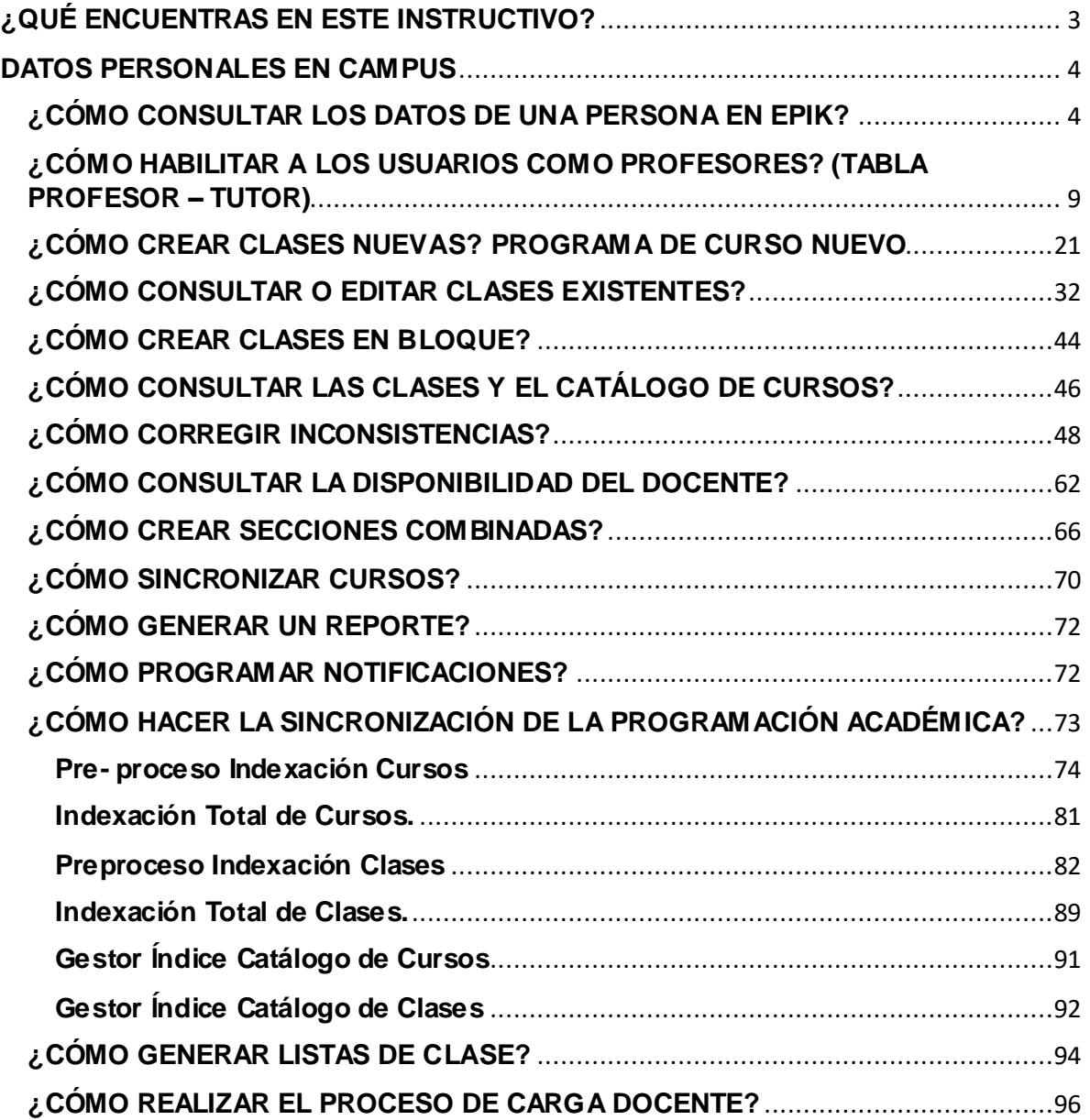

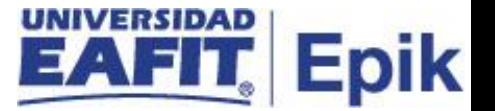

# <span id="page-2-0"></span>**¿QUÉ ENCUENTRAS EN ESTE INSTRUCTIVO?**

Este documento es una guía para crear o actualizar la programación de clases para el periodo académico de Educación Formal y Educación Permanente, considerando las características de las clases y la disponibilidad de profesores y aulas. Esto con el fin de generar una oferta académica que permita al estudiante realizar una inscripción de clases y la consolidación de su matrícula.

**Alcance de la programación académica**: la programación académica comprende la validación curricular de cursos y programas académicos con el fin de identificar actualizaciones y mejoras, la gestión de cursos para preparar el sistema con información pertinente que permita crear y ajustar la programación académica del semestre y la publicación de horarios para inscripción de clases y la gestión del reporte a nómina.

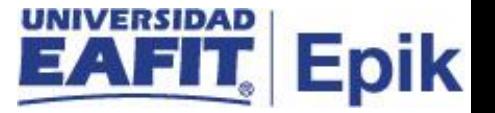

# <span id="page-3-0"></span>**DATOS PERSONALES EN CAMPUS**

Antes de comenzar la programación académica de las clases para el semestre académico siguiente, el jefe de departamento y coordinador de programa informarán al encargado de la Oficina de Admisiones y Registro el listado de profesores de planta y cátedra que tienen previstos para dictar los cursos, o asistente académico en el caso de Educación Permanente.

Debes confirmar que los profesores están legamente vinculados con la Universidad; para ello, consulta si están registrados en Epik a través de la funcionalidad "Personas". Si existe el profesor, el sistema arroja como resultado su información personal como: fecha de nacimiento, información del documento de identificación, lugar de nacimiento, residencia, entre otros.

Este proceso se debe realizar tanto para Educación Formal como para Educación permanente.

### <span id="page-3-1"></span>**¿CÓMO CONSULTAR LOS DATOS DE UNA PERSONA EN EPIK?**

Ingresa con el **Usuario**, y **Contraseña** asignados por la Universidad al autoservicio administrativo y da clic en **Inicio Clásico.**

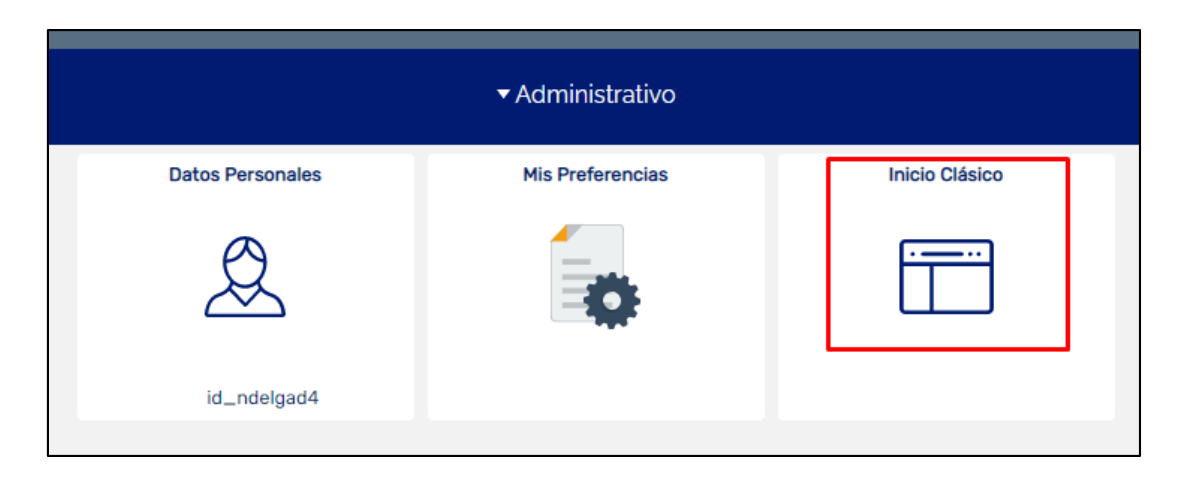

Al ingresar, en la parte superior izquierda, sigue la ruta que está a continuación para consultar si el profesor existe.

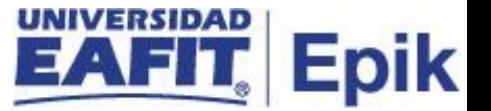

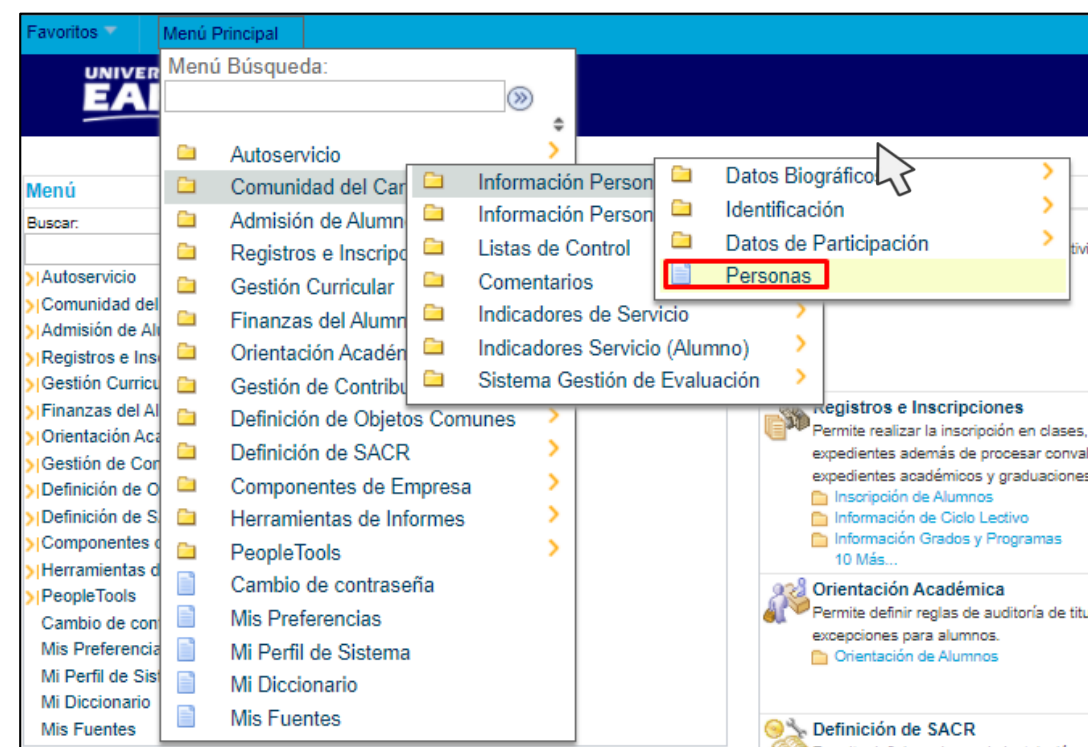

## **Ruta:** *Menú Principal > Comunidad del Campus > Información Personal > Personas*

Al ingresar a la ruta indicada se presenta la siguiente ventana:

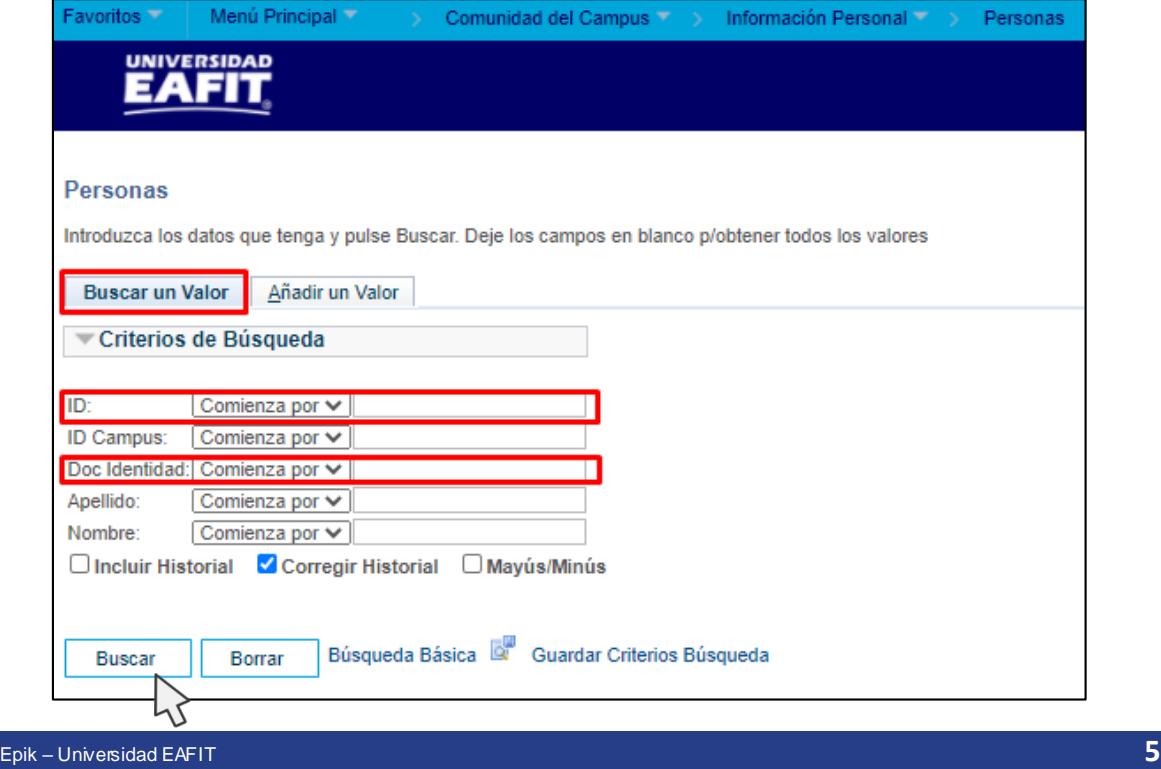

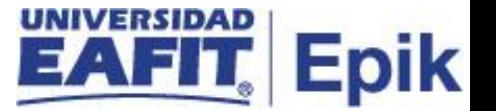

Esta opción te permite **añadir y/o modificar información de las personas**, con el fin de validar si se encuentran o no creadas en el sistema. Para esto, debes realizar los siguientes pasos:

- Para verificar si una persona se encuentra creada haz clic en la opción **Buscar un Valor,** allí podrás realizar la búsqueda con el **ID** de la persona o **Doc Identidad**, en caso de conocerlo; también puedes realizar la búsqueda por **Apellido** y **Nombre.** Toda esta información tiene integración con el sistema Mercurio.
- Al hacer clic en buscar puedes visualizar o actualizar la información de la persona. Si modificas alguna información, haz clic en el botón **Guardar.**

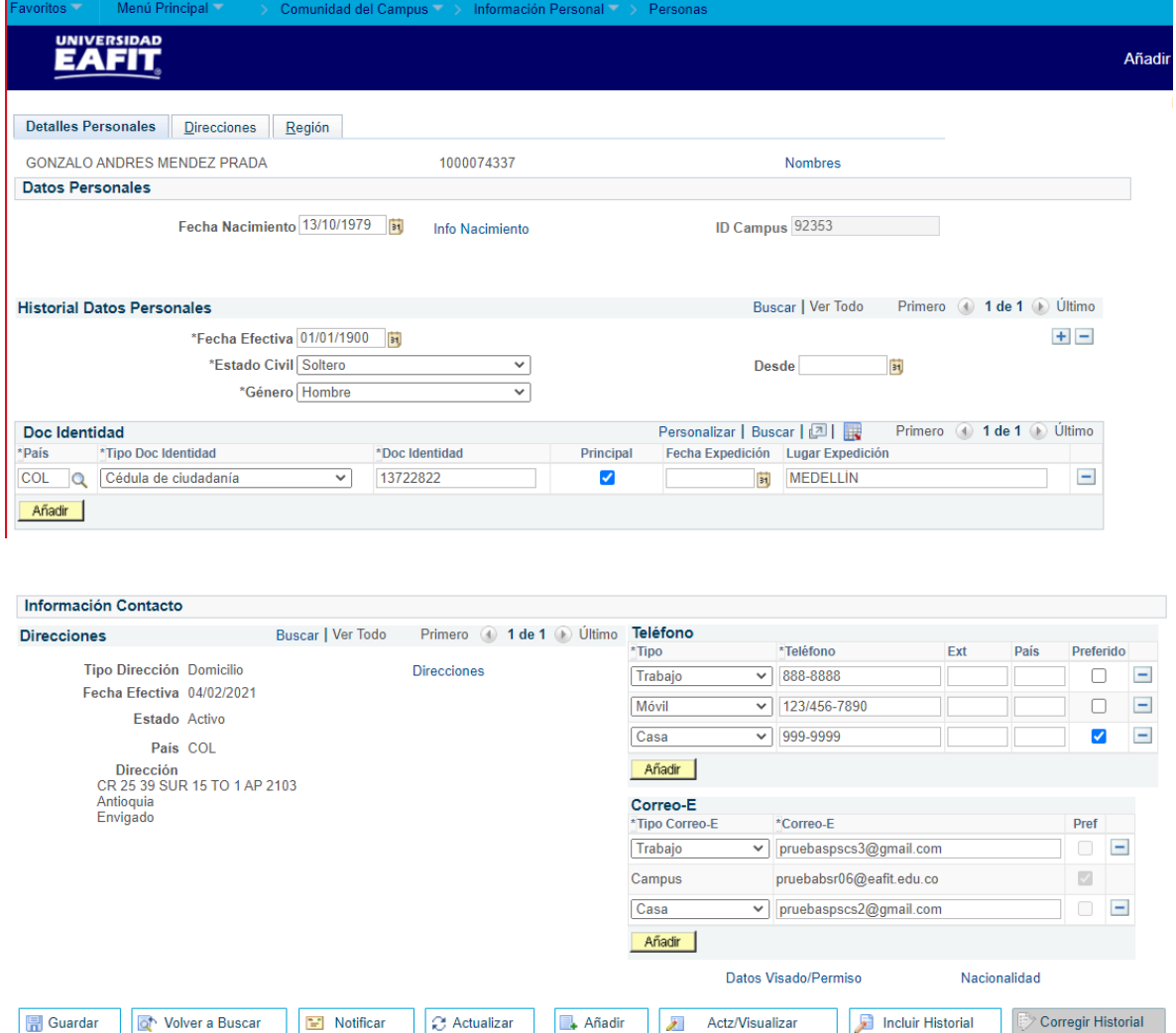

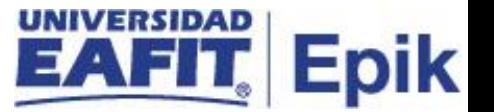

En caso de que la persona no exista, haz clic en **Añadir un valor,** en el campo ID aparece por defecto NEW. Luego haz clic en el botón **Añadir.**

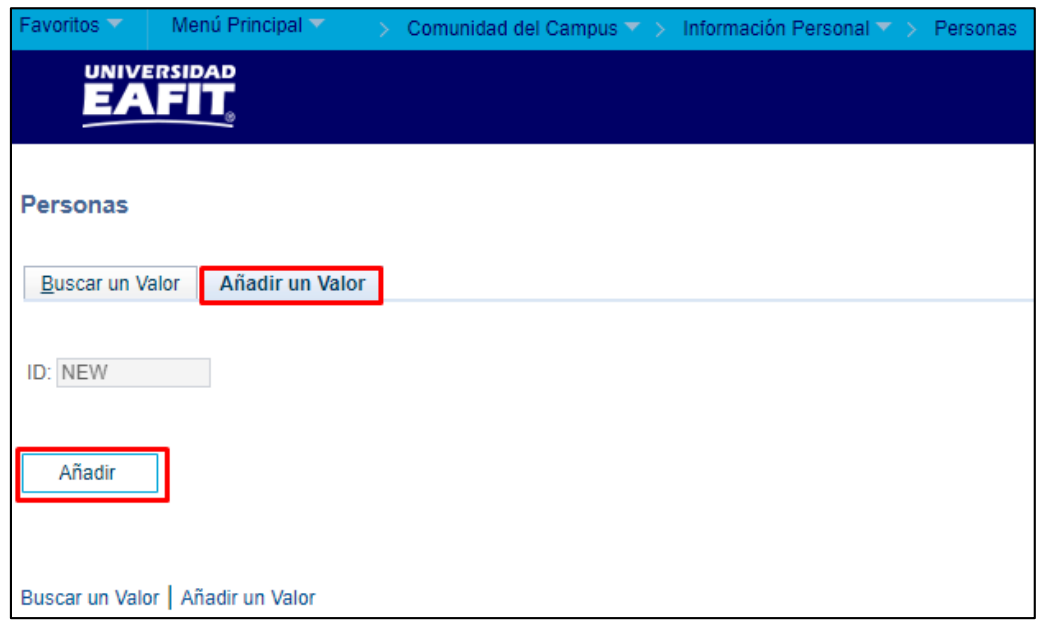

El sistema trae la información correspondiente para diligenciar y crear a la persona.

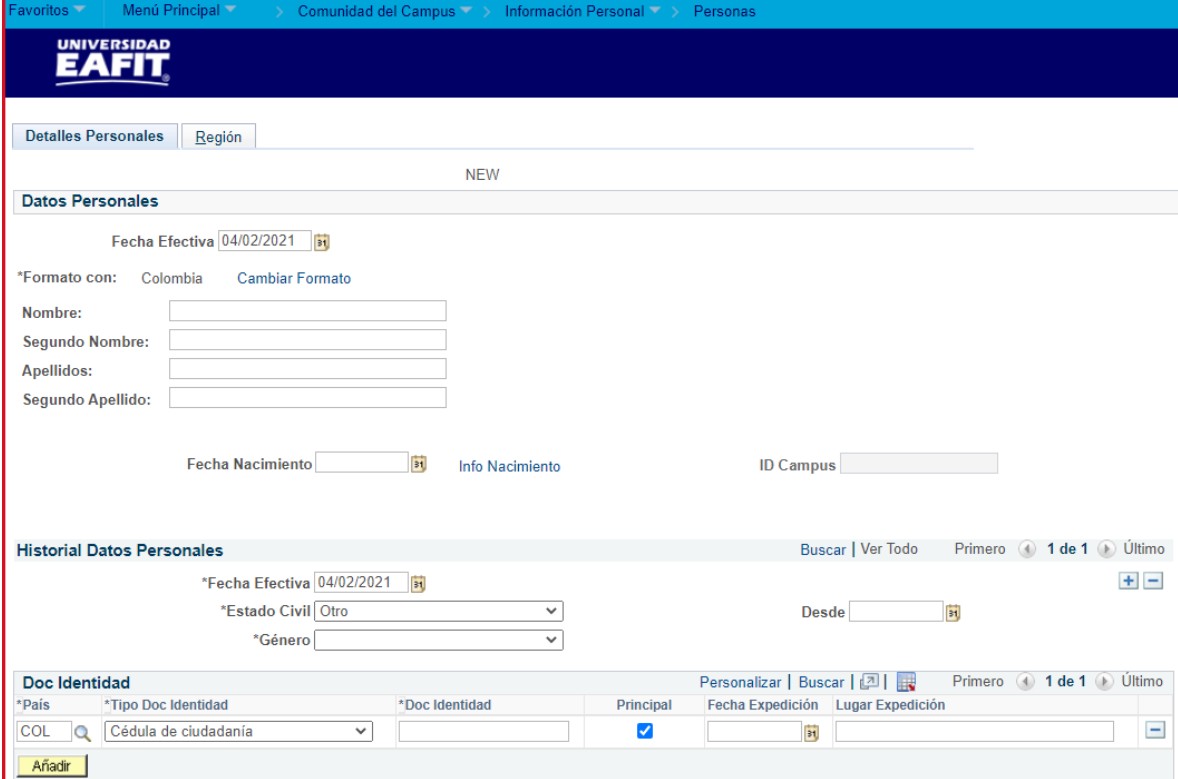

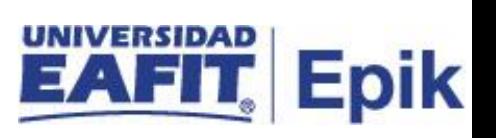

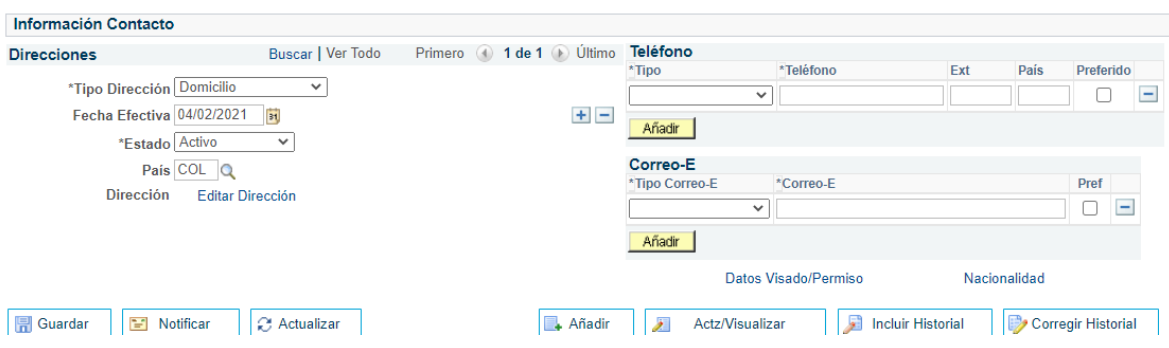

Una vez diligenciada la información, haz clic en botón **Guardar.** El sistema asignará de manera automática el número de **ID** persona.

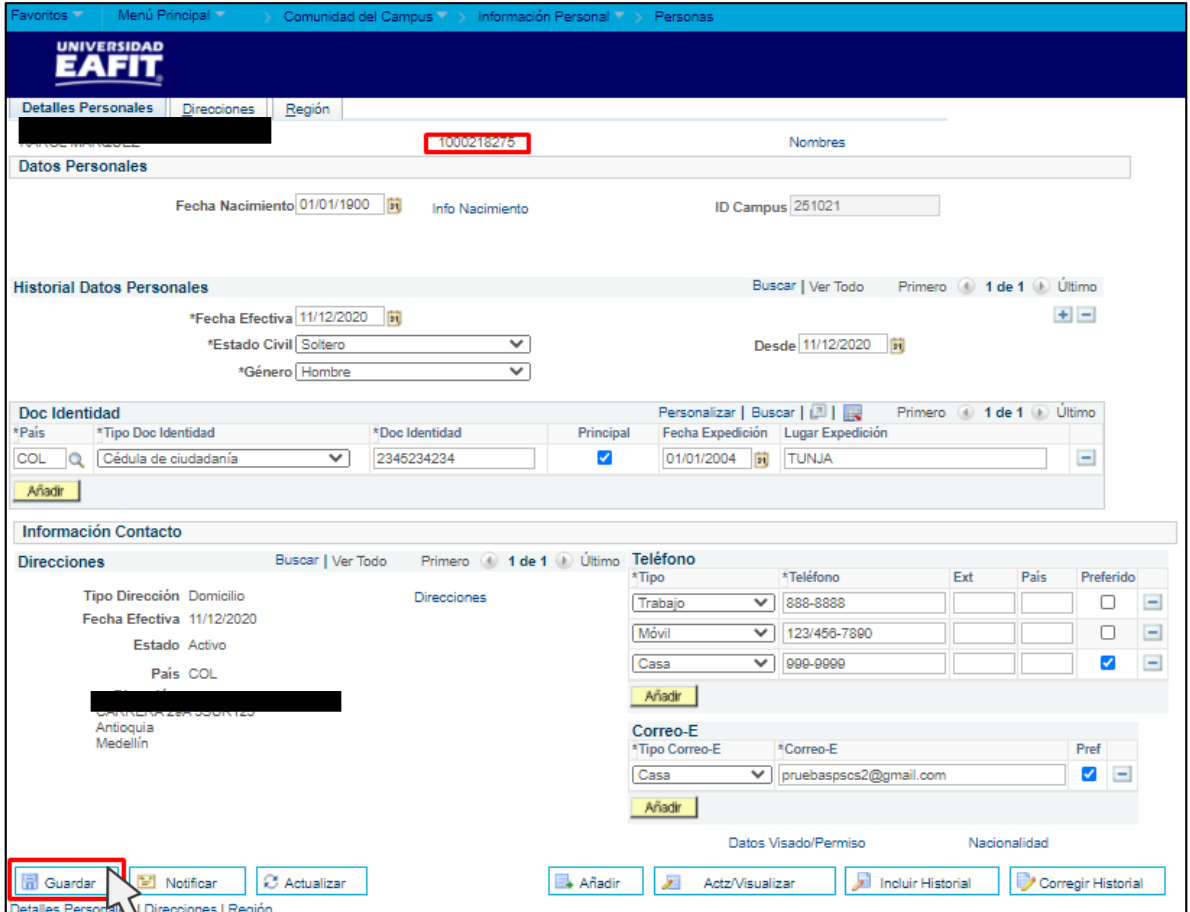

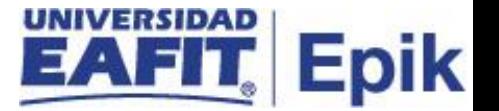

# <span id="page-8-0"></span>**¿CÓMO HABILITAR A LOS USUARIOS COMO PROFESORES? (TABLA PROFESOR – TUTOR)**

Posterior a la verificación o creación del usuario en el sistema, se debe revisar que esté creado como profesor, es decir, que tenga activa la habilitación en el sistema que permita asignarlo a los diferentes departamentos académicos (organizaciones académicas) y materias (áreas de conocimiento) donde dictará los cursos.

**Ruta:** *Menú Principal > Gestión Curricular > Datos de Profesores y Tutores > Tabla de Profesores y Tutores*

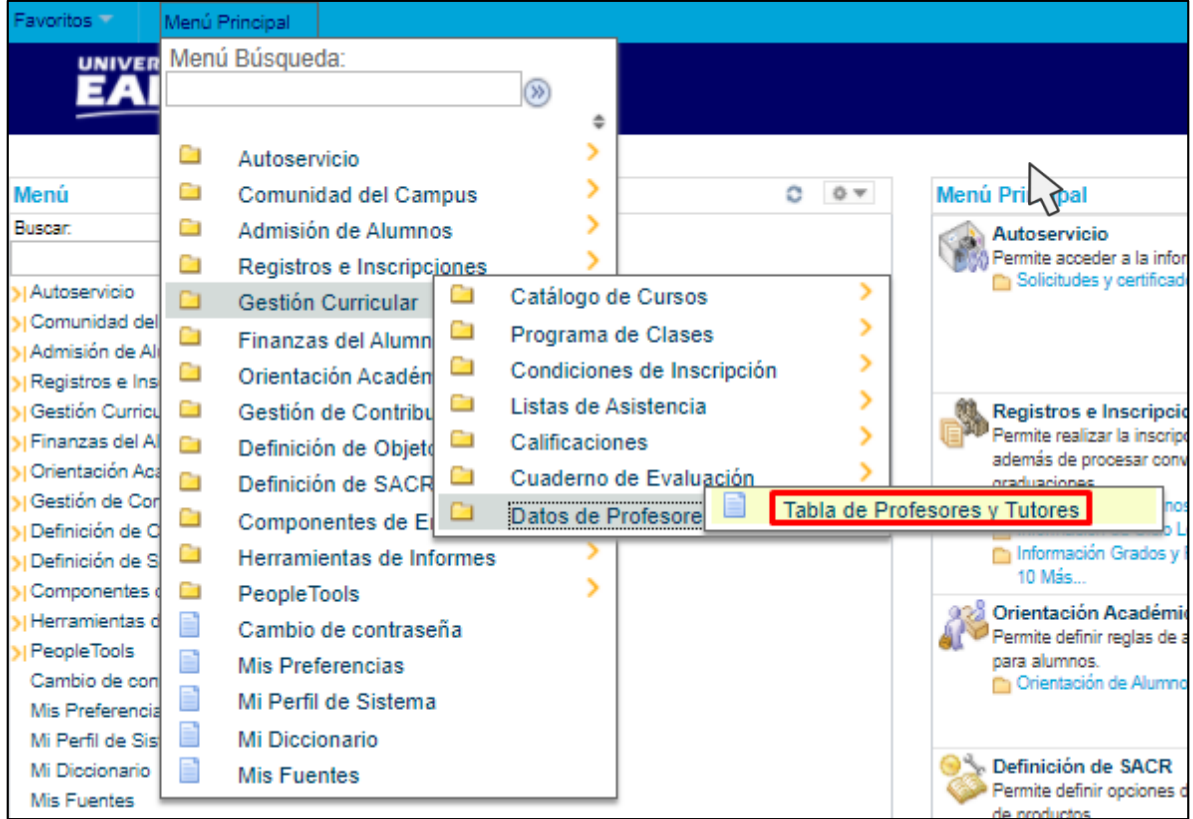

Consulta el paso a paso de este proceso en el **Instructivo habilitar a los usuarios como profesores.**

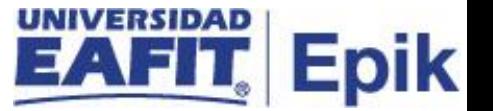

#### **CARGUE PROGRAMACIÓN ACADÉMICA**

Con los resultados de la simulación, se continua el proceso de la programación académica, la cual puede ser cargada de dos maneras; por medio de la integración automática con U-Planner o por medio de una construcción y cargue de un archivo plano, después de esto se realiza la carga de la programación académica en modo de Ejecución "Criterios" en la funcionalidad "Cargue Programación Académica".

Este proceso aplica para Educación Formal.

Se debe ingresar a la ruta: Menú Principal > Gestión Curricular > Programa de Clases > Uplanner > Cargue Programación Académica.

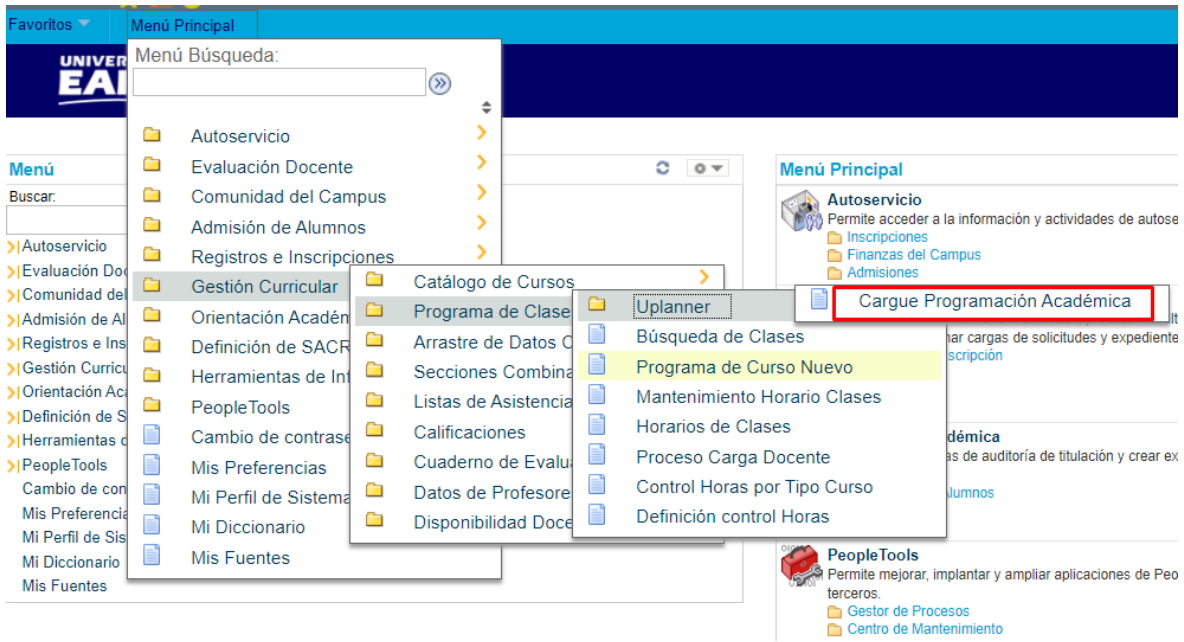

Si se realiza por medio de un archivo plano:

Se debe diligenciar el Archivo Plano en 3 pestañas, las cuales contienen:

Pestaña 1 - Datos Básicos

Los campos que esta pestaña debe contener son:

- Id Curso
- **Oferta**

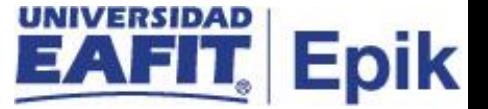

- Ciclo
- Sesión
- Sección Clase
- **Institución**
- Grupo Académico/Escuela
- Nro Catálogo
- Grado Académico
- Descripción del catálogo
- **Componente**
- Estado Inscripción
- Estado Clase
- Tipo Clase
- Clase Asociada
- Lista de espera
- Activar en lista de espera
- Permisos Específicos Alumno
- Sección 1 Inscripción Auto
- Sección 2 Inscripción Auto
- Sección Alternativa
- Imprimir Programa
- Añadir Consen
- Capacidad inscritos
- Capacidad lista espera
- Min inscritos
- Organización Académica
- Siguiente posición lista espera (por defecto 20)
- Campus
- Ubicación
- Modo Enseñanza
- Capacidad del aula

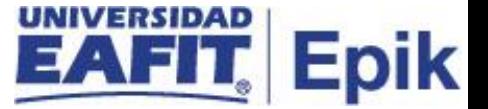

- Fecha Inicio
- Fecha Final
- Sección principal, combinadas
- Calendario Festivos
- Generar lista de asistencia
- Sincronizacion asistencia
- Anular Consen
- id\_uplanner

#### Pestaña 2 – Reuniones

Los campos que esta pestaña debe contener son:

- Id Curso
- Oferta
- Ciclo
- **Sesión**
- Sección Clase
- Nro modelo reunión
- ID Instalación
- Hora Inicio
- Hora Final
- **Lunes**
- **Martes**
- **Miércoles**
- Jueves
- **Viernes**
- Sábado
- Domingo
- Fecha Inicio Clase
- Fecha Fin Clase Tema
- Descripción tema

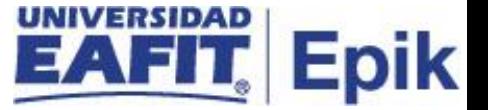

- Modelo de Reunión
- Imprimir en tema

#### Pestaña 3 – Docentes

Los campos que esta pestaña debe contener son:

- Id Curso
- Oferta
- Ciclo
- **Sesión**
- Sección Clase
- Nro modelo reunión
- Secuencia Docente
- ID Docente
- Rol Profesor
- Acceso
- Minutos contacto (No Obligatorio)
- Mostrar Docente
- Factor de Carga
- Tipo de Asignación
- Cálc Auto

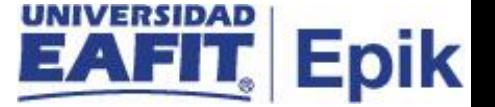

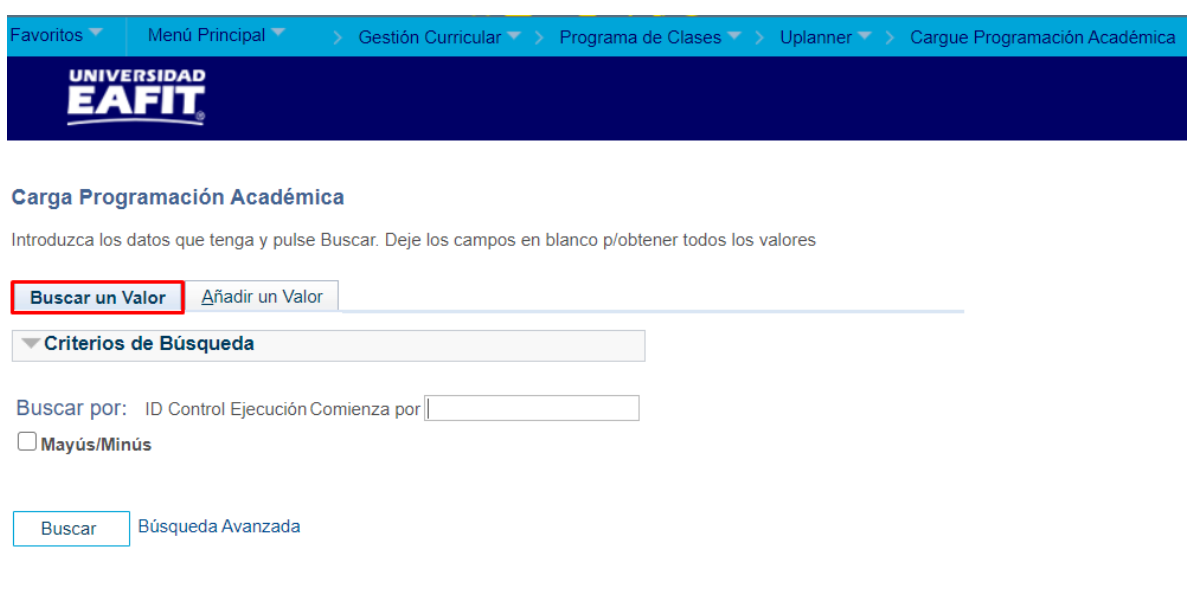

Buscar un Valor | Añadir un Valor

Esta opción permite buscar un valor. Para realizar la búsqueda se debe ingresar información en el campo correspondiente siempre y cuando éste haya sido creado previamente:

- Diligencia el campo "ID Control Ejecución Comienza por".
- Da clic en el botón "Buscar"

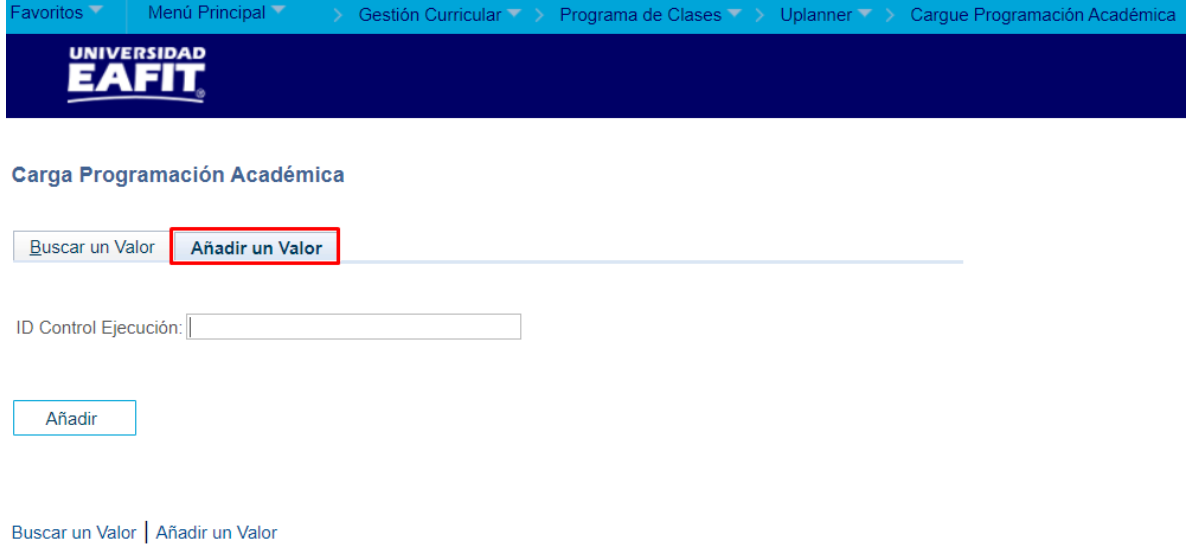

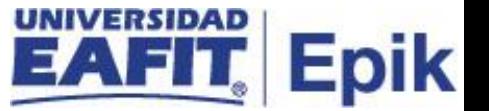

Esta opción permite añadir un "ID Control Ejecución". Para esto, se deben realizar los siguientes pasos:

Ingresa el ID Control que corresponda. Estos códigos deben registrarse en mayúscula sin carácter, sin espacios, sin caracteres especiales, sin tildes.

- Diligencia el campo **"ID Control Ejecución"**.
- Da clic en el botón **"Añadir"**.

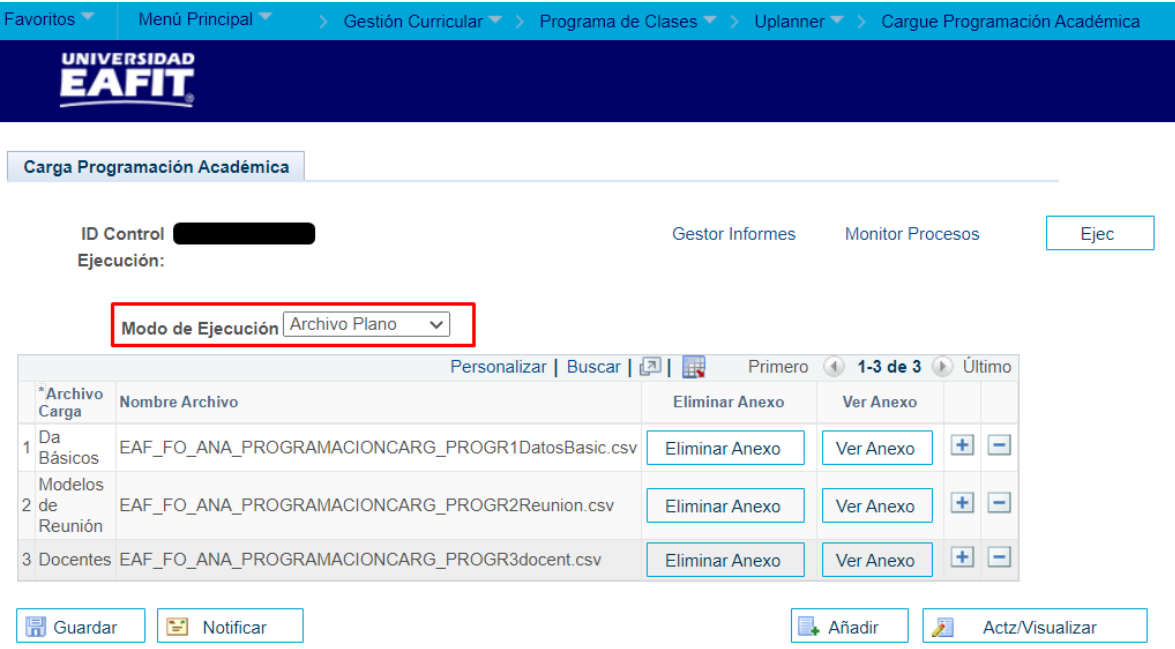

Luego de ingresar el ID de Ejecución, el sistema la página de Carga Programación académica, donde se deben diligenciar los siguientes campos:

**Modo de ejecución:** se debe seleccionar "Archivo plano" para cargar los archivos.

Da clic en el incono  $\pm$  y agrega los archivos correspondientes que se van a anexar (Datos básico, reuniones y docentes), luego haz clic en **"Añadir archivo"** y carga los archivos correspondientes a cada opción (Para la estructura del archivo se recomienda que sea un archivo **TXT**, separado por punto y coma, y debe contener los campos mencionados)

Una vez se han seleccionado los archivos, se debe hacer clic en el botón **Ejec.**

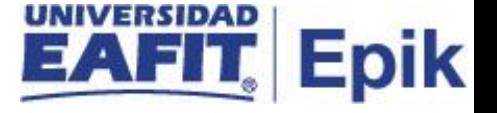

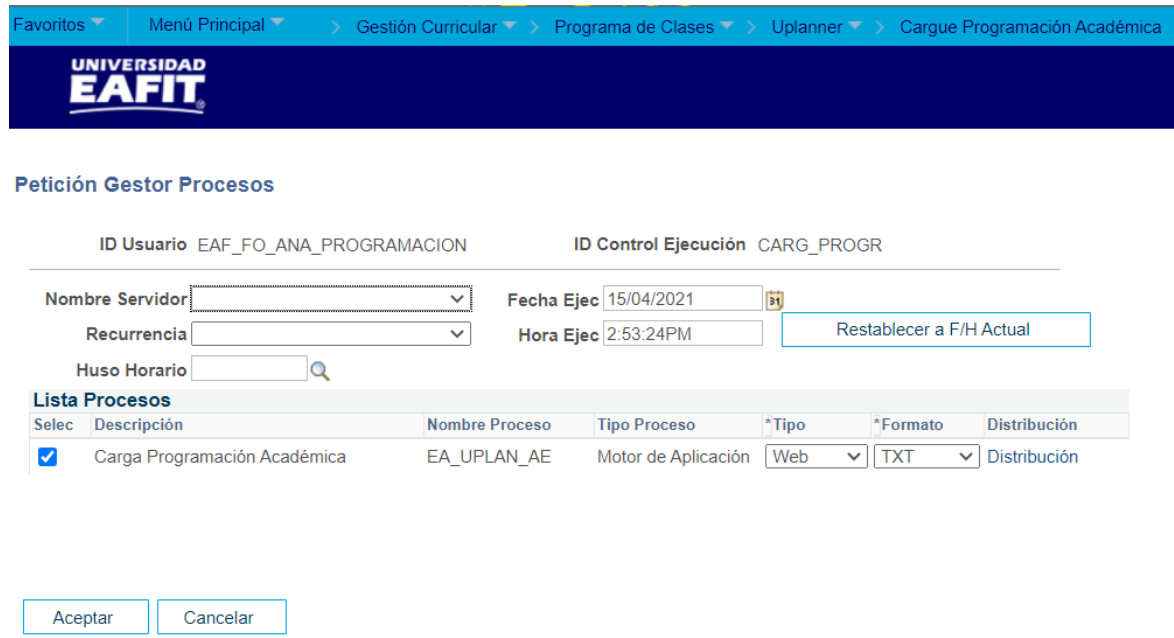

El sistema presenta el proceso **EA\_UPLAN\_AE** para ser ejecutado, y luego se da clic en el botón **Aceptar** para que se ejecute el proceso.

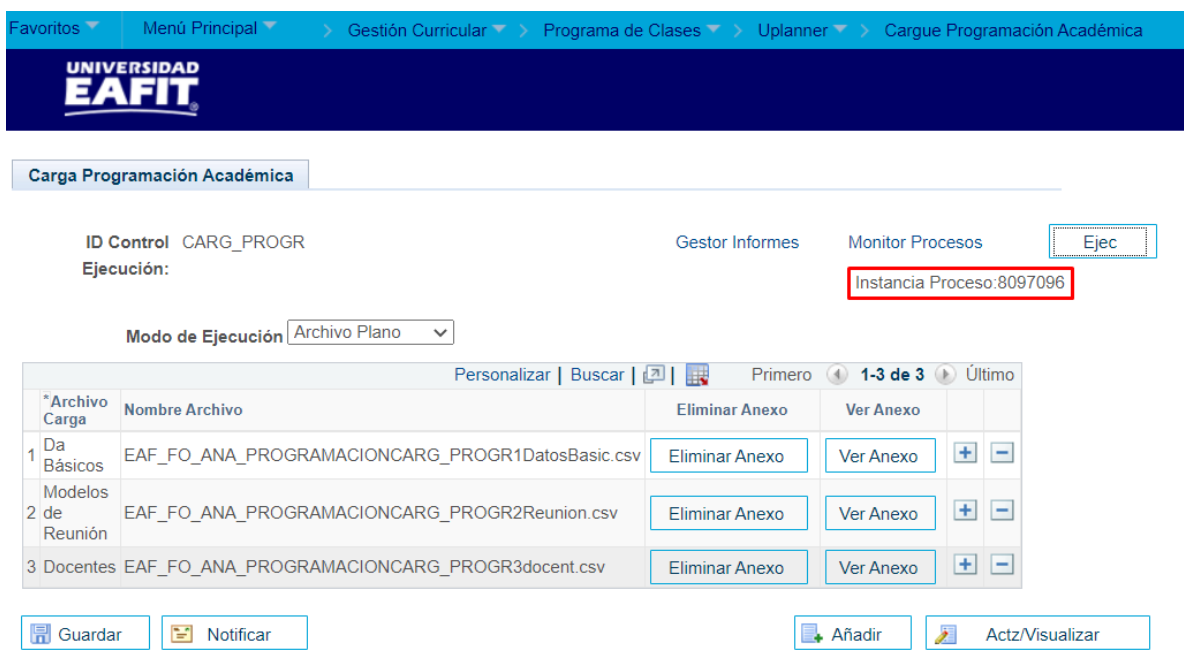

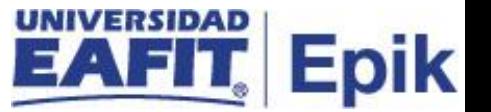

El sistema regresa a la página Carga Programación académica, en el cual muestra los archivos indicados inicialmente, y, a su vez, indica el **número de instancia** con la cual se está ejecutando el proceso para generar el cargue de la programación.

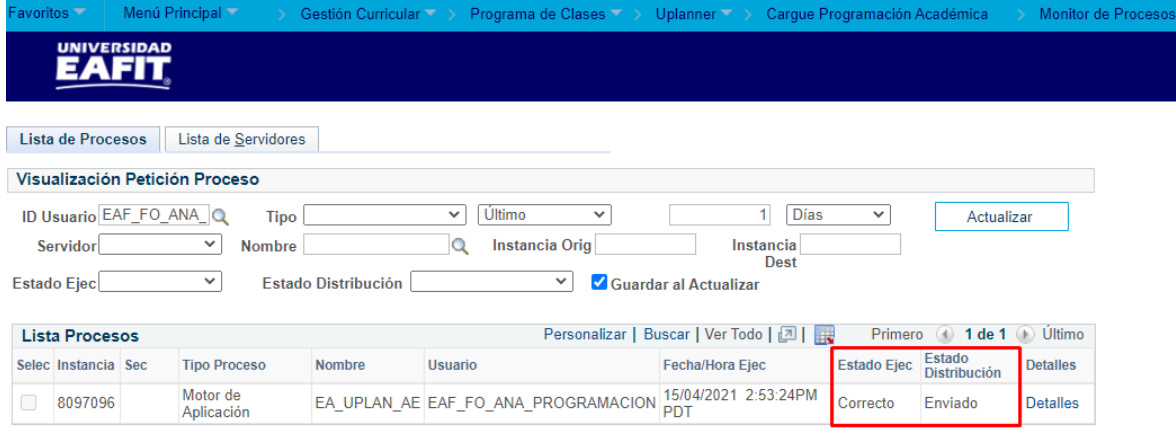

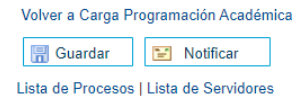

El sistema presenta los estados del proceso (en Cola, Correcto, Incorrecto) en el Monitor de procesos.

Haz clic en el botón **Actualizar** hasta que el proceso cambie a **Correcto** en el campo **Estado de Ejec** y **Enviado** en el campo **estado de distribución.**

Haz clic en el enlace **Detalles** del registro de la instancia de proceso ejecutada.

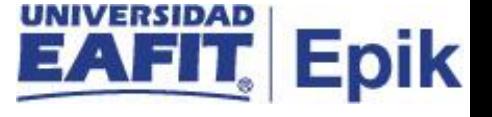

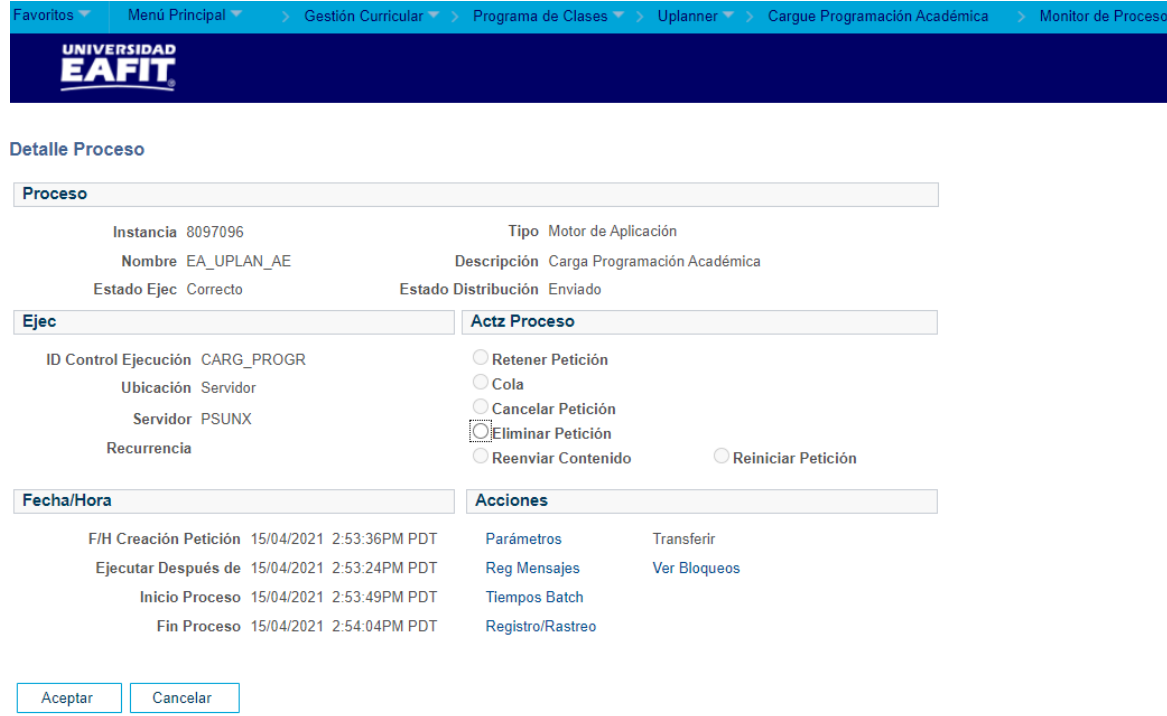

# Haz clic en el enlace **Registro/Rastreo**

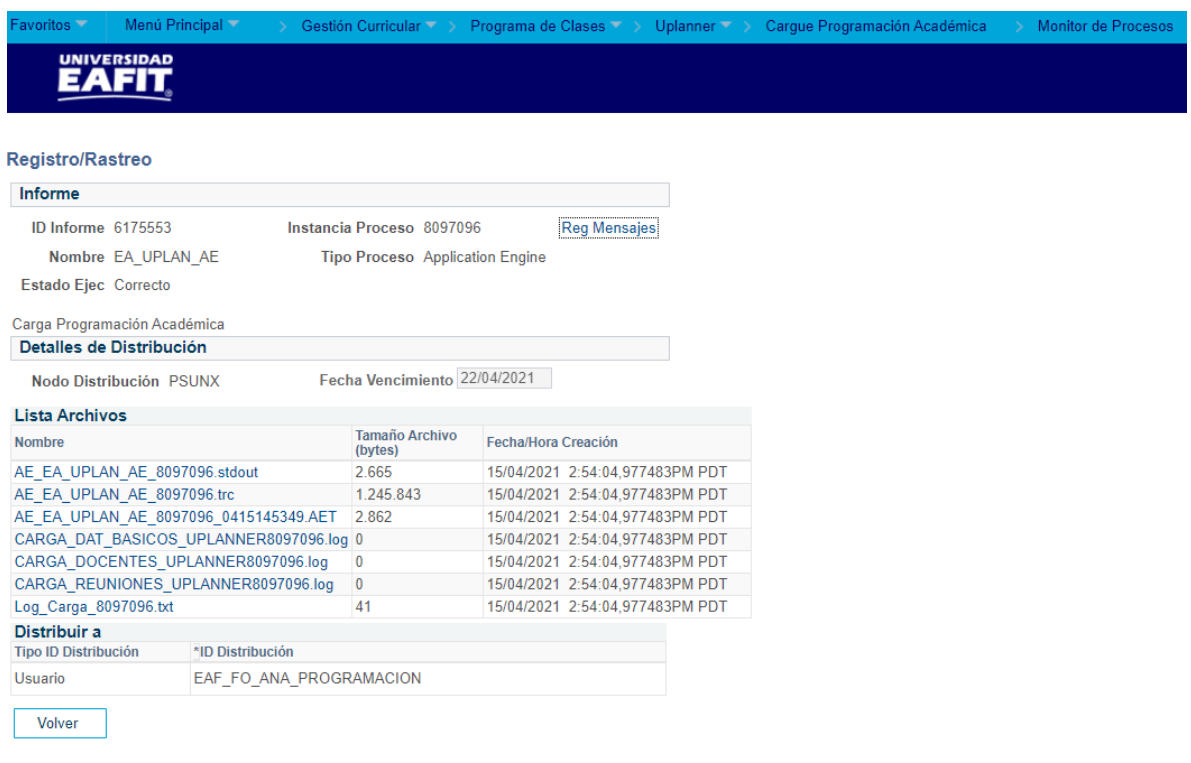

Consulta los logs de carga de la programación (los cuales deben salir en blanco, sin errores)

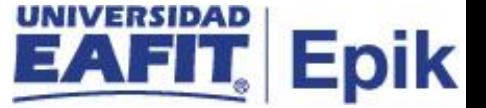

- [CARGA\\_DAT\\_BASICOS\\_UPLANNER](https://tpservicios.omega.eafit.edu.co/psreports/EACS92TS/6175553/CARGA_DAT_BASICOS_UPLANNER8097096.log)
- [CARGA\\_DOCENTES\\_UPLANNER](https://tpservicios.omega.eafit.edu.co/psreports/EACS92TS/6175553/CARGA_DOCENTES_UPLANNER8097096.log)
- [CARGA\\_REUNIONES\\_UPLANNER](https://tpservicios.omega.eafit.edu.co/psreports/EACS92TS/6175553/CARGA_REUNIONES_UPLANNER8097096.log)

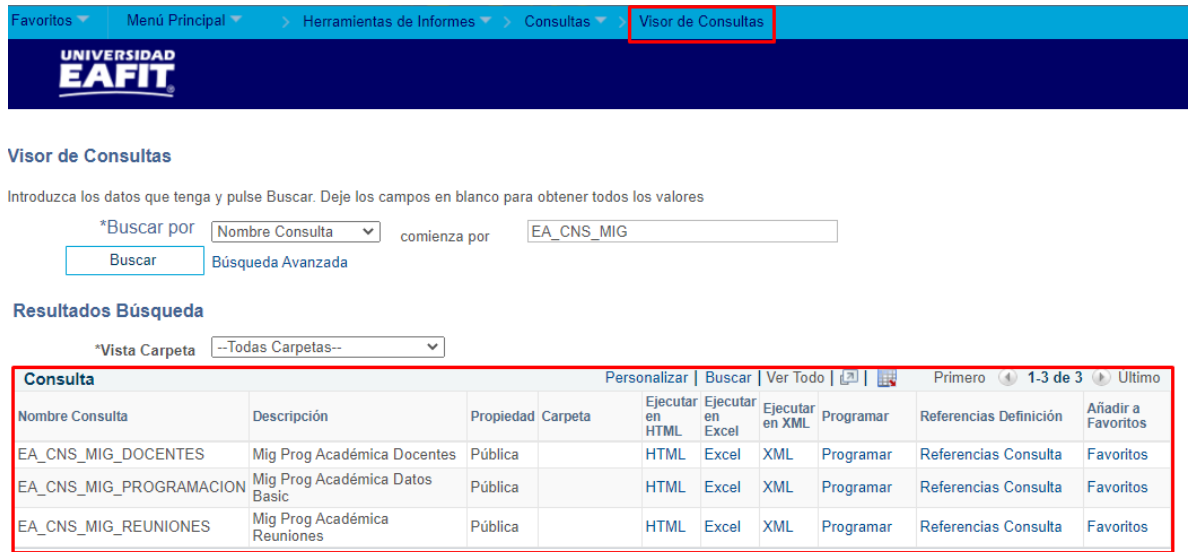

Para verificar la carga de la programación académica en Epik, realiza las siguientes consultas mediante la funcionalidad **"Gestor de Consultas":**

- Mig Prog Académica Reuniones (EA\_CNS\_MIG\_REUNIONES).
- Mig Prog Académica Datos Basic (EA\_CNS\_MIG\_PROGRAMACION).
- Mig Prog Académica Docentes (EA\_CNS\_MIG\_DOCENTES).

Para mayor detalle sobre la funcionalidad Gestor de consultas, puedes remitirte al instructivo de la funcionalidad

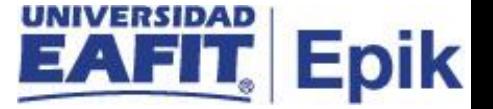

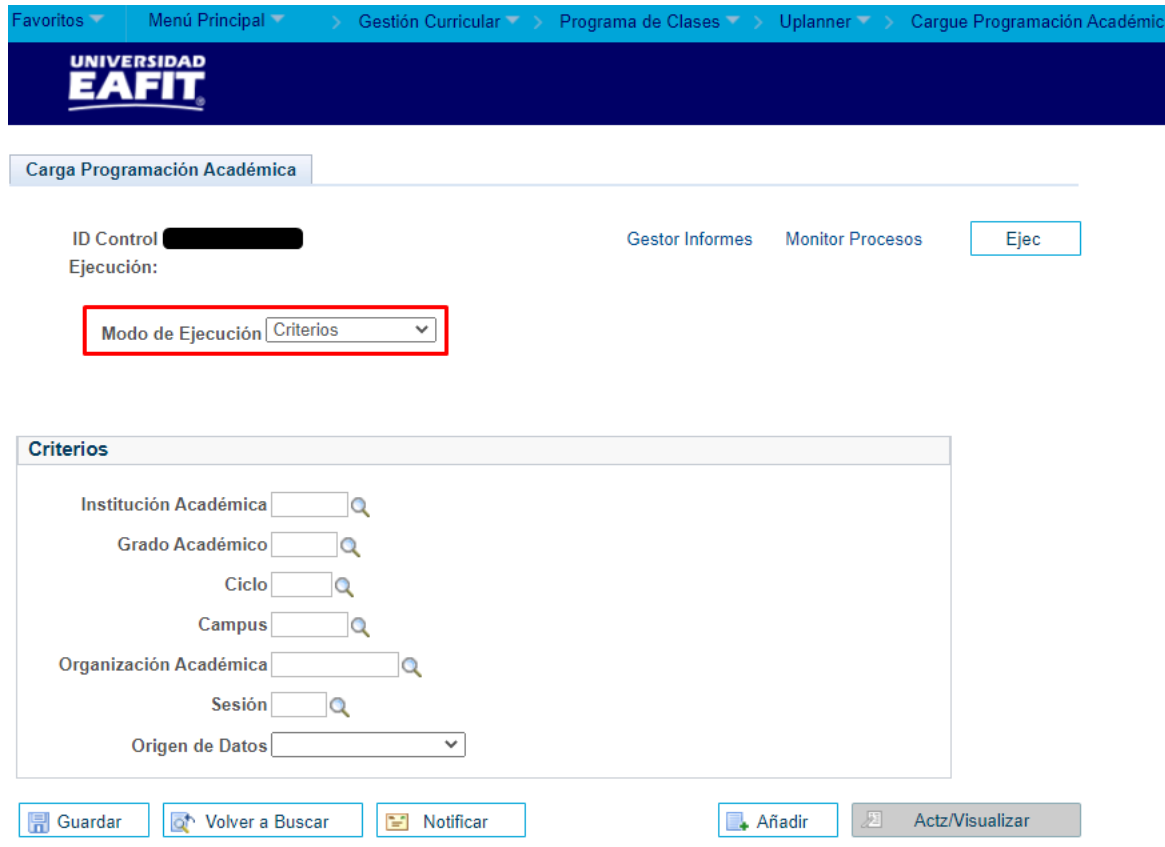

La ejecución del cargue de la programación en modo de ejecución **"Criterios",** aplica una vez se ejecuta el proceso de cargue de la programación por archivo plano o una vez se ejecuta la integración con U-planner.

Este es el último paso para cargar la programación a Epik, para ejecutarlo se deben diligenciar los siguientes campos

- **Institución Académica:** por defecto siempre se selecciona EAFIT. (campo obligatorio)
- **Grado Académico:** se debe dar clic en el icono y seleccionar el grado académico requerido. (campo obligatorio)
- **Ciclo:** se debe dar clic en el icono y seleccionar El ciclo académico requerido. (campo obligatorio)

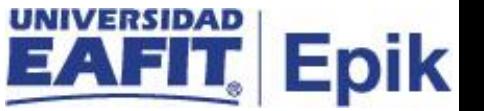

- **Campus:** se debe dar clic en el icono y seleccionar el campus requerido. (campo opcional)
- **Organización Académica:** se debe dar clic en el icono y seleccionar la organización académica requerido. (campo opcional).
- **Sesión:** se debe dar clic en el icono y seleccionar la sesión (ordinaria o intersemestral) requerida. (campo opcional).
- **Origen de Datos:** se debe elegir el origen de los datos (archivo plano o externo (integración)) para el cargue de la programación.

**Nota:** Una vez seleccionados los criterios para la ejecución del proceso, se deben repetir los pasos mencionados desde el paso de dar clic en el botón **"Ejec"**; hasta la generación de las consultas.

## <span id="page-20-0"></span>**¿CÓMO CREAR CLASES NUEVAS? PROGRAMA DE CURSO NUEVO**

Este proceso se realiza tanto para Educación Formal como para Educación Permanente, y aplica para la creación de clases por primera vez.

Ingresa a la ruta: *Menú Principal > Gestión Curricular > Programa de Clases > Programa de Curso Nuevo.*

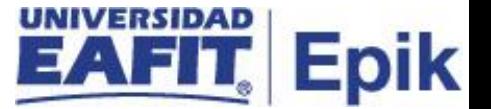

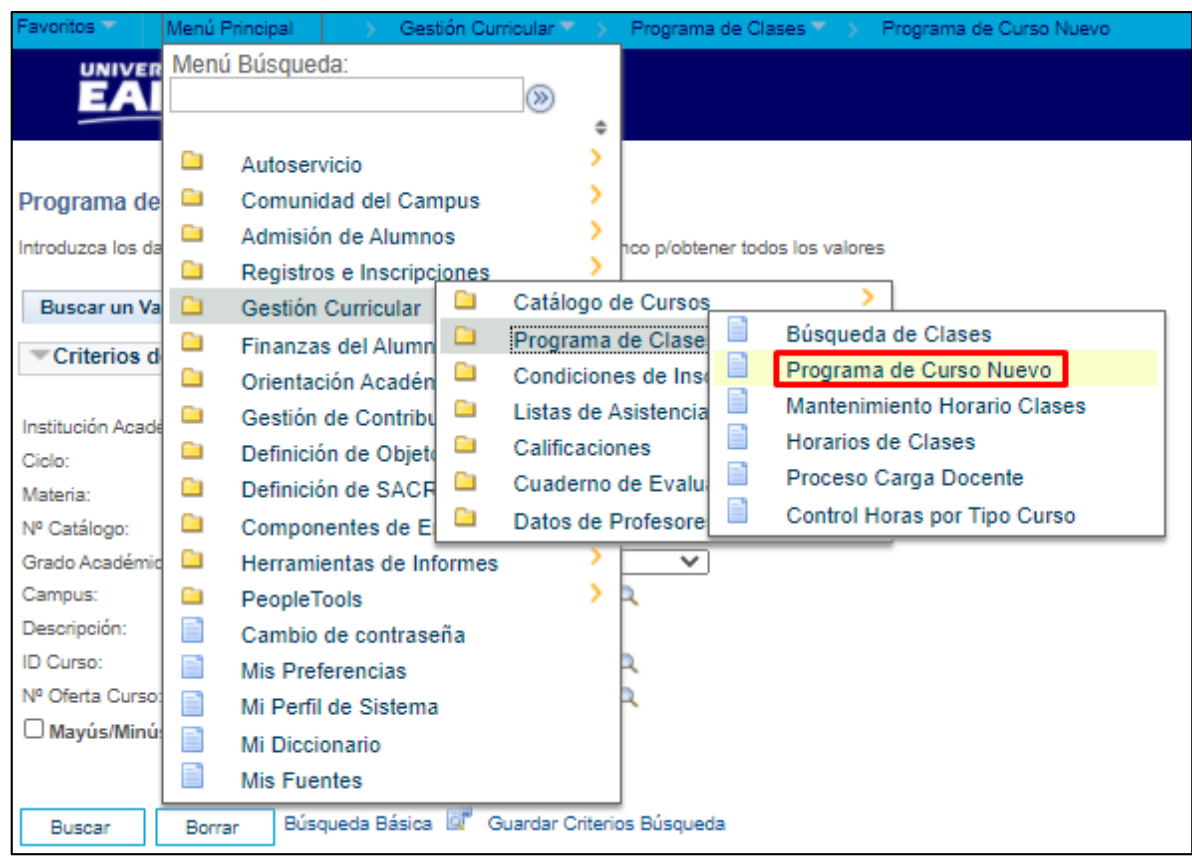

Diligencia la información correspondiente para la creación del curso nuevo:

- En la **Institución académica** selecciona EAFIT.
- Selecciona el **ciclo lectivo.**
- Selecciona el **Grado académico** para refinar la búsqueda. Puedes lograr una búsqueda más rápida y efectiva si tienes el **número de catálogo e Id del curso**
- Al hacer clic en el botón **Buscar,** el sistema presenta el listado de cursos con base en los criterios ingresados y permite diligenciar la información del curso en las distintas pestañas de la tabla programa curso nuevo, de acuerdo con los permisos que asignados.

En la pestaña **Datos Básicos** ingresa la siguiente información.

- **Sesión**: haz clic en la lupa y selecciona el número de sesión.
- **Sección Clase**: haz clic en la lupa e indica el tipo de sesión. Es importante aclarar que no es posible tener en un mismo catálogo valores duplicados en el campo

Sección Clase para una misma Sesión; es decir, no es posible que un catálogo tenga dos clases con número de Sección Clase: 1, en la sección ORD.

- Al seleccionar la sesión en la cual será ofertada la clase, el sistema trae por defecto la **Fecha Inicio/Fin**. Si la clase tiene fechas distintas a la de la sesión se debe ajustar.
- **Componente**: haz clic en la lupa para luego elegir el componente de la clase y el componente de curso al cual corresponde la clase.
- **Tipo Clase**: se debe indicar que el curso se elige por medio de la opción "Sección inscripción", siempre y cuando sea componente principal de la clase.
- **Clase Asociada**: Si el curso tiene un único componente, el sistema indica por defecto el valor de 1 y se inhabilita. En caso contrario, hazclic en la lupa y selecciona el número de clase asociada.
- **Atributos Clase Asociada**: este campo no se diligencia, dado que la programación de la clase toma los atributos definidos en el Catálogo
- **Campus**: este campo viene definido desde la creación del catálogo. En caso contrario, haz clic en la lupa y selecciona el campus en el que se ofertará la clase.
- **Añadir Tasa**: esta opción se utiliza cuando se requiere copiar la tasa de un curso que ya fue creado en un ciclo anterior, teniendo en cuenta que debe incrementarlo en % o dejarlo igual. Para hacerlo, sigue estos pasos:
- Haz clic en el botón **añadir tasa**.
- Haz clic en el botón **copiar tasa clase**.
- El sistema presenta los campos de Ciclo/sesión Fuente y destino.
- **Id Curso**: el sistema trae por defecto el Id curso que se está actualizando.
- **N° Oferta**: en este campo se debe indicar el número de oferta correspondiente, dependiendo de la ubicación donde se ofrece el curso.
- **De Ciclo**: en este campo se indica el ciclo del cual se realizará la copia de la tasa.
- **Sesión**: haz clic en la lupa y selecciona la sesión correspondiente.
- **A Ciclo**: en este campo se indica el ciclo al cual se realizará la copia de la tasa.
- **Sesión**: haz clic en la lupa y selecciona la sesión correspondiente.
- **Incremento %**: en este campo se indica el incremento porcentual de la tasa, en caso de ser requerido, sino se deja 0.
- Para finalizar, haz clic en **Aceptar.**
- **Ubicación**: haz clic en la lupa y selecciona la ubicación de la clase.

Epik

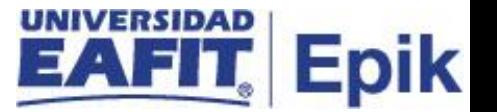

- **Imprimir Programa**: esta opción debe marcarse siempre para que permita extraer información.
- **Administrador Curso**: En Caso de que el curso tenga un administrador, haz clic en la lupa y selecciona el administrador.
- **Organización Académica**: haz clic en la lupa y selecciona la organización académica a la que pertenece el curso.
- **Grupo Académico**: Este campo muestra el grupo académico al que corresponde el catálogo de curso definido previamente.
- **Calendario Festivos:** haz clic en la lupa y selecciona el calendario de festivos que se aplicará para validar la carga horaria e indicar el calendario de festivos por año (2020, 2021, 2022, etc).
- **Modo Enseñanza**: haz clic en la lupa y selecciona el modo de enseñanza de la clase (Presencial, virtual, Semi presencial, etc).
- **Sección Enseñanza Ppal**: en caso de ser requerido, se debe ingresar la información de la sección.
- **Permisos Específicos Alumno**: este recuadro no se debe marcar, de hacerlo, el sistema estará esperando una relación de alumnos que podrán inscribir esa clase. La esta relación de estudiantes se debe realizar por la funcionalidad de **Permisos de clase** ruta: *Menú Principal > Registros e Inscripciones > Proceso de Ciclos Lectivos > Permisos de Clase > Permisos de Clase.* Notas:

- En la funcionalidad de permisos de clases, se deberán adicionar uno a uno los estudiantes a quienes se les permitirá la inscripción de dicha clase, y solo los estudiantes allí relacionados podrán inscribirla.

Para mayor detalla ir al instructivo **EAFIT\_FNF\_INS\_Permisos de Clase**.

- **Cálculo Fecha Dinámica Oblig**: esta opción está inactiva y no aplica para Epik, por tanto, no se debe señalar.
- **Generar Asistencia Clase**: se deberá marcar esta opción si se requiere el control de asistencia para la clase (Posgrado, Educación permanente e idiomas).
- **Sincr Asistencia c/Clase**: esta opción no se tiene en cuenta, por tanto, siempre se deja sin señalar.

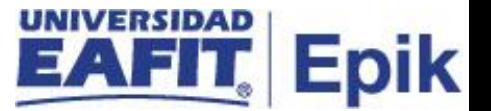

• **Interfaz GL Obligatoria**: esta opción está inactiva y no aplica para Epik, por tanto, no se debe señalar.

#### **Sección Tema Clase**

- **ID Tema Curso**: Si la clase corresponde a un tema específico, previamente definido en catálogo de curso, haz clic en la lupa y selecciona dicho tema.
- **Imprimir Tema en Prog**: Si seleccionas un tema, debes indicar si se requiere que el tema se vea en la programación, para ello se debe marcar esta opción.

#### **Sección Grupo Curso Equivalente**

- **Curso Equivalente:** en este campo se indica si el curso que se está parametrizando tiene un curso equivalente asignado.
- **Modificar Curso Equivalente**: Esta opción debe marcarse siempre y cuando se vaya a modificar el curso equivalente.
- **Clase Equivalente**: en este campo se mostrará el curso equivalente modificado, para ello, se debe dar clic en la lupa y seleccionar la clase equivalente siempre y cuando se marque la opción anterior.

#### **Sección Atributos Clase**

Si se requiere adicionar más atributos de clase, se debe dar clic en el botón (+) y con ello aumentarán los campos para ingresar los atributos.

- **Atributo Curso**: este campo viene definido desde la creación del catálogo. En caso contrario, haz clic en la lupa y selecciona el atributo de curso requerido, el sistema validará los atributos que han sido marcados en su definición como obligatorios.
- **Descripción**: incluye la descripción asignada al atributo de curso seleccionado; el sistema trae este campo por defecto.
- **Valor Atributo Curso**: este campo viene definido desde la creación del catálogo. En caso contrario, haz clic la lupa y selecciona el Valor de atributo de curso requerido.
- **Descripción**: el sistema trae esta descripción por defecto, según el valor de atributo seleccionado.

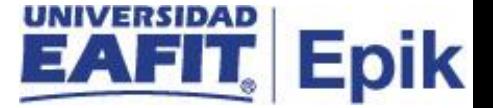

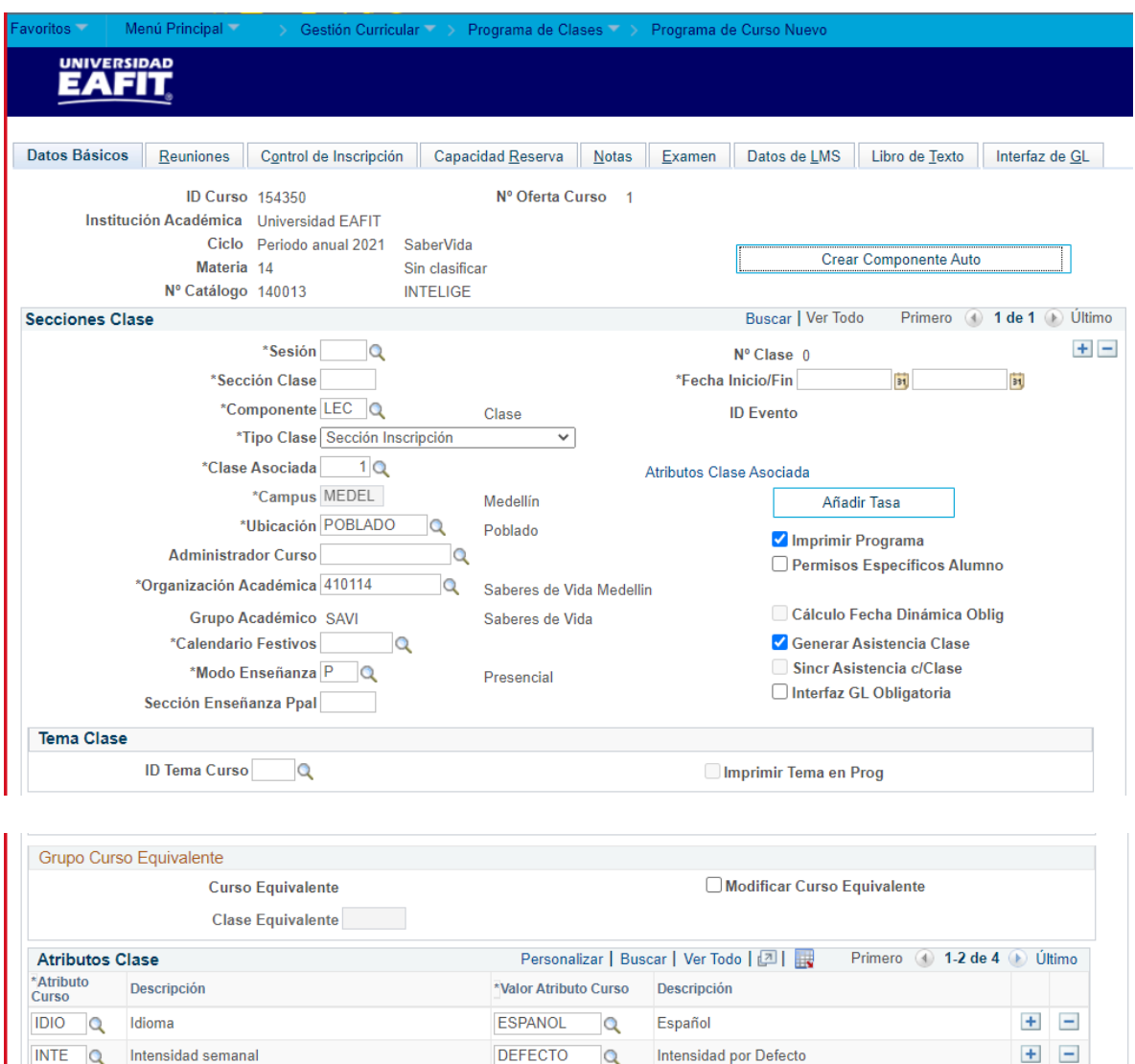

#### Pestaña **Reuniones.**

**H** Guardar

**INTE** Q Intensidad semanal

Volver a Buscar

• **Modelo:** haz clic en la lupa y selecciona el modelo de docente para el curso.

Siguiente en Lista

TAnterior en Lista

• **Hora Inicio:** diligencia la hora de inicio de la clase, para el modelo de reunión que se registrará.

 $\Omega$ 

Intensidad por Defecto

F Notificar

- **Hora Fin:** diligencia la hora final de la clase, de acuerdo con el modelo de reunión que se está definiendo.
- **L-M-M-J-V-S-D:** selecciona los días en los cuales aplicará el modelo de reunión para la clase.

 $+$   $-$ 

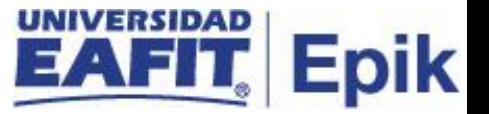

- **Fecha Inicio/Fin**: haz clic en el calendario y selecciona la fecha de inicio y finalización de la clase, de acuerdo con modelo de reunión planteado. El sistema indicará por defecto las fechas de la sesión.
- **ID Tema**: haz clic en la lupa y selecciona el tema del curso, en caso de ser requerido.
- **Tema Formato Libre**: si seleccionas el tema (paso anterior), este campo de Tema formato libre se oculta.
- **Buscar Aula**: en este campo debes dar clic en la lupa y seleccionar el tipo de aula de clase requerida para el desarrollo de la clase.

#### **Sección - Profesores p/Modelo Reunión**

#### **Sección – Asignación**

- **ID:** haz clic en la lupa y selecciona el docente para el curso, teniendo en cuenta la tabla de profesores y tutores.
- **Nombre**: el nombre del docente aparece por defecto al momento de seleccionar el ID.
- **Rol Profesor**: haz clic en la lista desplegable y selecciona el rol del docente.
- **Imprimir**: marca esta opción.
- **Acceso**: haz clic en la lista desplegable y selecciona el tipo de acceso del docente. Si es docente titular con acceso a cuaderno de evaluación se debe seleccionar "Aprobar".
- **Contacto**: Este es un campo informativo y no se debe diligenciar.
- **Nº Reg Empleo:** no aplica para EAFIT
- **Cd Puesto:** no aplica para EAFIT.

#### **Sección - Carga Trabajo**

- **Tipo Asignación:** el sistema trae la información por defecto, sin embargo, permite modificación. Para ello, haz clic en la lista desplegable y elige el tipo de asignación del docente.
- **Aplic Carga:** esta opción aparece marcada por defecto en el sistema, dependiendo del tipo de asignación seleccionado en el paso anterior.
- **Factor Carga:** el sistema muestra el valor por defecto, pero puede ser modificado en Epik.

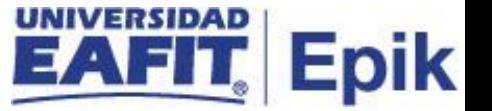

- **Carga Trabj:** no aplica para EAFIT
- **Cálc Auto:** esta opción aparece marcada por defecto por medio del sistema, dependiendo del valor seleccionado en el campo tipo asignación.
- **Pct ETC Asignación:** no aplica para EAFIT.

#### **Sección - Características Aula**

- **Características Aula:** haz clic en la lupa y selecciona las características del aula.
- **Descripción**: el sistema trae por defecto la descripción del tipo de aula una vez seleccionada.
- **Cantidad**: corresponde a la cantidad de la característica de aula señalada que se requiere.

#### **Sección - Turno Académico**

- **Turno Académico:** este campo solo es requerido cuando se necesita definir a qué turno o jornada corresponde. Debe estar parametrizado antes.
- **Descripción**: el sistema trae por defecto la descripción del tipo de aula una vez seleccionada.

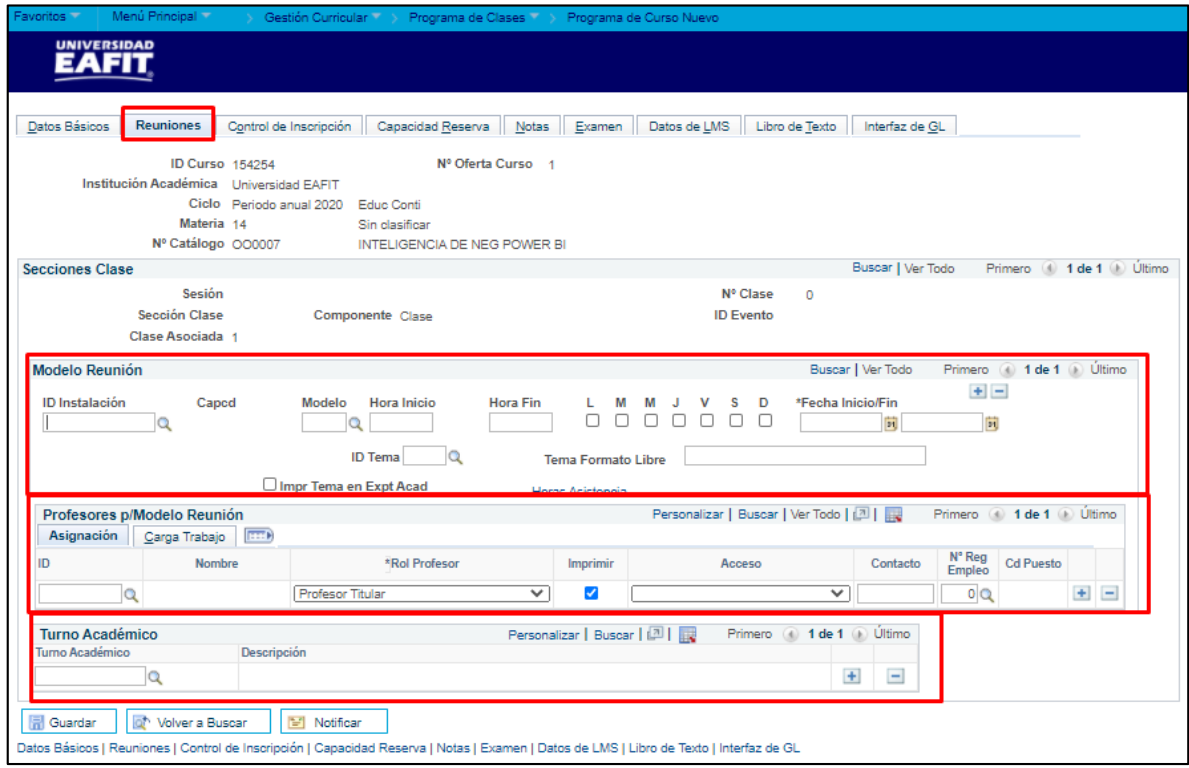

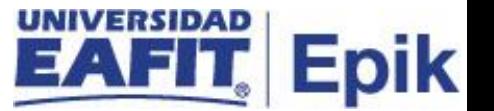

Pestaña **Control de Inscripción.**

- **Estado Clase:** haz clic en lista desplegable y selecciona el estado de clase, por defecto es **Activo.**
- **Añadir Consen:** se debe dejar seleccionada la opción predeterminada "**Consen Esp No requerido"**.

La opción **"Consentimiento Dpto Requerido**", se utiliza cuando se va limitar la inscripción de dicha clase para que solo se pueda inscribir con un código de permiso. Este código se genera a través de la funcionalidad **Permisos de clase ruta** Menú Principal > Registros e Inscripciones > Proceso de Ciclos Lectivos > Permisos de Clase > Permisos de Clase.

Para mayor detalle ir al instructivo **EAFIT\_FNF\_INS\_Permisos de Clase**.

- **Anular Consen:** No aplica para EAFIT.
- **Capacidad Aula Solicitada:** indica la capacidad de personas que pueden ingresar al aula. Esta capacidad es definida por cada unidad de negocio, según el tipo de modalidad de la asignatura.
- **Capacidad Inscripción**: indica la cantidad de personas a las cuales se les permiten la inscripción al curso.
- **Capacidad Lista Espera**: indicar la cantidad de personas a las cuales se les permite ingresar a la lista de espera.
- **Nº Mínimo Inscripciones**: indicar la cantidad mínima de personas a las cuales se les permite la inscripción.
- **Sección 1 Inscripción Auto:** se diligencia si quiero controlar que al inscribir una clase se registre en otra clase determinada, es decir, este campo se utiliza para controlar que, por ejemplo, se llene primero un laboratorio y luego el otro.
- **Sección Alternativa**: este campo se diligencia siempre y cuando un curso tenga asignado un componente adicional (Laboratorios, talleres, etc.) para indicar el número del componente del curso.
- **Inscripción Auto Lista Espera**: se marca esta opción con el fin de permitir automáticamente la inscripción a la lista de espera cuando se alcanza el cupo máximo de inscripciones.
- **Sección 2 Inscripción Auto:** esta opción se diligencia de la misma manera que la **Sección 1 Inscripción Auto.**

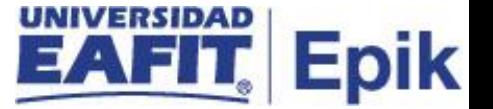

• **Cancelar Si Alumno Inscrito**: No aplica para EAFIT.

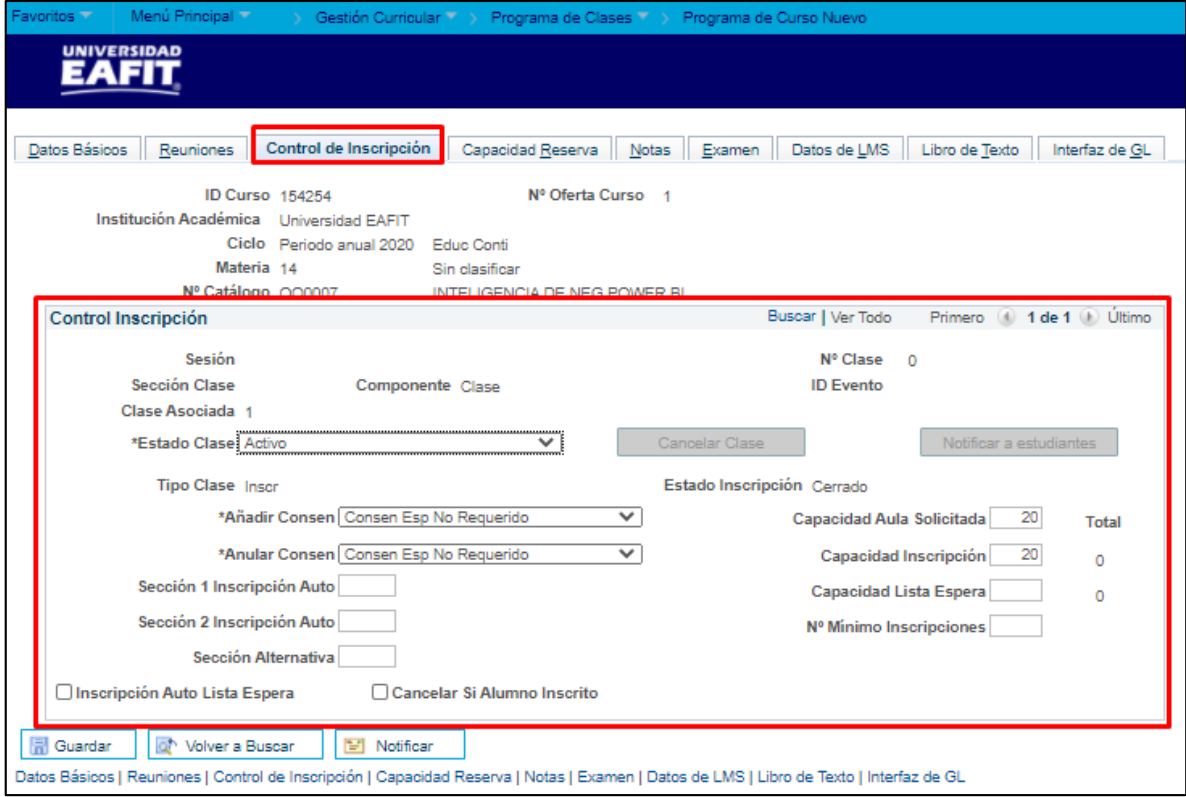

#### Pestaña **Capacidad Reserva,** Sección **Capacidad Reserva.**

La **capacidad de reserva** se utiliza cuando se decide guardar cupos de un semestre a otro para el horario de un curso determinado.

• **Secuencia Capacidad Reserva:** este campo no es necesario diligenciarlo, el sistema asigna la secuencia automáticamente.

#### **Sección - Grupo Condición Académica Capacidad Reserva**

- **Fecha Inicial:** se da clic en el calendario y se selecciona la fecha en la cual inicia la reserva del grupo.
- **Grupo Condiciones Acad:** haz clic en la lupa y selecciona el grupo de condiciones académicas requeridas para hacer la reserva de la clase.
- **Capcd Inscr:** en este campo se indica la cantidad de cupos que se van a reservar para aquellos estudiantes que cumplan con las condiciones académicas.

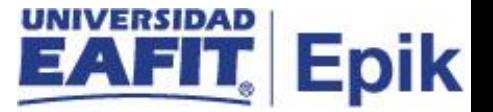

• La **capacidad de reserva** se utiliza en los casos en los que se defina guardar cupos de un semestre a otro para el horario de un curso determinado.

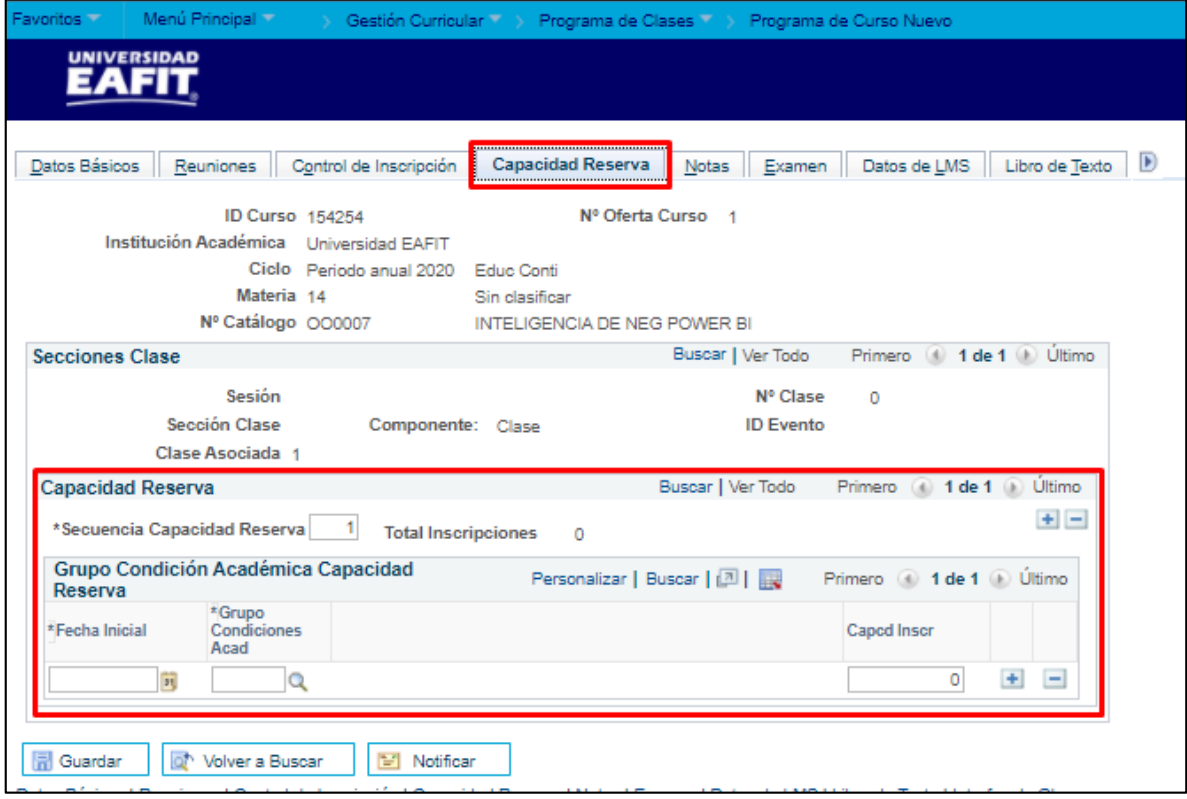

Pestaña **Notas.**

- **Número Secuencia:** este campo no es necesario diligenciarlo, el sistema asigna la secuencia automáticamente.
- **Ubicación Impresión:** se debe hacer clic en la lista desplegable y seleccionar la opción "Después"
- **Nº Nota:** No aplica para EAFIT
- **Texto Formato Libre:** No aplica para EAFIT
- **Aunque Clase No Incluida Prog**: no aplica para EAFIT

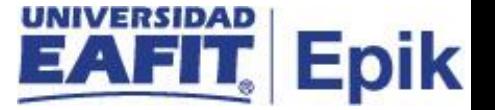

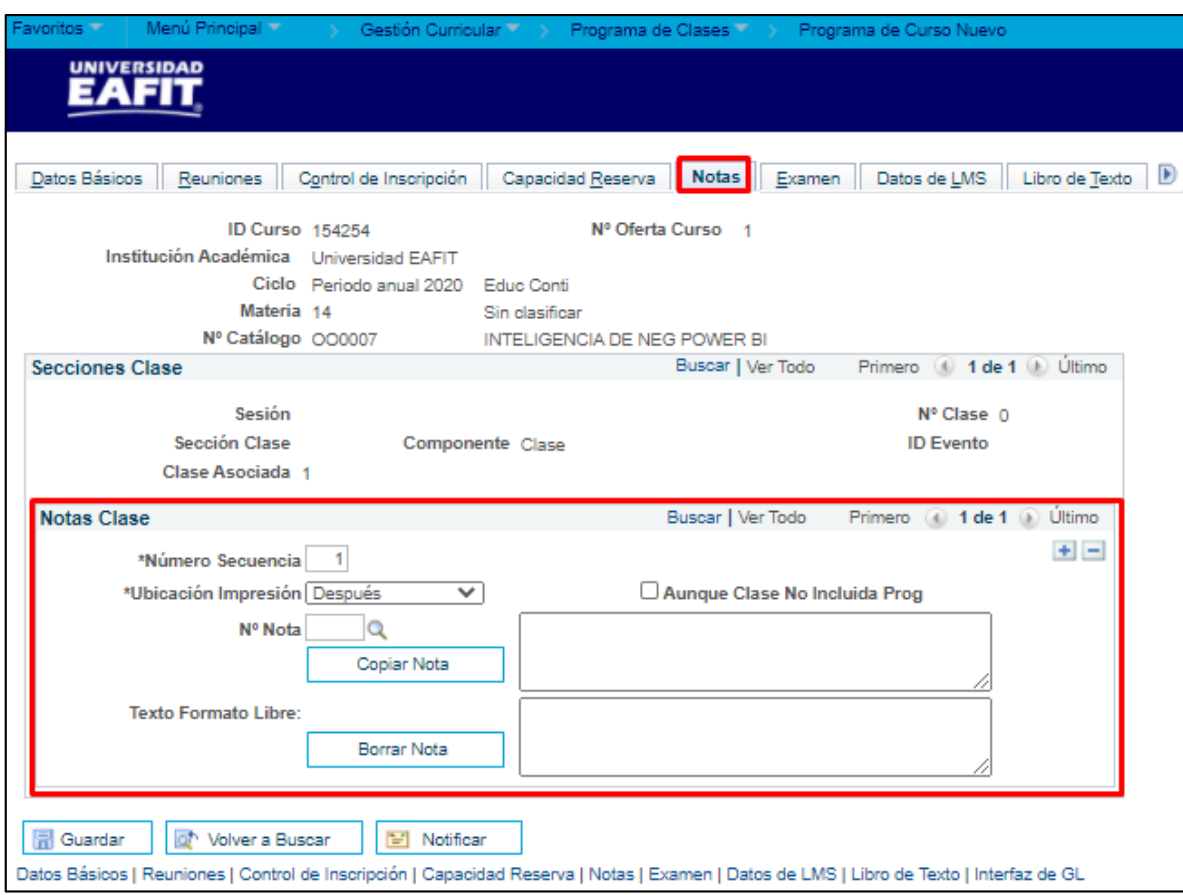

Pestaña **Examen**: no se diligencia, ya que cada docente o unidad de negocio se encarga de programar cada examen final.

**Importante:** los campos **Espacio Asientos Examen**, **Datos de LMS, Libro de Texto e Interfaz de GL** no aplican para EAFIT, por lo tanto, no se diligencian.

Para finalizar, haz clic en **Guardar,** así se crea el número de la clase.

#### <span id="page-31-0"></span>**¿CÓMO CONSULTAR O EDITAR CLASES EXISTENTES?**

En este proceso se podrán añadir o actualizar la información de clases previamente creadas. Aplica para Educación Formal y Educación Permanente.

Para clases ya existentes se debe ingresar a la funcionalidad **Mantenimiento Horario de Clases,** en la ruta *Menú Principal > Gestión Curricular > Programa de Clases > Mantenimiento Horario Clases.*

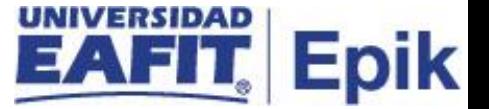

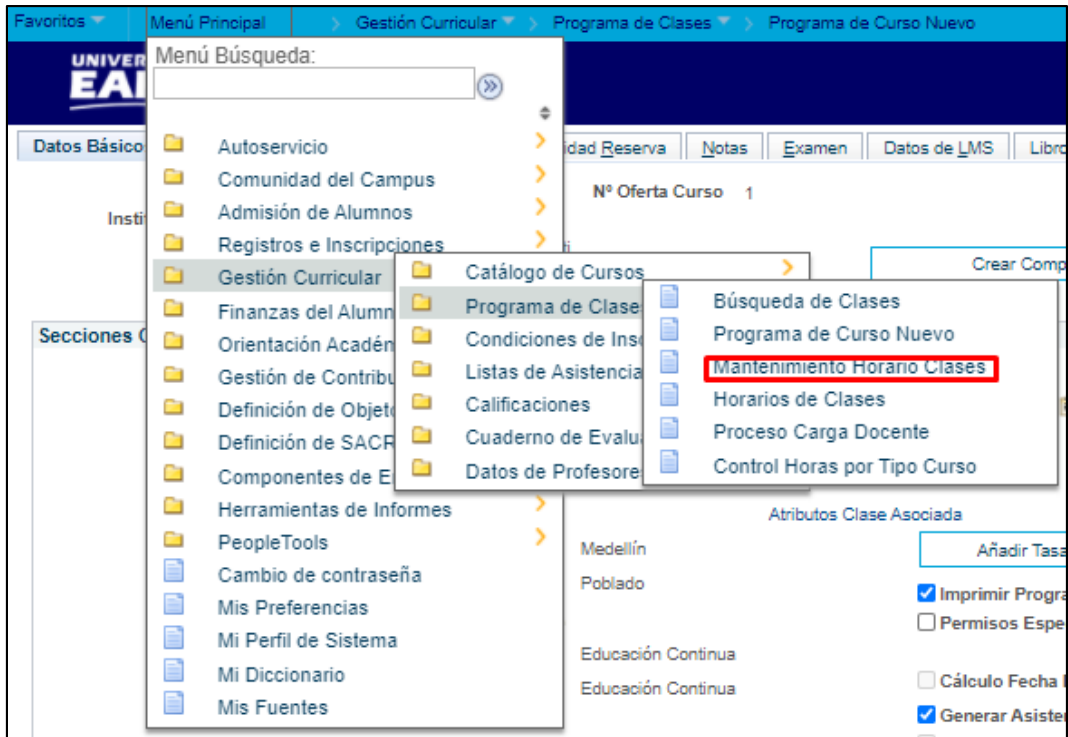

Busca la clase, selecciona la **Institución académica** (EAFIT), el **ciclo lectivo** y haz clic en **Buscar**. El sistema presenta el listado de cursos con base en los criterios ingresados, la búsqueda se puede ir afinando de acuerdo con los criterios se deseen consultar.

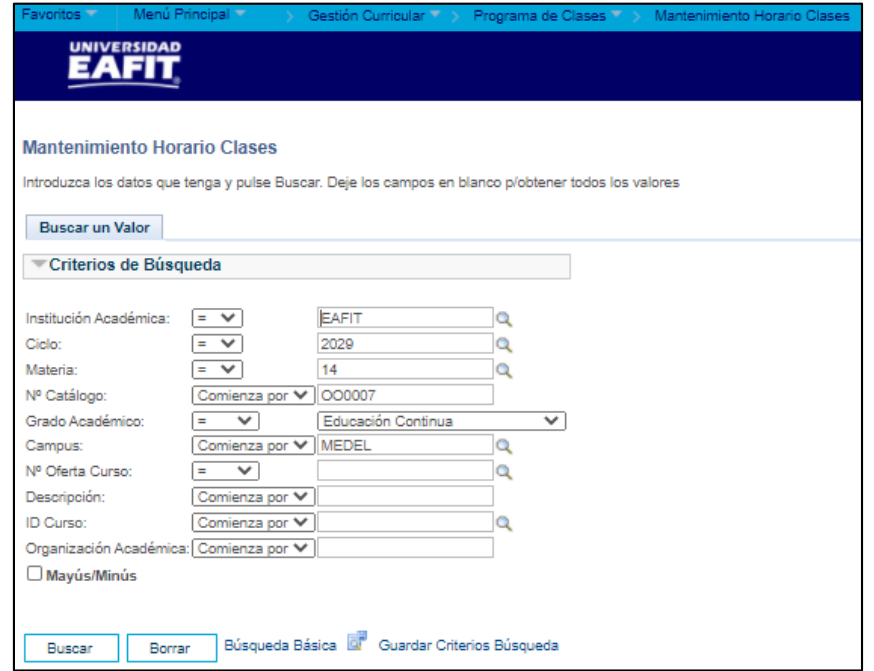

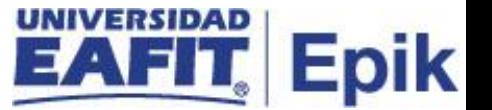

Puedes consultar o modificar la información de acuerdo con las siguientes opciones:

- **Sesión**: haz clic en la lupa y selecciona el número de sesión.
- **Sección Clase**: indica el número de sección de clase.
- **Fecha Inicio/Fin**: haz clic en el calendario y selecciona la fecha inicio y fin del curso.
- **Componente**: haz clic en la lupa para luego elegir el componente de la clase.
- **Tipo Clase**: se debe indicar que el curso se elige por medio de la opción **"Sección inscripción".**
- **Clase Asociada:** haz clic en la lupa y selecciona el número de clase asociada.
- **Campus**: este campo ya trae la información de lo definido en la funcionalidad de programa de curso nuevo.
- **Ubicación:** este campo ya trae la información de lo definido en la funcionalidad de programa de curso nuevo
- **Imprimir Programa:** esta opción se debe marcar para que permita extraer información.
- **Administrador Curso**: en Caso de que el curso tenga un administrador, haz clic en la lupa y selecciona el administrador.
- **Organización Académica**: este campo ya trae la información de lo definido en la funcionalidad de programa de curso nuevo
- **Grupo Académico:** este campo ya trae la información de lo definido en la funcionalidad de programa de curso nuevo
- **Calendario Festivos:** este campo ya trae la información de lo definido en la funcionalidad de programa de curso nuevo; en caso contrario, se podrá elegir el calendario de festivos parametrizados
- **Modo Enseñanza:** este campo ya trae la información de lo definido en la funcionalidad de programa de curso nuevo; en caso contrario, se podrá elegir el modo de enseñanza del curso.
- **Sección Enseñanza Ppal:** este campo ya trae la información de lo definido en la funcionalidad de programa de curso nuevo; en caso contrario se podrá elegir.
- **Permisos Específicos Alumno:** este recuadro no se debe marcar, de hacerlo, el sistema estará esperando una relación de alumnos que podrán inscribir esa clase.

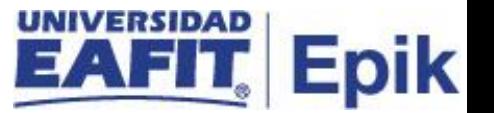

La esta relación de estudiantes se debe realizar por la funcionalidad de **Permisos de clase** ruta: *Menú Principal > Registros e Inscripciones > Proceso de Ciclos Lectivos > Permisos de Clase > Permisos de Clase.*

Notas:

- En la funcionalidad de permisos de clases, se deberán adicionar uno a uno los estudiantes a quienes se les permitirá la inscripción de dicha clase, y solo los estudiantes allí relacionados podrán inscribirla.

Para mayor detalle ir al instructivo **EAFIT\_FNF\_INS\_Permisos de Clase**

- **Cálculo Fecha Dinámica Oblig:** esta opción no se tiene en cuenta, por tanto, siempre se deja sin señalar.
- **Generar Asistencia Clase:** el sistema marca por defecto esta opción.
- **Interfaz GL Obligatoria:** esta opción no se tiene en cuenta, por tanto, siempre se deja sin señalar.
- **ID Tema Curso:** puedes hacer clic en la lupa y seleccionar el tema del curso, en caso de ser requerido.
- **Imprimir Tema en Prog:** esta opción se marca por defecto, siempre y cuando el curso tenga un tema asignado.
- **Curso Equivalente:** en este campo se indica si el curso que se está parametrizado tiene un curso equivalente asignado.
- **Modificar Curso Equivalente:** esta opción se marca siempre y cuando se vaya a modificar el curso equivalente asignado.
- **Curso Equivalente:** en este campo se muestra el curso equivalente modificado.
- **Atributo Curso:**este campo ya trae la información de lo definido en la funcionalidad de programa de curso nuevo; en caso contrario se podrá elegir el atributo de curso requerido.
- **Descripción:** este campo el sistema lo trae por defecto.
- **Valor Atributo Curso:** este campo ya trae la información de lo definido en la funcionalidad de programa de curso nuevo, en caso contrario se podrá elegir el Valor de atributo de curso requerido.
- **Descripción:** el sistema la trae por defecto, según el valor de atributo seleccionado

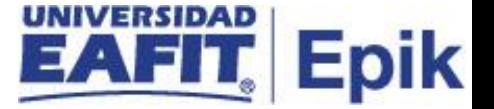

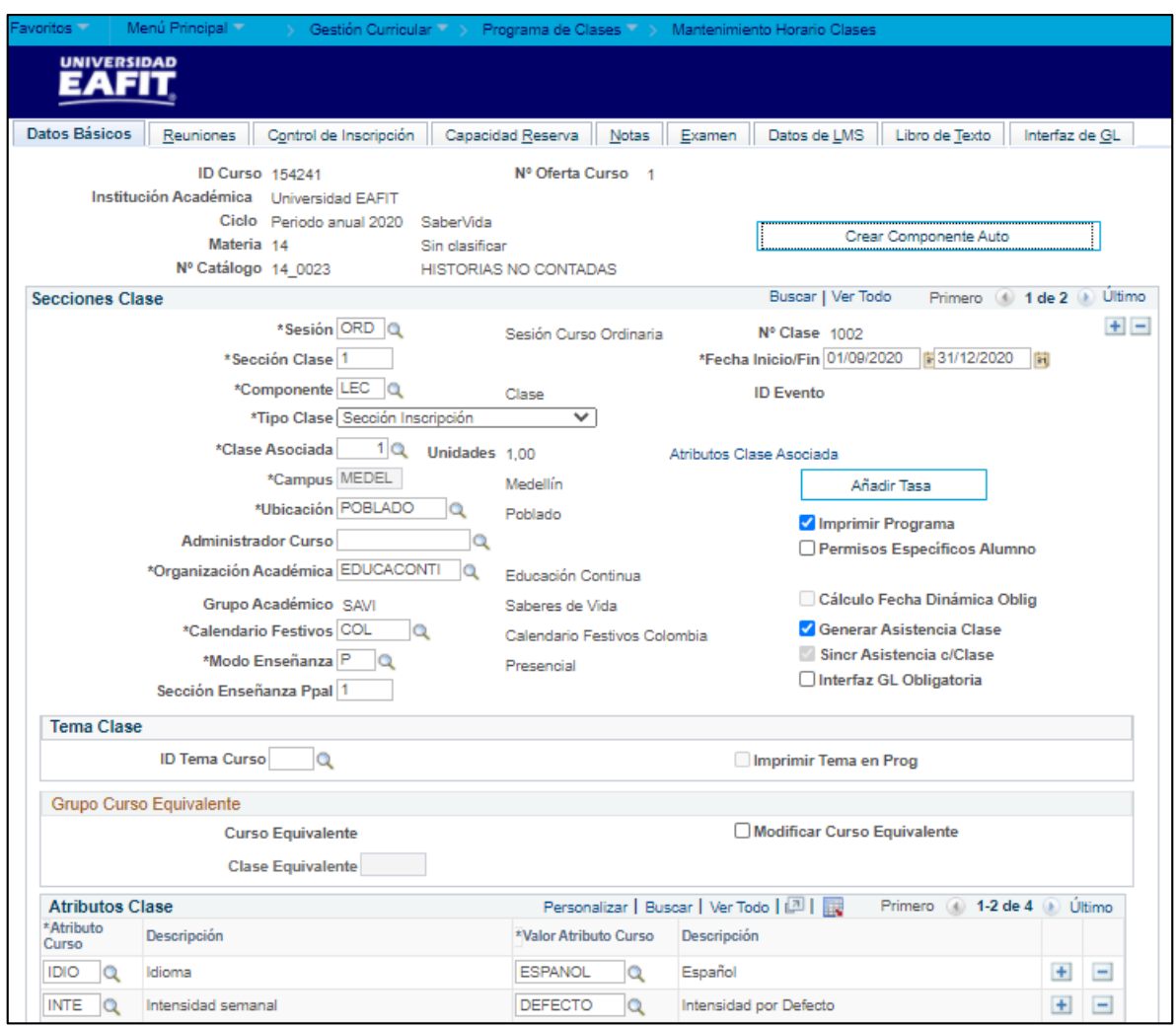

En la pestaña de **Reuniones** encontrarás los siguientes campos:

- **Modelo:** este campo ya trae la información de lo definido en la funcionalidad de programa de curso nuevo; en caso contrario se podrá elegir el modelo de docente para el curso.
- **Hora Inicio:** este campo ya trae la información de lo definido en la funcionalidad de programa de curso nuevo, en caso contrario se podrá modificar la hora de inicio del curso.
- **Hora Fin:** este campo ya trae la información de lo definido en la funcionalidad de programa de curso nuevo, en caso contrario se podrá modificar la hora fin del curso.
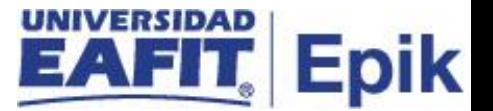

- **L-M-M-J-V-S-D:**este campo ya trae la información de lo definido en la funcionalidad de programa de curso nuevo, en caso contrario se podrá modificar el día correspondiente
- **Fecha Inicio/Fin:** se debe hacer clic en el calendario y seleccionar la fecha inicio y fin del curso.
- **Buscar Aula:** se da clic en este botón, con el fin de buscar el aula para la clase. El sistema presenta una ventana emergente con el listado de las aulas que se encuentran disponibles en el horario y días indicados
- **ID Tema:** este campo ya trae la información de lo definido en la funcionalidad de programa de curso nuevo, en caso contrario se podrá elegir el tema del curso en caso de ser requerido.
- **Tema Formato Libre:** aquí debes indicar el tema de formato que tendrá el curso, en caso de que aplique.

## **Sección - Profesores p/Modelo Reunión – Asignación.**

- **ID:** este campo ya trae la información de lo definido en la funcionalidad de programa de curso nuevo, en caso contrario se podrá elegir el docente para el curso teniendo en cuenta la disponibilidad.
- **Nombre:** el nombre del docente aparece por defecto al momento de buscar y seleccionar el ID.
- **Rol Profesor:** este campo ya trae la información de lo definido en la funcionalidad de programa de curso nuevo, en caso contrario se podrá elegir el rol del docente, sea titular, suplente, etc.
- **Imprimir:** esta opción se debe marcar con el fin de que se pueda mostrar el nombre del profesor en programación.
- **Acceso:** en este campo siempre se debe marcar Aprobar, con esto se garantiza el acceso al cuaderno de notas.
- **Contacto:** este es un campo informativo y no se debe diligenciar.
- **Nº Reg Empleo:** este es un campo informativo y no se debe diligenciar.
- **Cd Puesto:** este es un campo informativo y no se debe diligenciar.

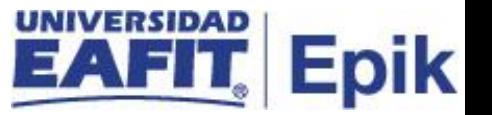

## **Sección - Profesores p/Modelo Reunión – Carga Trabajo**

- **ID:** este campo ya trae la información de lo definido en la funcionalidad de programa de curso nuevo, en caso contrario se podrá elegir el docente para el curso
- **Tipo Asignación:** este campo ya trae la información definida desde la creación del catálogo de curso.
- **Aplic Carga:** esta opción aparece marcada por defecto en el sistema.
- **Factor Carga:** este campo aparece marcado por defecto en el sistema
- **Carga Trabj**: este campo no se diligencia, es de carácter informativo.
- **Cálc Auto:** esta opción aparece marcada por defecto en el sistema.
- **Pct ETC Asignación:** este campo no se diligencia.

## **Sección - Características Aula**

- **Características Aula:** este campo ya trae la información de lo definido en la funcionalidad de programa de curso nuevo, con base en el aula seleccionada
- **Descripción:** el sistema trae por defecto la descripción del tipo de aula una vez seleccionada.
- **Cantidad:** se debe indicar la cantidad de aulas requeridas para este curso, regularmente se debe elegir uno "1".

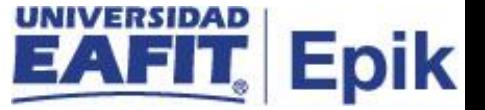

## **Sección - Turno Académico**

**Turno Académico:** no aplica para EAFIT.

**Descripción:** no aplica para EAFIT.

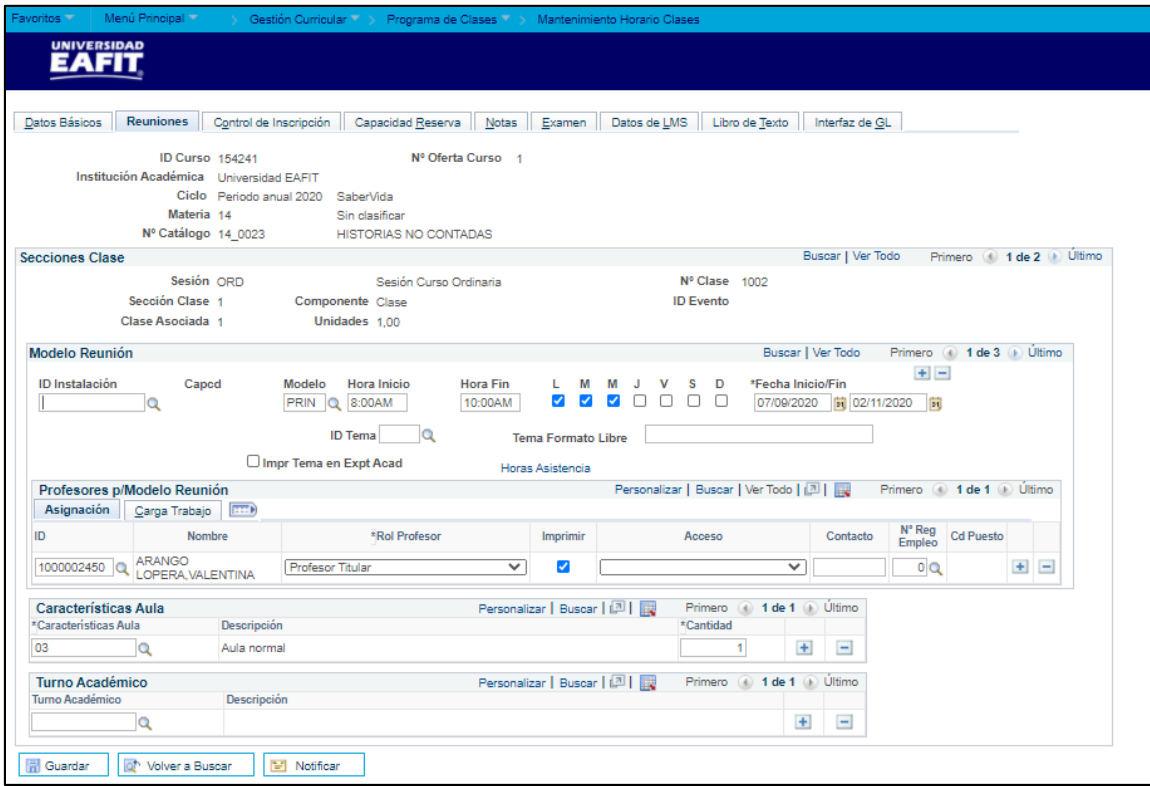

En la pestaña 3 de la tabla de mantenimiento en la pestaña **Control de Inscripción,** se diligencia la información correspondiente.

- **Estado Clase:** este campo ya trae la información de lo definido en la funcionalidad de programa de curso nuevo, en caso contrario se podrá cambiar el estado de clase.
- **Añadir Consen:** se debe dejar seleccionada la opción predeterminada "**Consen Esp No requerido"**.

La opción **"Consentimiento Dpto Requerido**", se utiliza cuando se va limitar la inscripción de dicha clase para que solo se pueda inscribir con un código de permiso. Este código se genera a través de la funcionalidad **Permisos de clase ruta** Menú Principal > Registros e Inscripciones > Proceso de Ciclos Lectivos > Permisos de Clase > Permisos de Clase.

Para mayor detalle ir al instructivo **EAFIT\_FNF\_INS\_Permisos de Clase**.

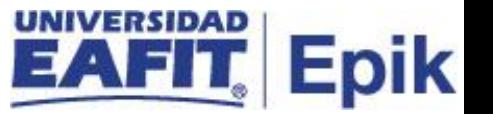

- **Anular Consen:** No aplica para EAFIT.
- **Capacidad Aula Solicitada:** indicar la capacidad de personas que pueden ingresar al aula.
- **Capacidad Inscripción:**indica la cantidad de personas a las cuales se les permiten la inscripción al curso.
- **Capacidad Lista Espera:**indicar la cantidad de personas a las cuales se les permite ingresar a la lista de espera.
- **Nº Mínimo Inscripciones:** indicar la cantidad mínima de personas a las cuales se les permite la inscripción.
- **Sección 1 Inscripción Auto:** este campo se diligencia siempre y cuando una clase tenga asignado un componente adicional para dictar el curso, por ejemplo, aquellas clases que además de la clase teórica deben ver laboratorio.
- **Sección 2 Inscripción Auto:** este campo se diligencia siempre y cuando una clase tenga asignado un componente adicional para dictar el curso, por ejemplo, aquellas clases que además de la clase teórica deben ver laboratorio.
- **Sección Alternativa:** este campo se diligencia siempre y cuando una clase tenga asignado un componente adicional para dictar el curso.
- **Inscripción Auto Lista Espera:** se marca esta opción con el fin de permitir automáticamente la inscripción a la lista de espera.
- **Cancelar Si Alumno Inscrito:** esta opción no se utiliza en EAFIT, por tanto, no debe señalarse.

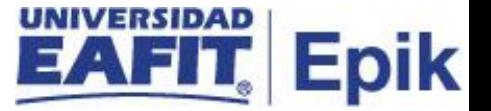

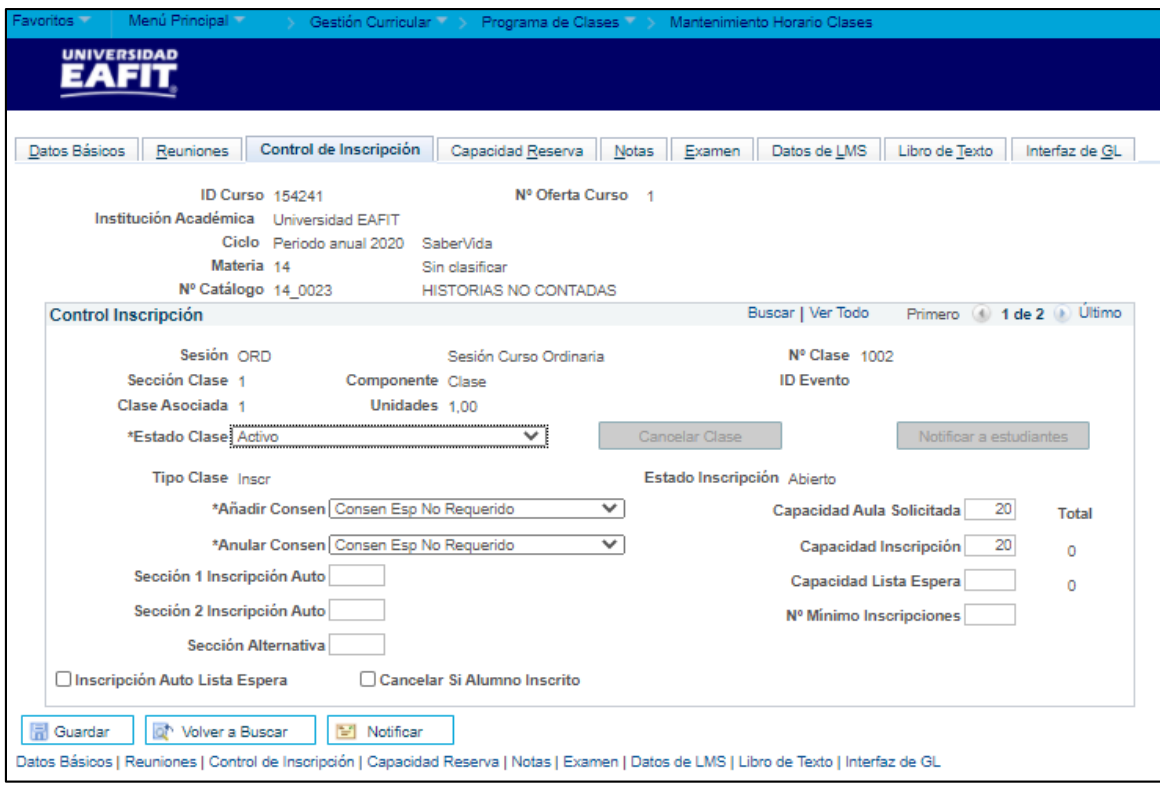

En la pestaña **Capacidad Reserva,** se relaciona la información de la clase, en la sesión **Capacidad de reserva.** 

• **Secuencia Capacidad Reserva:** este campo no es necesario diligenciarlo, el sistema asigna la secuencia automáticamente.

### **Sección - Grupo Condición Académica Capacidad Reserva**

- **Fecha Inicial:** este campo ya trae la información de lo definido en la funcionalidad de programa de curso nuevo; en caso contrario, se puedes hacer clic en el calendario y seleccionar la fecha en la cual inicia la capacidad de reserva.
- **Grupo Condiciones Acad, Capcd Inscr:** no aplica para EAFIT.

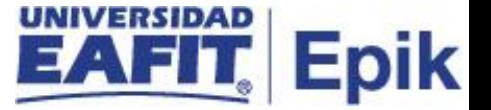

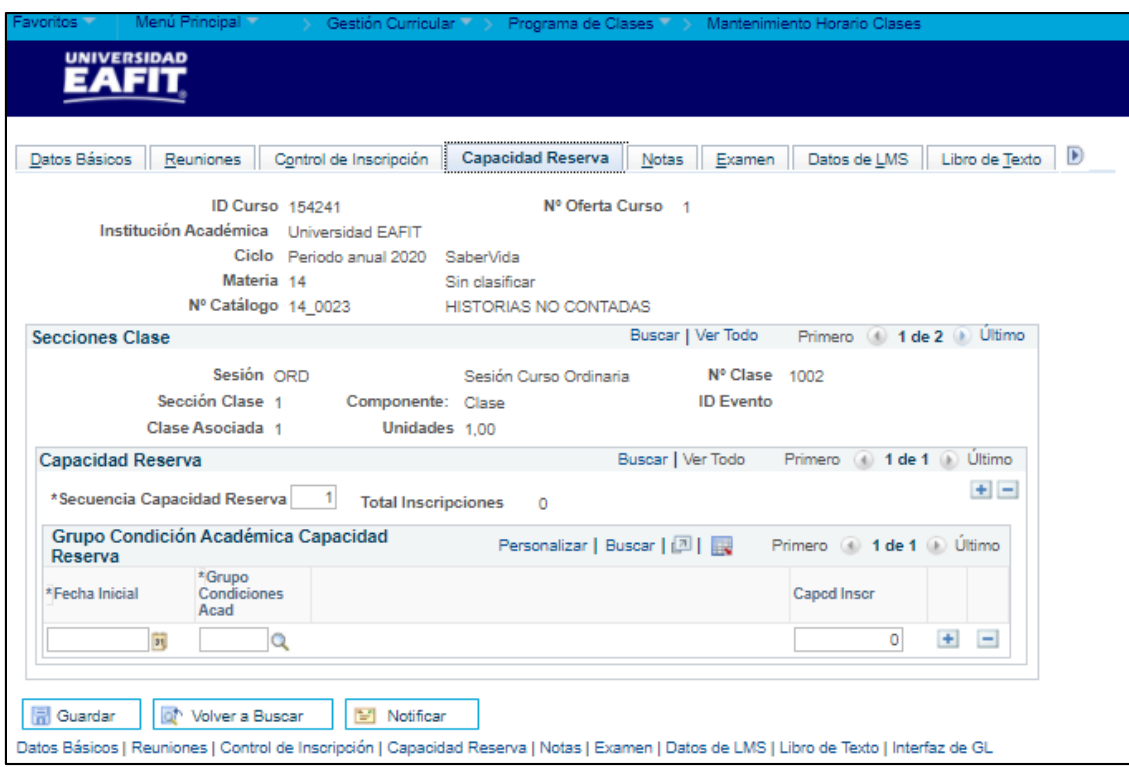

En la pestaña de **Notas**, en la sesión **notas de clase.**

- **Número Secuencia:** este campo no es necesario diligenciarlo, el sistema asigna la secuencia automáticamente.
- **Ubicación Impresión:** este campo no es necesario diligenciarlo, en caso de que aplique, haz clic en la lista desplegable y selecciona la opción correspondiente.
- **Nº Nota, Texto Formato Libre, Aunque Clase No Incluida Prog**: esta opción no aplica para EAFIT.

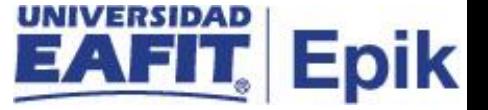

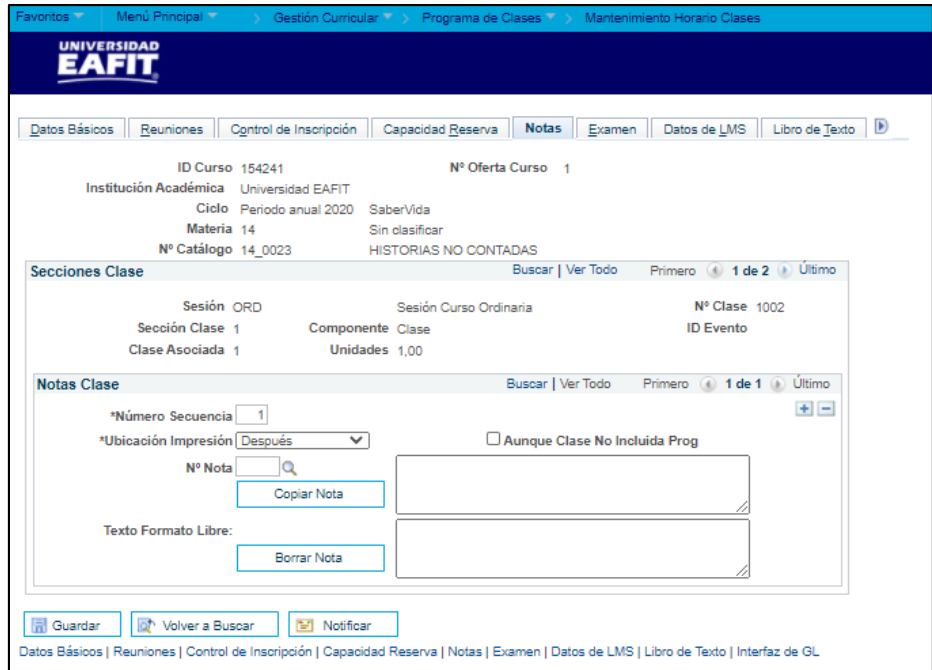

En la pestaña **Examen,** en **secciones clase,** solo se diligencia **Espacio Asientos Examen**: este campo no se debe diligenciar, por defecto el valor es "1".

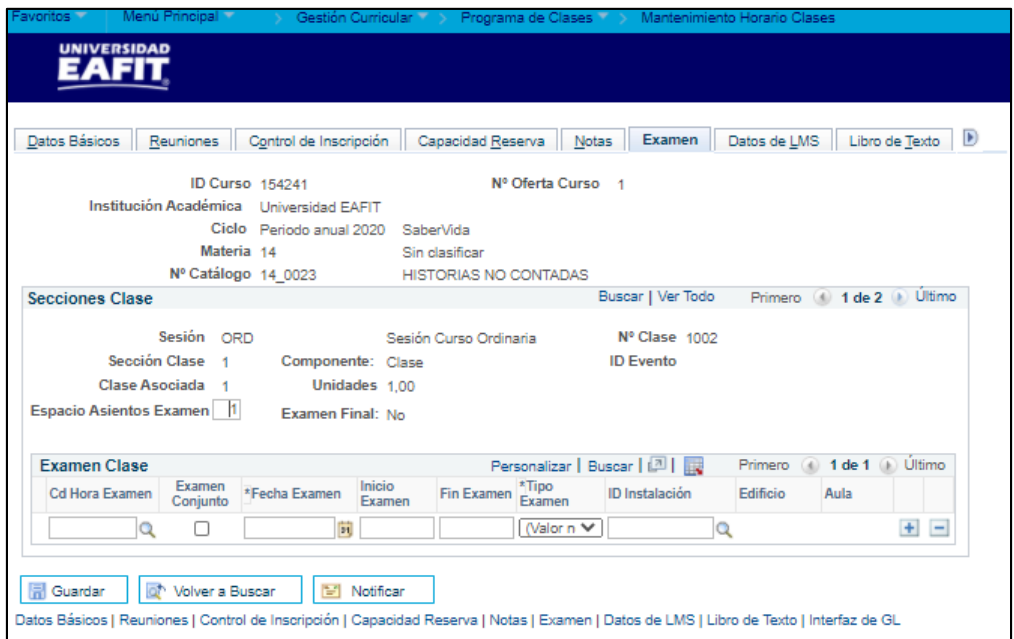

En las pestañas, **Datos de LMS, Libro de texto, Interfaz de GL,** no se diligencia ninguna información.

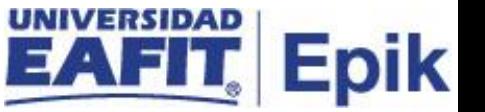

# **¿CÓMO CREAR CLASES EN BLOQUE?**

Esta funcionalidad se usará para Educación Formal, principalmente en el Programa de Música y Prácticas Profesionales; además, para las clases de Educación Permanente donde sea necesaria la agrupación de clases en diplomados**.** Esta agrupación de clases en bloque se debe realizar en cada periodo académico.

**Ruta:** Menú Principal > Registros e Inscripciones > Inscripción de Alumnos > Inscripción en Bloques > Creación de Clases en Bloque

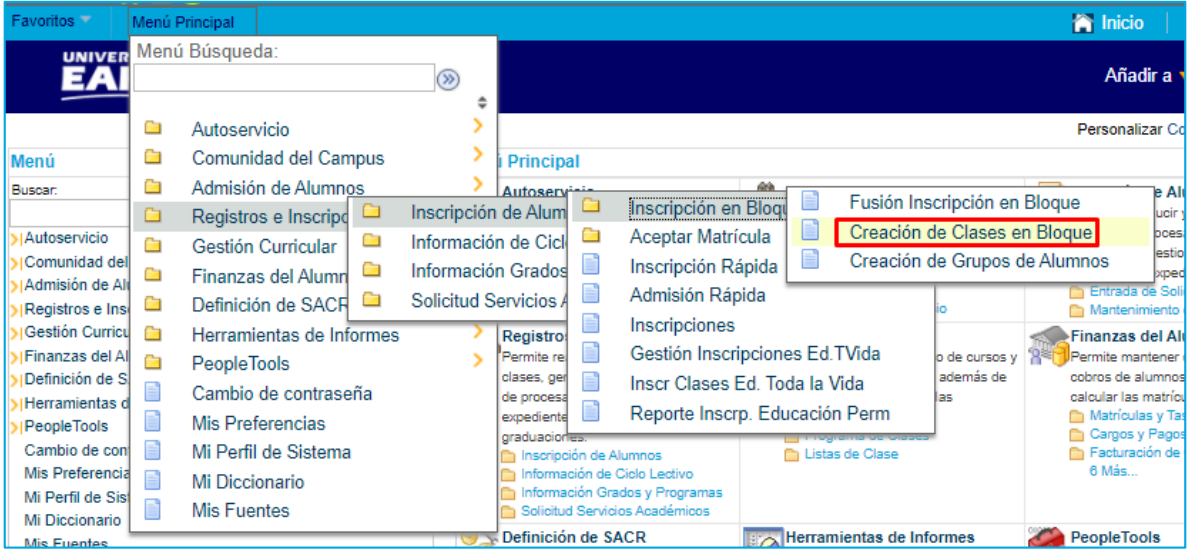

- Haz clic en la pestaña **añadir un valor.**
- Selecciona **Institución académica**: EAFIT.
- Ingresa un código de **grupo inscripción de clases** de 5 caracteres.
- Haz clic en el botón **añadir.**

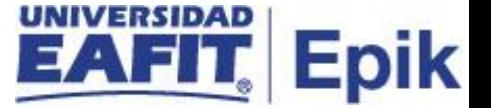

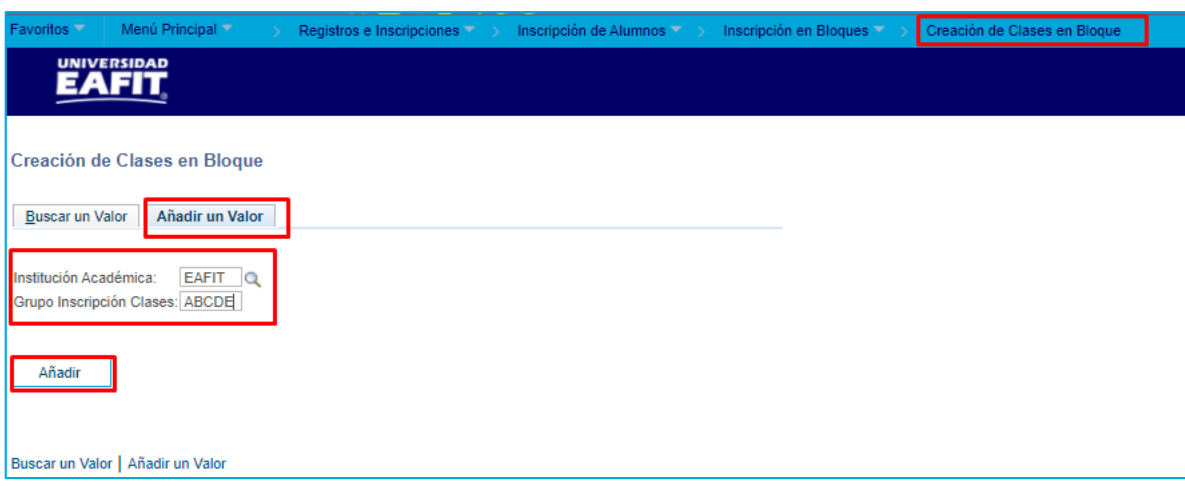

- Ingresa una **descripción** diciente del bloque de clases creado
- Selecciona el **ciclo** lectivo que aplique al bloque de clases
- Selecciona la acción: **Inscribir**
- Ingresa el **número de clase**. Agrega tantas clases como se requiera para el bloque haciendo clic en el botón (+).
- En el campo **Modificaciones**, marca los recuadros según se requiera que el sistema tome en cuenta el criterio para los campos: Id acceso, Fecha acción, Cita, Fechas dinámicas, Grado, Clase cerrada, Vinculos clase, Unidades clase, Sistema calificación, Permiso clase, Indicador servicio, Requisitos, Coinc horario, Carga unidad, Lista espera válida.
- Activa la opción "**modificar condición académica especial**" según se requiera. Si esta opción se activa, selecciona la condición académica especial que se requiera. Al ingresar la condición académica especial se debe elegir Sí o No de la opción cond Acad especial.
- Haz clic en el botón guardar.

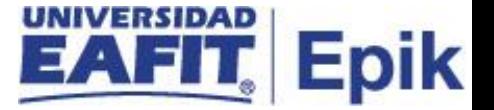

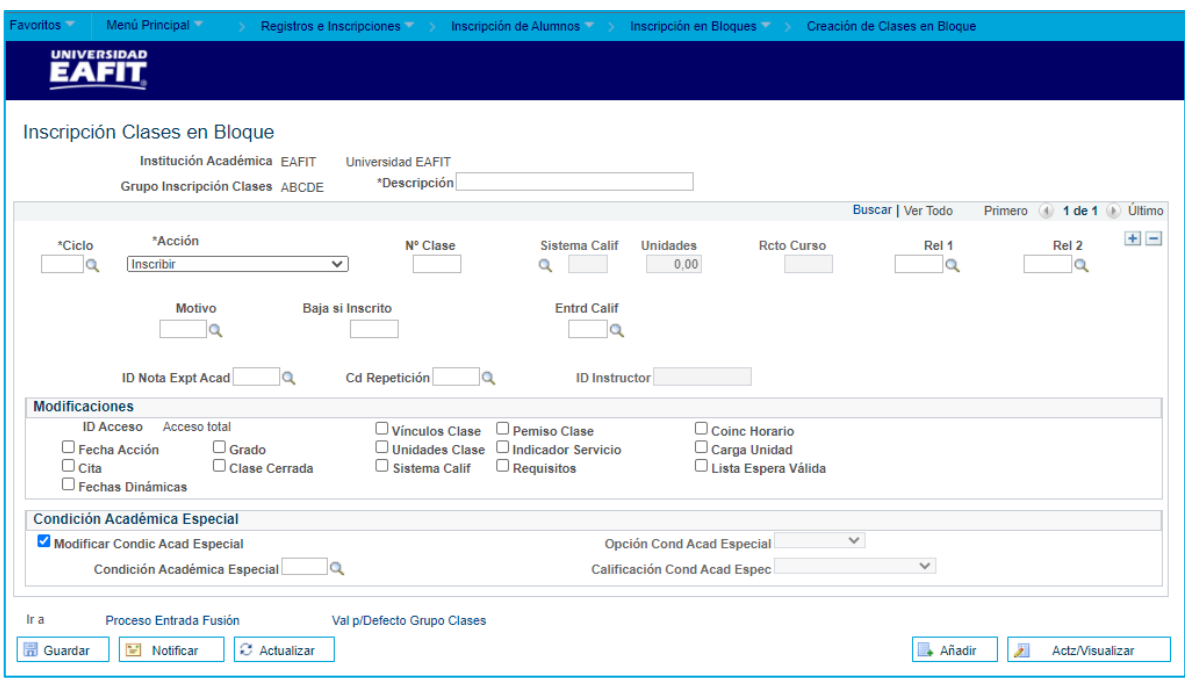

**Nota:** Con el fin de que se vincule el formulario de inscripción con los cursos y programas que se creen de la oferta académica para el periodo, se emplearán las siguientes parametrizaciones para habilitar su uso a través de la página institucional.

- Para vincular un curso de EP con el formulario de inscripción, se debe usar la parametrización: "Relación Formulario - Curso"
- Para vincular un programa (Diplomado) de EP con el formulario de inscripción, se debe usar la parametrización "Relación Formulario - Diplomado".

# **¿CÓMO CONSULTAR LAS CLASES Y EL CATÁLOGO DE CURSOS?**

El cargue de clases también podrá ser consultada por la funcionalidad **"Horario de clases"** en la ruta *Menú Principal > Gestión Curricular > Programa de Clases > Horarios de Clases***.** Y la información de las asignaturas por medio de la funcionalidad **"Catálogo de cursos",** en la ruta *Menú Principal > Gestión Curricular > Catálogo de Cursos > Catálogo de Cursos.*

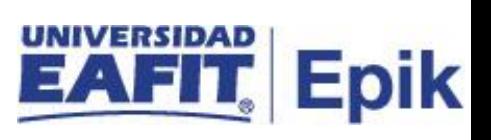

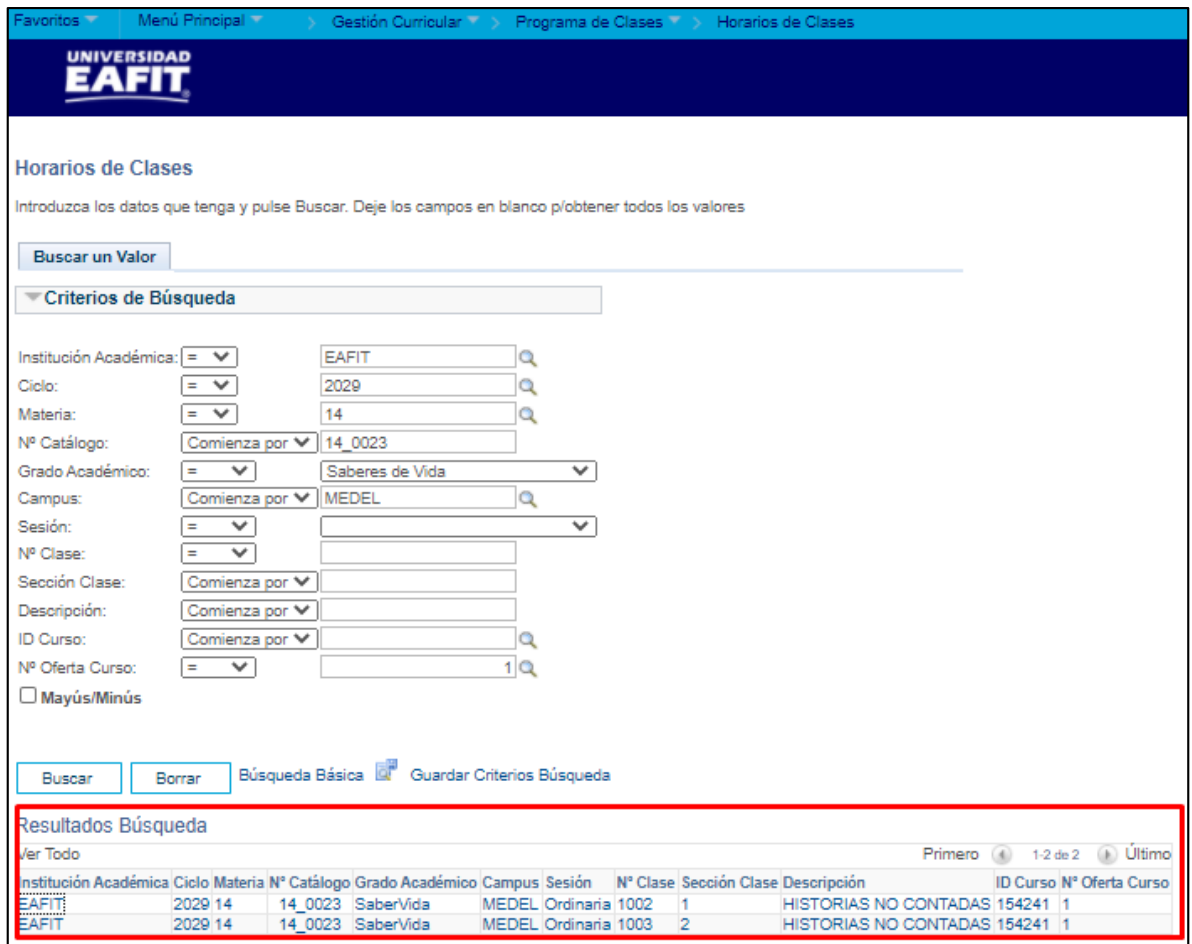

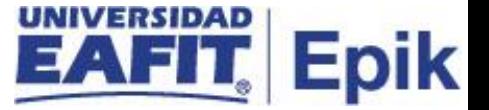

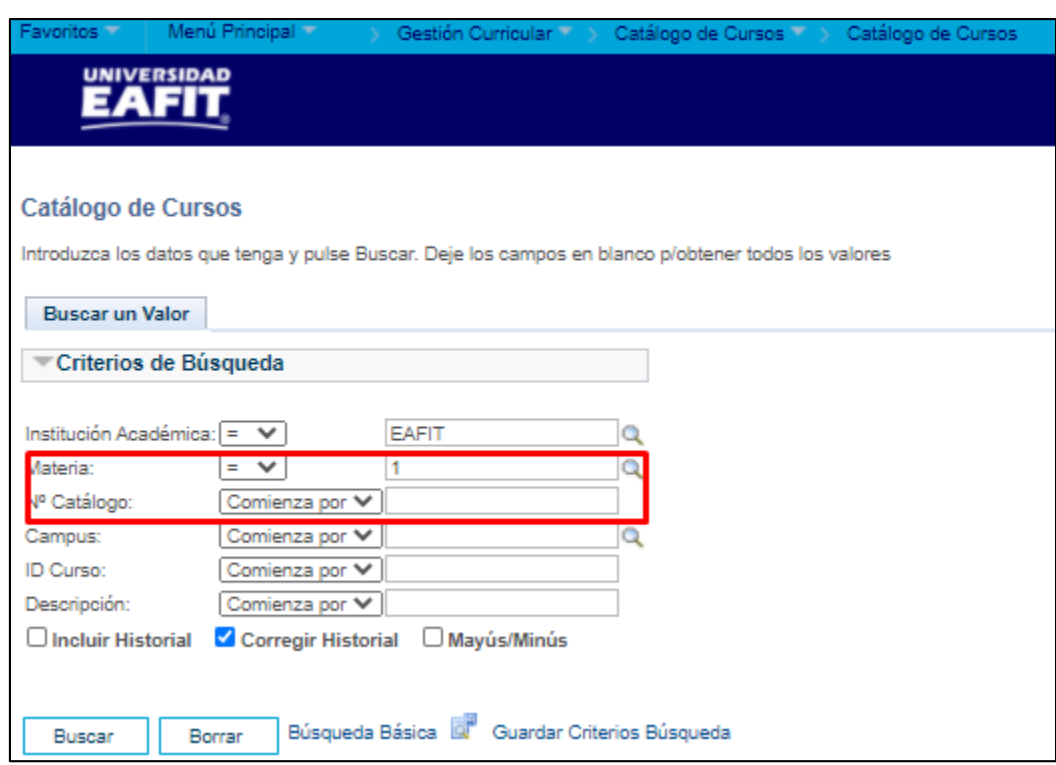

De acuerdo con la información que se requiera consultar con relación a las clases programadas, entre más filtros se relacionen más específica será su búsqueda.

La programación académica de Educación Formal generada por el sistema U- Plannig, contiene los criterios básicos para la planeación, sin embargo, en Epik es posible definir otra información clave para la programación de las clases y que será importante para el estudiante, como por ejemplo: fecha en las cuales se realizarán las principales actividades académicas de la clase, habilitar la opción de clases en modalidad de lista de espera, entre otros datos que a nivel administrativo puedan ser relevantes para la programación de clases.

### **¿CÓMO CORREGIR INCONSISTENCIAS?**

Cuando se presenten inconsistencias dentro de la programación académica, debes proceder como en los dos procesos anteriores: el **Programa de Cursos Nuevos** y **Mantenimiento horario de clases.**

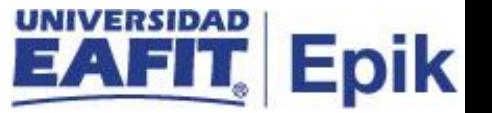

También puedes consultar la funcionalidad **"Catálogo de cursos**" para validar la información de las asignaturas y proceder con los ajustes sobre la programación. Para ello ingresa a la ruta: *Menú Principal > Gestión Curricular > Catálogo de Cursos > Catálogo de Cursos.*

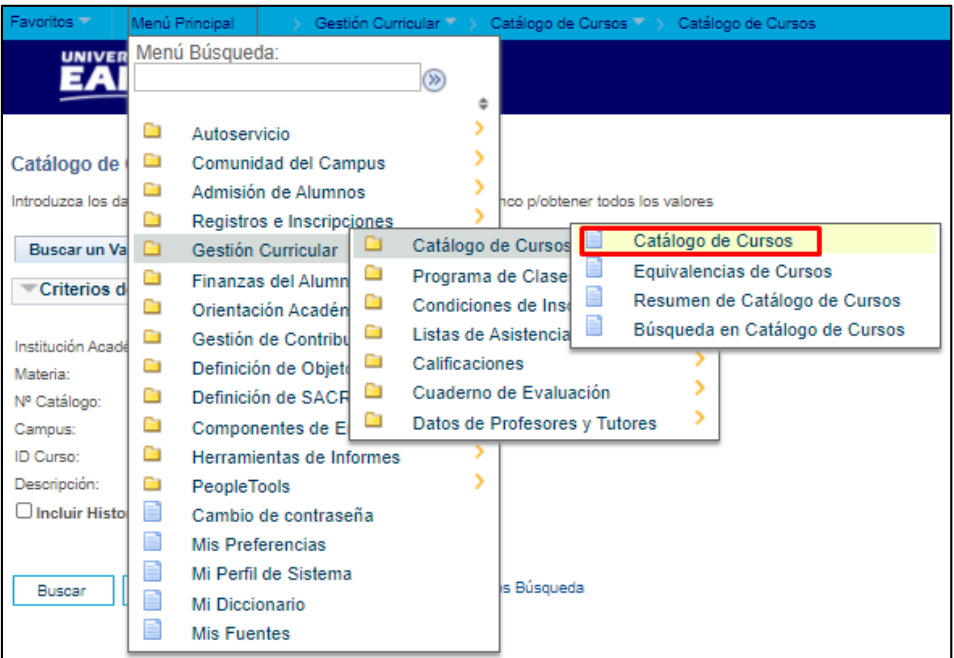

Al ingresar a la ruta relacionada, puedes afinar la búsqueda ingresando información en los campos disponibles.

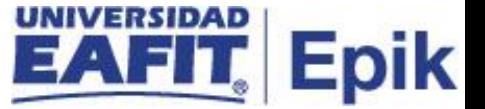

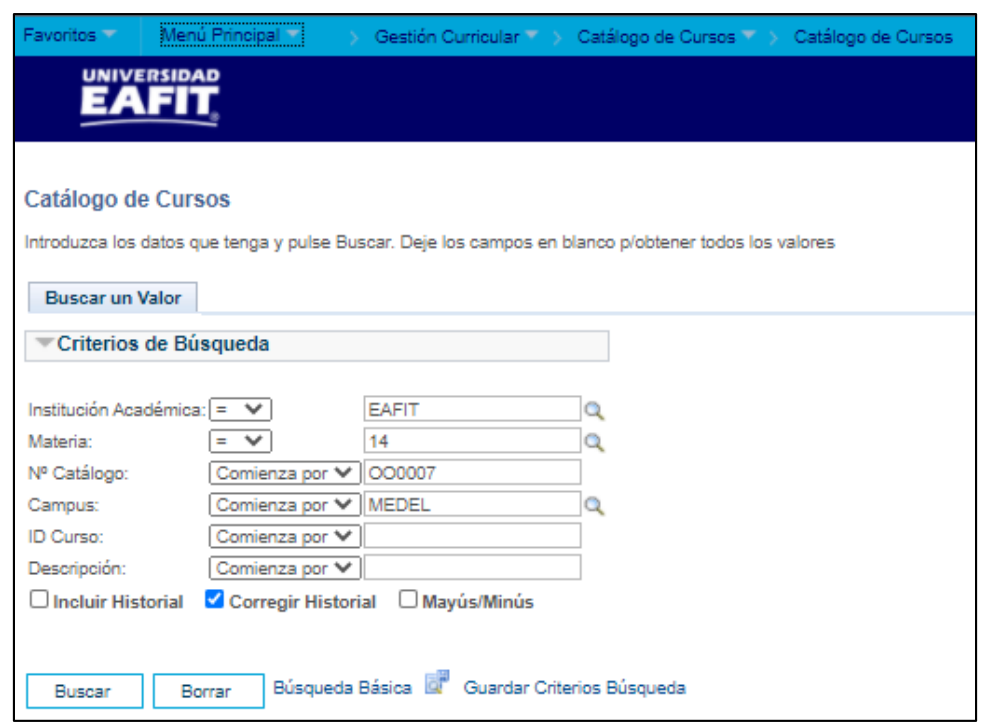

Posterior a ello, haz clic en buscar según la información a consultar, esto te llevará a la funcionalidad de **Catálogo de Cursos.** En la pestaña **Datos de Catálogo,** diligencia la fecha efectiva a partir de la cual el catálogo entra en vigencia. Ten en cuenta que esta fecha debe ser menor o igual a la fecha del ciclo lectivo a partir del cual entra en vigencia.

Selecciona el **Estado** del catálogo, por defecto el sistema trae ACTIVO.

Diligencia los campos de **Descripción, Nombre Largo del curso y Descripción larga del curso.**

## **Sección - Unidades/Horas/Rcto Curso**

- Ingresa **Min Unidades** correspondientes. Lo más usual es que los campos min unidades, max unidades y unidades de progreso académico tienen el mismo número de unidades. Solo existirá diferencia si se refiere a ciclos multicurso o si se trata de un rango de créditos.
- Este campo se diligencia para Educación formal dependiendo de los créditos, para Idiomas y Educación permanente se debe colocar "**1**". Esto se hace con el fin de no afectar el informe de orientación de Educación Formal.
- Ingresa el **Max Unidades** correspondientes teniendo en cuenta el párrafo anterior.

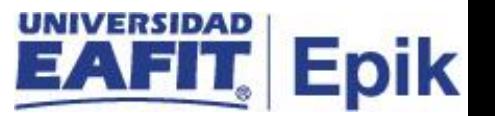

- Ingresa las **Unidades Progreso Académico** correspondiente. En este campo se diligencia para Educación formal dependiendo de los créditos, para Idiomas y Educación permanente se debe colocar "1", esto se hace con el fin de no afectar el informe de orientación de Educación Formal.
- Ingresa las **Unidades Progreso FA** correspondientes. Este campo hace referencia al número de UMES. Este campo solo se diligencia en Educación Formal.
- **Últ Curso Multiciclo**: Es cuando un curso se puede inscribir varias veces durante un periodo académico y va obteniendo un determinado número de créditos que debe ser menor a los créditos totales de los cursos, para que cuando lo termine obtenga los créditos totales. Esta opción no aplica para Epik, por tanto, no se marca.
- El campo **Tp Cálc Carga Uni Inscripción** debe ir siempre con el valor **"Unidades Reales",** porque se toma para el avance académico los créditos inscritos porque esto cubre cualquier escenario.
- El campo **Recuento Curso** se debe diligenciar siempre con el valor de "**1**".
- Diligencia el campo **Total Horas Curso** con la intensidad de horas del curso, considerando cada uno de los componentes.

# **Sección - Calificación Curso**

- Seleccionar en **Sistema Calif** el dato correspondiente.
- Seleccionar en el campo **Impresión Lista Calif**el valor "Componente", que significa que la lista de asistencia y la evaluación será por el componente clase.
- Ingresar el valor **Umbral perdida** por inasistencia

# **Sección - Repetición para Reglas Crédito**

• Esta opción no aplica para Educación Formal. En Idiomas y educación permanente se puede habilitar, ya que si es posible ver un curso varias veces en un mismo ciclo lectivo.

# **Sección - Info Adicional Curso**

• **Edición Profesor:**en este campo, viene definida por defecto, la opción "**sin opción inscripción**".

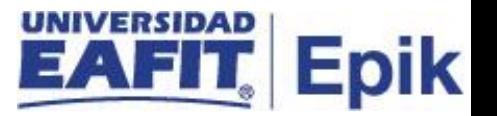

- **Añadir Consen**: en este campo, viene definida por defecto, la opción **"consen esp no requerido"**; en caso de requerir un permiso para la inscripción se debe indicar el tipo de consentimiento que requiere el estudiante para la inscripción del catálogo.
- **Condición Académica Especial:** este campo se diligencia siempre y cuando aplique una condición especial para la inscripción, en caso de que no aplique ninguna condición, el campo no se diligencia.
- **Grupo Curso Equivalente:** este campo se diligencia si el curso pertenece a un grupo de curso equivalente; si no aplica, el campo no se diligencia.
- **Anular Consen:** est campo tiene definido por defecto la opción **"consen esp no requerido";** adicionalmente, se indicará un valor diferente en caso de que se requiera un permiso especial para dar de baja al curso.

## **Sección - Atributos Curso**

En esta sección puedes definir los atributos que son obligatorios para cada uno de los cursos.

- **Atributo Curso:** debes hacer clic en la lupa y seleccionar el atributo de curso correspondiente al catálogo que se está creando.
- **Descripción**: una vez seleccionado el atributo curso en el campo anterior, el sistema trae la descripción por defecto.
- **Valor Atributo Curso**: haz clic en la lupa y selecciona el valor atributo correspondiente al catálogo que se está creando.
- **Descripción**: una vez seleccionado el valor atributo curso en el campo anterior, el sistema trae la descripción por defecto.
- si requieres definir más de un atributo curso, haz clic en el **botón (+),** para que el sistema habilite un nuevo campo en el cual ingresar la información.

# **Sección - Temas Curso**

- **ID Tema Curso:** el sistema asigna el consecutivo por defecto al momento de ingresar los temas del curso.
- La sesión Temas Curso solo se diligencia en programación académica cuando se va evaluar el curso por temas. Por tanto, estos campos no se deben diligenciar.

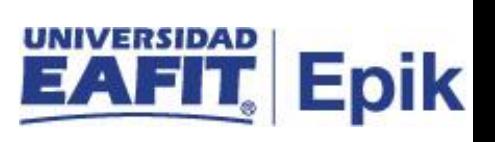

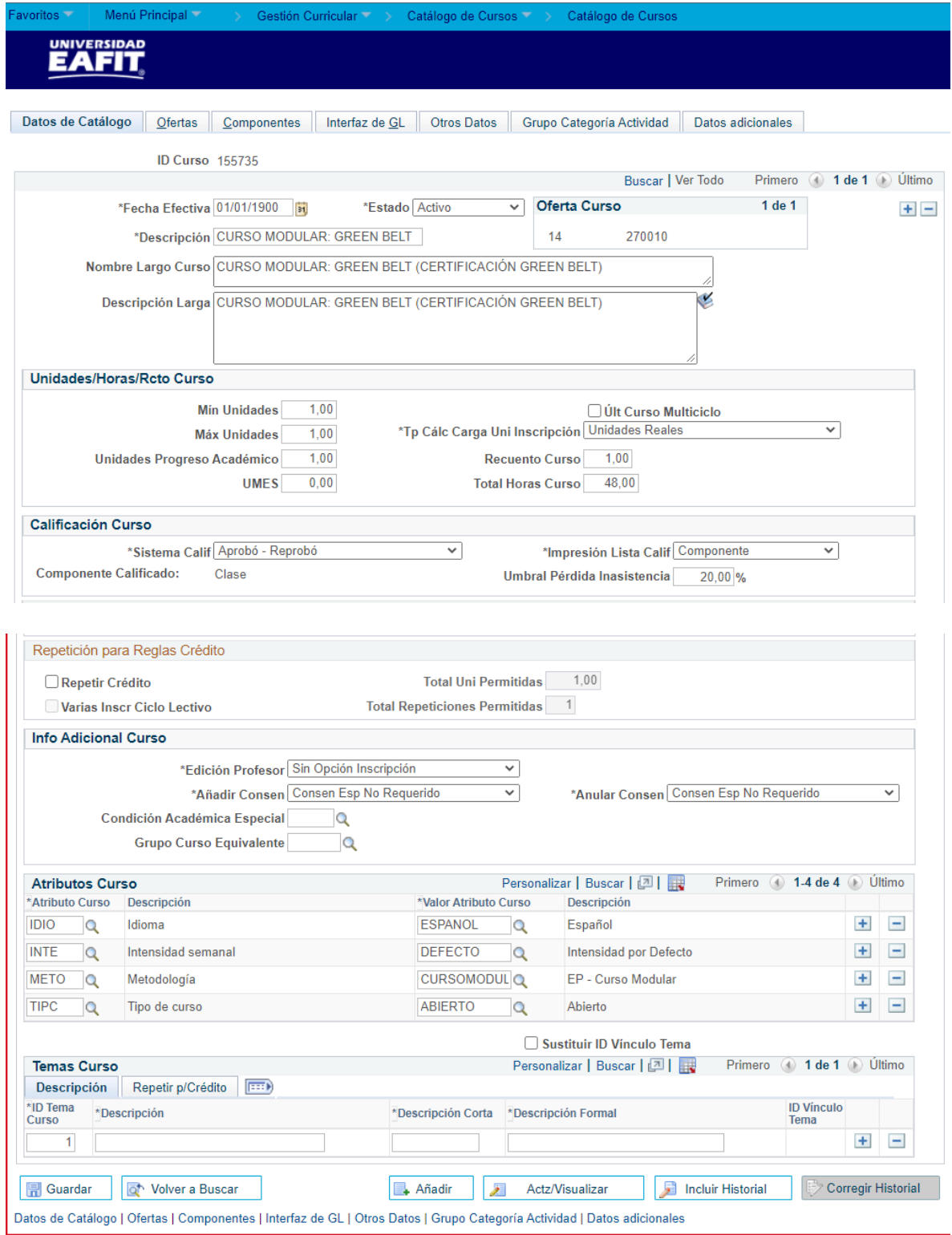

# Pestaña **Ofertas**

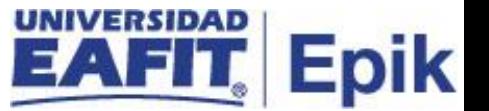

## **Sección - Oferta Curso**

- **N° Oferta Curso:** La oferta curso debe ser un consecutivo, que depende de la creación de nuevas ofertas del curso por parte de una organización diferente, un grado diferente o asociada la oferta a una materia distinta.
- Para Educación Formal se debe tener una sola oferta por curso.
- **Institución Académica**: en este campo se indica la institución a la cual corresponde el catálogo, en este caso, siempre es EAFIT.
- Selecciona el **Grupo Académico** que corresponda para el catálogo que se está parametrizando.
- Selecciona la **Materia** que corresponda.
- **Campus**: haz clic en la lupa y selecciona la opción que corresponda a la ubicación de la oferta, la cual debe estar parametrizada desde institución, grupos académicos. Ya debe estar asociada al centro de costos correspondiente.
- **Organización Académica**: en este campo se asocia el departamento o unidad académica que oferta el curso
- **Grado Académico**: en este campo se selecciona el grado académico para el cual se oferta el curso.
- En el campo **Oferta Habitual Curso** se selecciona la opción que sea más genérica para ese curso.
- Este campo es informativo. La oferta habitual es el lapso de tiempo en que se dictan los cursos: mensual, quincenal, bimestral, semestral, trimestral, etc.
- **Grupo Matrícula**: este campo no aplica para el catálogo, dado que es una parametrización financiera. Por tanto, se deja en blanco.
- **Regla Datos Clase Dinámica**: este campo no se diligencia.
- **Permitir Inscripción E/S**: esta opción no se activa dado que no aplica para la creación de los catálogos.
- El campo **N° Catálogo** es único y se define para identificar un catálogo según los códigos alfanuméricos de cada grado académico. Es importante aclarar que el número de catálogo se compone de 10 caracteres de los cuales los 4 primeros deben ser numéricos y están basados en la estructura definida de análisis y alcance.
- El campo **Curso Aprobado** debe estar en estado Aprobado para que se pueda programar.

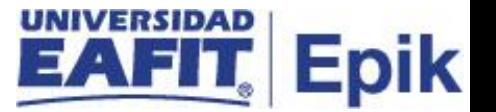

- **Permitir Programación Curso:** esta opción se marca para que se pueda ingresar la programación académica.
- **Curso Solo Examen:** esta opción se usa para preparatorios, cuando el alumno presenta un examen. No debe marcarse.
- **Impresión de catálogo**: esta opción se marca para que, al momento de generar el informe del catálogo, se muestre más información.
- **Imprimir profesor en programación**: esta opción se marca para que se muestre la información del catálogo en el reporte de programación de clases.
- **Imprimir programa** esta opción se marca para que se muestre la información del programa al momento de generar el reporte.
- **Renov Prog Ciclo Lectivo** esta opción se utiliza para habilitar la prioridad de copia de la oferta, por tanto, sí debe marcarse.
- **Usar Calificación Confidencial:** esta opción se usa para que, cuando el profesor realice la calificación, no muestre el nombre de los estudiantes, pero sí el ID. No debe marcarse.
- **Interfaz GL obligatoria** esta opción no se marca porque para los catálogos no se utiliza GL.
- **Compartir**: esta opción no se marca, dado que solo aplica cuando se van a compartir gastos con más de una organización académica.

# **Sub Sección - Grupo Condición Inscripción**

• **Grupo Condiciones Acad:** se debe dar clic en la lupa y seleccionar el grupo de condiciones académicas que tendrá el catálogo; es decir, las condiciones que debe cumplir un estudiante para poder inscribir la clase que corresponde a este curso. Este campo aplica para los catálogos que tienen Prerrequisitos o Correquisitos, independiente del grado académico.

# **Sub Sección – Taxonomía**

**Código CIP:** se refiere a la codificación definida desde el Ministerio de Educación unida a núcleos de conocimiento. Si no existe se debe crear, por tanto, selecciona el código CIP que aplica a la asignatura. Este se va a usar para relacionar el curso con el programa.

**Código HEGIS:** Ingresar código HEGIS según aplique.

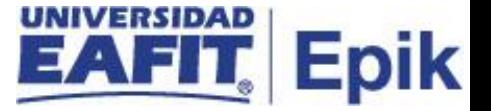

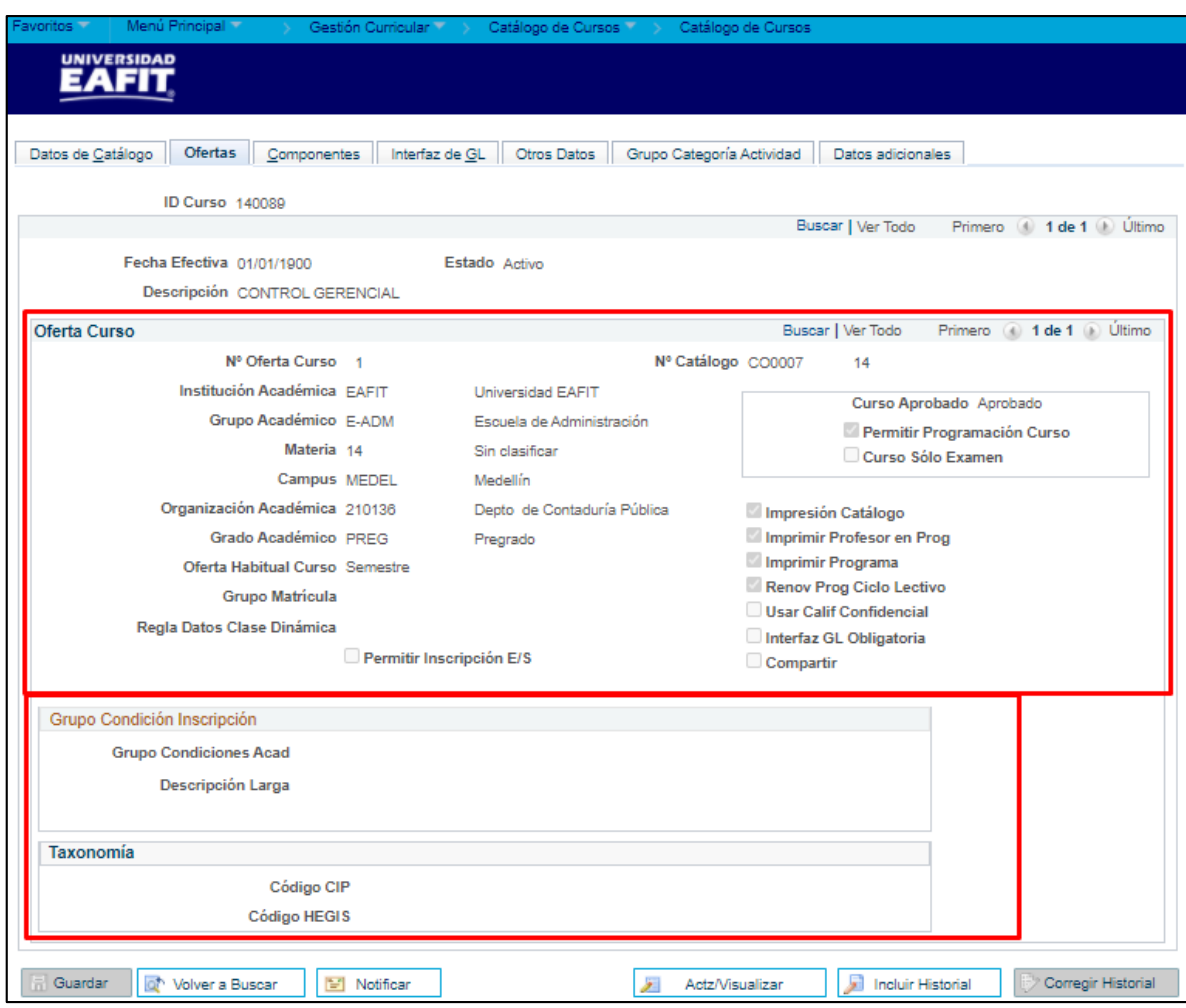

### Pestaña **Componentes**

#### **Sección - Componente Curso**

- **Componente Curso:** Se define Clase por defecto y como componente principal, siempre y cuando no haya otros componentes asociados, tales como: laboratorio, trabajo de campo, etc.
- **Horas c/profesor**: en este campo se ingresa la información del total de las horas contacto del profesor con el estudiante.
- Ingresa el número máximo de participantes por grupo en el campo **Tamaño Sección P/Def**.
- Ingresa el número de horas semanales de clase o la intensidad semanal más general que aplique en el campo **Horas Carga Trabj**.

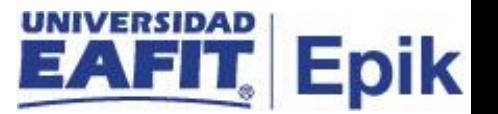

- En el campo **Horas Carga Trabajo E/S.** no se debe ingresar ningún valor.
- **Examen final:** Selecciona "SÍ" si aplica examen final para este catálogo. Solo aplica para Idiomas. Educación Formal y Educación Permanente tiene programación de exámenes diferente.
- En caso de que selecciones "sí", el sistema habilita el campo **Espacio Asientos Examen** que por defecto siempre será "1".
- En los campos **Proveedor para Identificació** y **Tipo Archivo LMS** no debes seleccionar ningún valor.
- **Crear auto**: Esta opción se marca siempre y cuando el curso tenga más de un componente asignado; por tanto, si el curso tiene un solo componente no se debe marcar.
- **Componente calif:** esta opción siempre debe estar marcada.
- **Componente principal:** debes marcar uno de los componentes como principal.
- **Componente Opcional:** esta opción está inhabilitada por el sistema, por tanto, no se marca.
- **Generar asistencia Clase:** esta opción siempre debe estar marcada para que permita generar la lista de asistencia.
- Ingresa el valor **Total Horas Curso por Ciclo**, de acuerdo con la intensidad horaria del curso.
- **Botón Añadir Tasa**: este campo no aplica para Epik.

### **Sub sección - Asistencia Curso**

- Indica el **Modo Enseñanza** según corresponda Virtual, presencial o telepresencia.
- **Tipo Asistencia:** indica el valor "**clase**" para el manejo de asistencia.
- **Usar presente:** esta opción se usa para que la lista se genere con la marcación de asistencia por defecto, de manera que solo se deberá modificar para aquellos que no asistieron o que tienen alguna condición de llegada tarde y/o salida temprano.
- Seleccionar la opción **Usar motivo**, si se quiere registrar motivo cuando hay una falta de asistencia.
- Seleccionar la opción **Usar tarde**: para marcar llegadas tarde.
- Ingresa el porcentaje % **Desc Tarde** que aplica en el sistema, cuando el docente marca llegadas tarde.

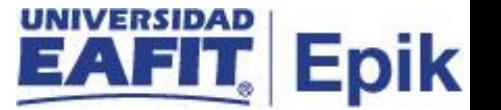

- Seleccionar la opción **Usar sale antes**, para marcar salidas temprano.
- Ingresa el porcentaje **% Desc Salir Antes** que aplica en el sistema, cuando el docente marca salida antes.
- Seleccionar la opción **Usar minutos contacto**, para contabilizar tiempo de contacto en clase.
- Selecciona la opción **Usar Hora Inicio/Fin**, si se desea mostrar hora inicio y hora fin de la clase.
- La opción **Modificar Fecha/Hora Plantilla** no se debe activar, dado que se debe haber definido la prioridad de aulas por curso.

## **Sub sección - Características Aula Requeridas**

- **Características de aula:** haz clic en la Lupa y selecciona la característica de aula en la cual se podrá dictar el curso.
- Ingresa la cantidad de aulas que se requieren en el campo **Cantidad Características Aula,** por defecto es 1.
- Haz Clic en el botón **Guardar**.

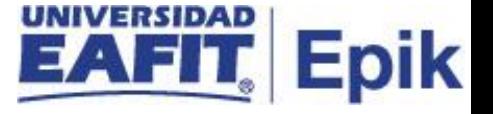

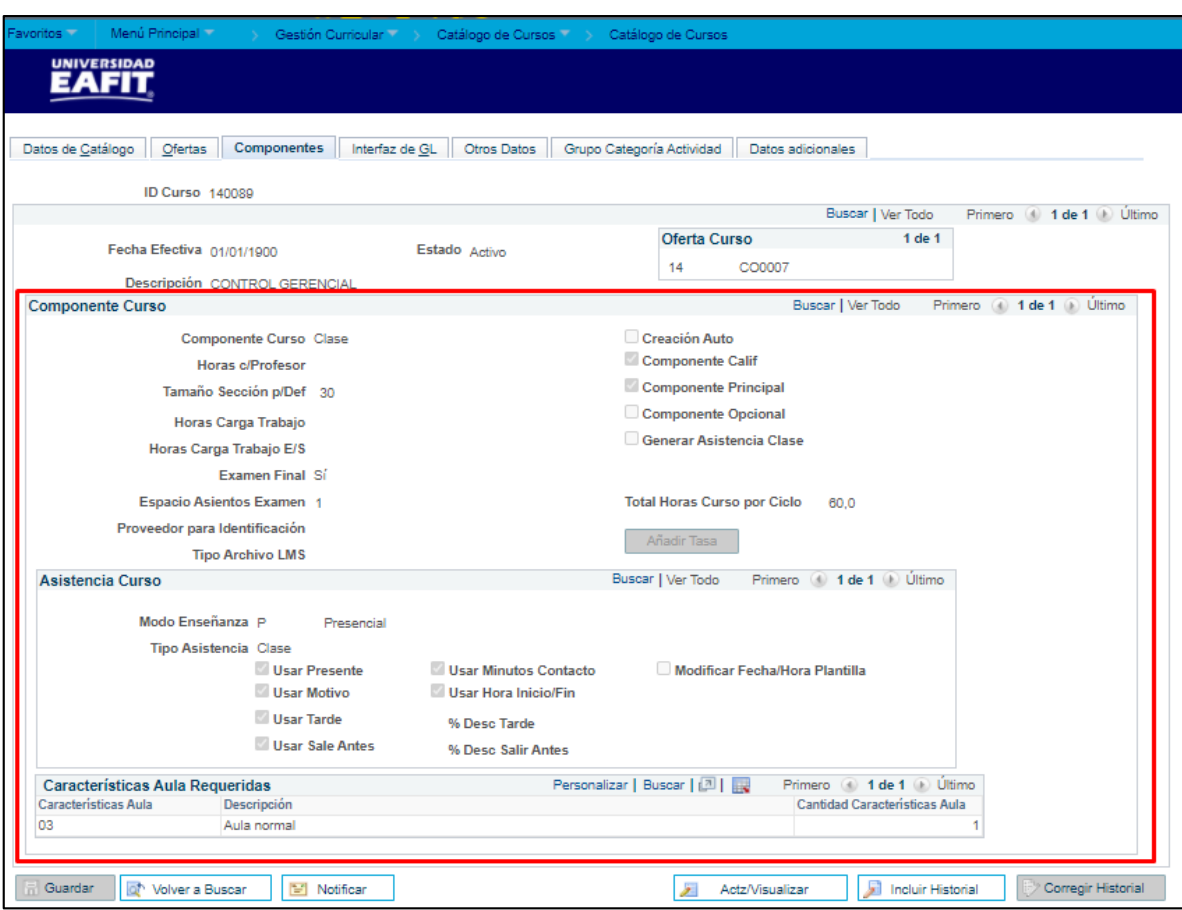

# Pestaña **Interfaz de GL**

Esta pestaña no se diligencia, pues solo se llena cuando se realiza una interfaz contable por el estándar.

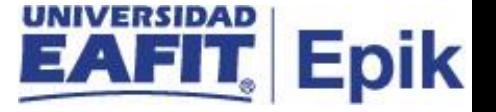

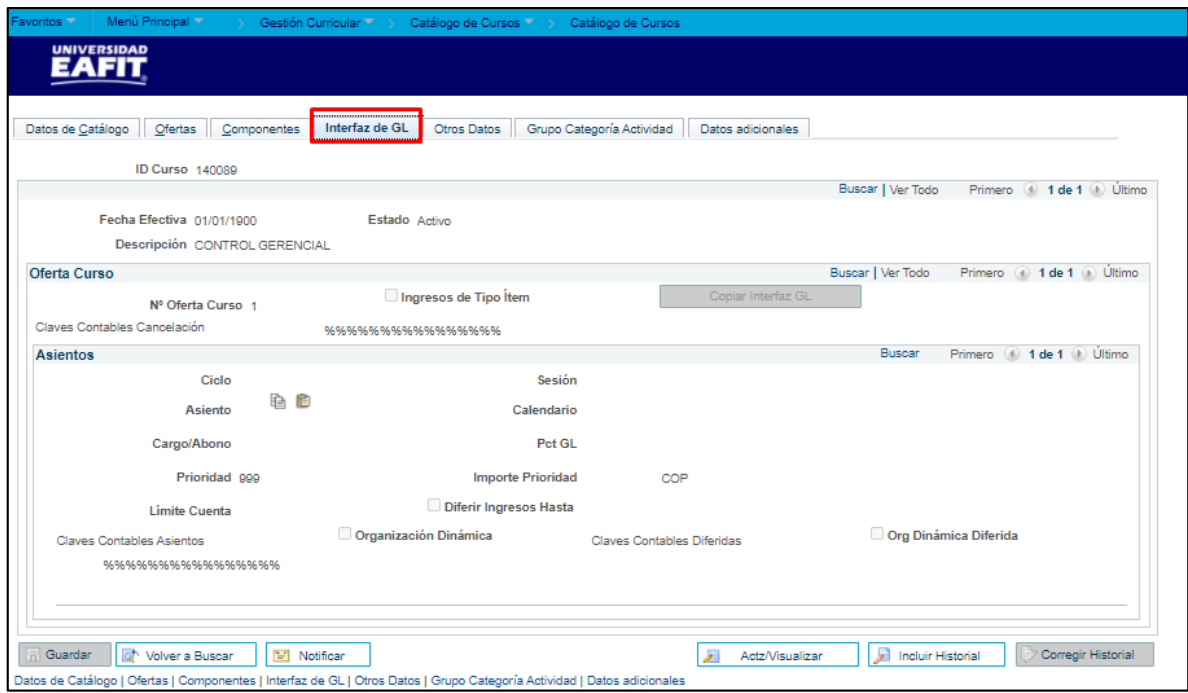

# Pestaña **Otros Datos**

Estas opciones se marcan según las necesidades de los catálogos de Educación Formal.

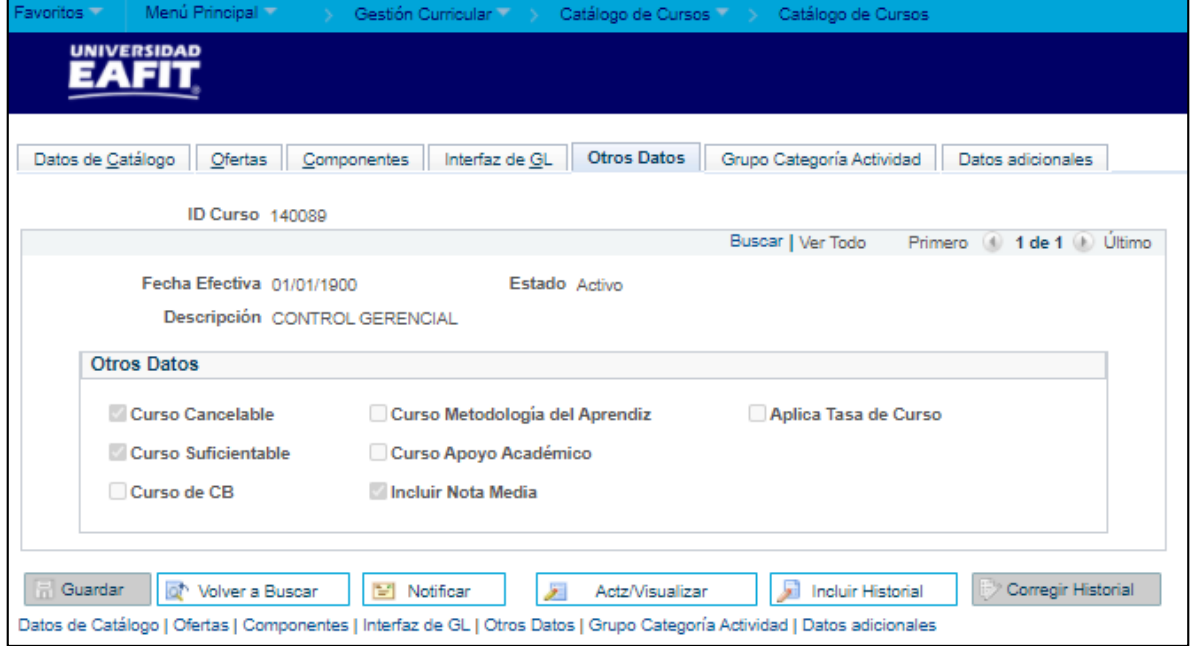

Pestaña **Grupo Categoría Actividad**

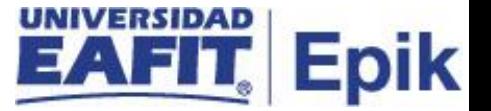

- Ingresa a la pestaña **Grupo Categoría Actividad.**
- Haz clic en la lupa del campo **Grupo Categoría Actividad.**
- El sistema trae la lista de los grupos de categoría actividad.
- Selecciona el código del **Grupo Categoría Actividad** correspondiente.
- Seleccionar la **Fecha Proceso** correspondiente a la fecha del **Grupo Categoría Actividad** creado.
- Haz clic en el Botón **Sincronizar**.

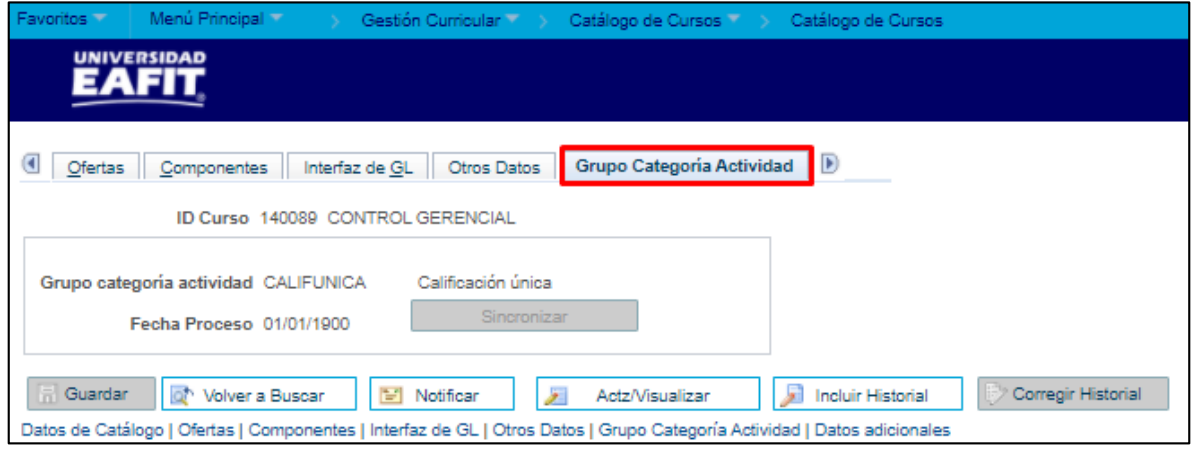

Pestaña **Datos Adicionales.**

- Ingresa a la pestaña Datos Adicionales.
- Selecciona el **Código CINE detallado** que corresponde al catálogo que se está creando.
- Ingresa el **Total de horas** semanales correspondientes al curso
- Ingresa el **Total de horas acompañamiento** que tendrá el docente con el estudiante. En el campo anterior se definen las horas semanales totales del curso, y aquí las horas de acompañamiento del docente asignado.
- Ingresa el **Total de horas de tutoría** que podrá brindar el docente en tiempo de extra clase.
- Ingresa el **Total horas trabajo indepen** que tendrá que realizar el estudiante respecto a la clase.
- Ingresa las **Observaciones** correspondientes.

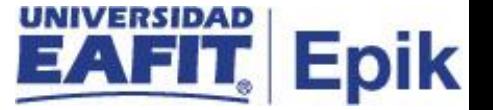

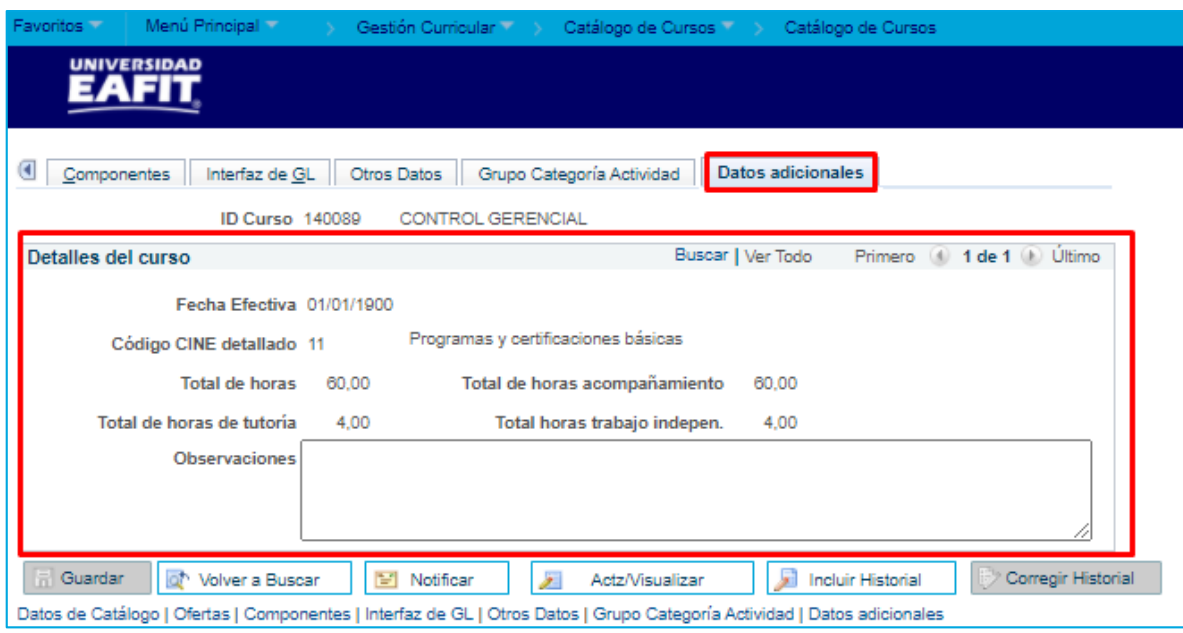

# **¿CÓMO CONSULTAR LA DISPONIBILIDAD DEL DOCENTE?**

En caso de que el sistema presente inconvenientes a la hora de asignar a un profesor, se consulta su asignación horaria en la funcionalidad **"Disponibilidad docente".**

Ingresa a la ruta: *Menú Principal > Gestión Curricular > Disponibilidad Docente > Disponibilidad Docente*

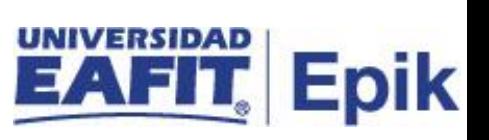

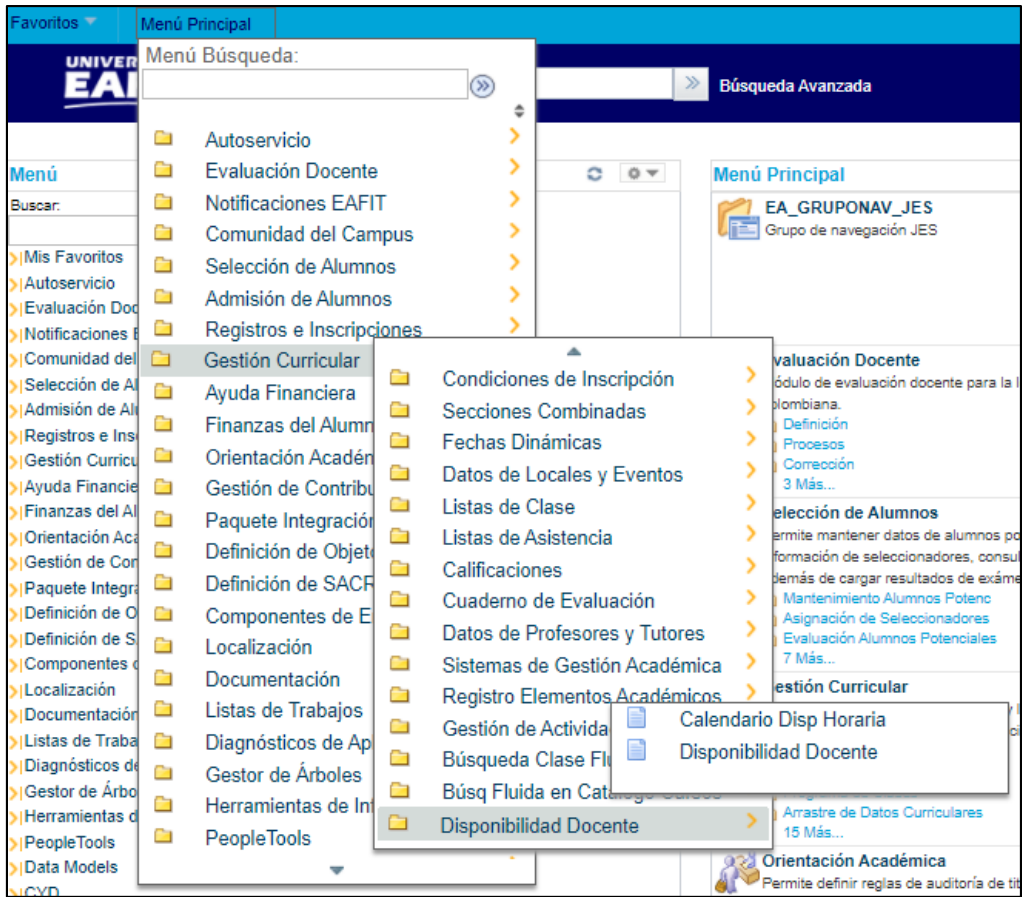

Busca al profesor para validar su disponibilidad y, de esta manera, ajustar la programación en el caso de que sea necesario.

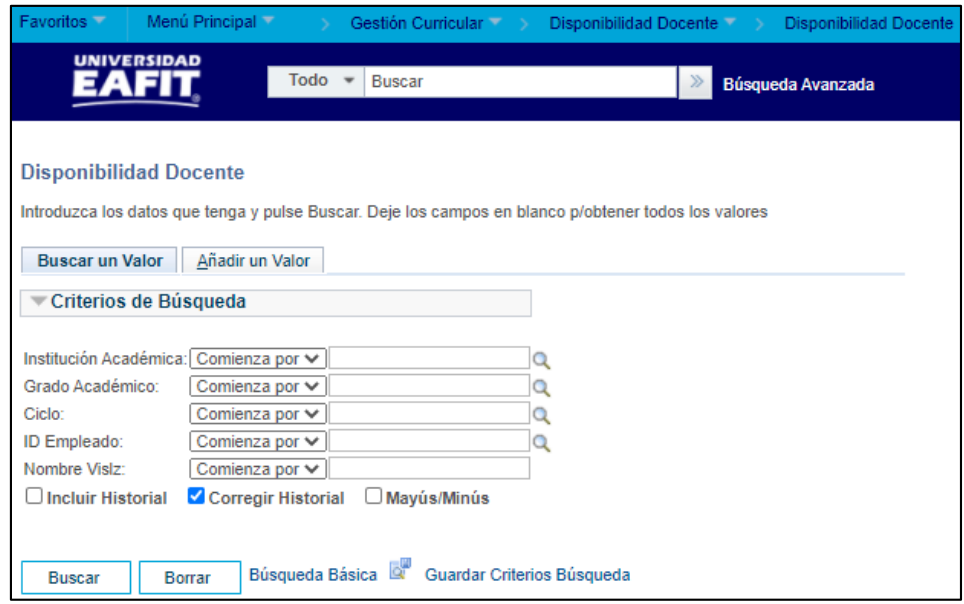

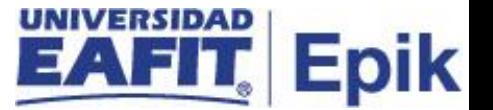

- **Institución Académica**: haz clic en la lupa y elige EAFIT como institución.
- **Grado Académico**: haz clic en la lupa y elige el grado académico en el cual el docente tendrá disponibilidad horaria.
- **Ciclo**: haz clic en la lupa y elige el ciclo en el cual se ingresa la disponibilidad docente.
- **ID Empleado:** en este campo se ingresa el Id del docente, en caso de no saberlo, haz clic en la lupa y selecciónalo.
- Haz clic en el botón **Buscar.**
- El sistema mostrará la página con los campos a diligenciar en la pestaña **"Disponibilidad del Docente"**
- **Fecha efectiva**: en este campo se indica la fecha efectiva a partir de la cual se rige la disponibilidad del docente
- **Estado inicial**: haz clic en la lista desplegable y selecciona el estado en el cual se encuentra la disponibilidad docente:
- "**Inicial**" → para plantear inicialmente la disponibilidad del docente.
- "**Aprobado**" → Para dar como aprobada la disponibilidad ingresada.
- **Fecha inicial:** haz clic en el calendario y selecciona la fecha en la cual el profesor podrá empezar a dictar clases.
- **Fecha Final:** haz clic en el calendario y selecciona la fecha final en la cual el profesor termina de dictar clases.
- **Última Actualización**: el sistema muestra el usuario de la persona que ingresó la última actualización de la disponibilidad docente.

# **Sección - Disponibilidad por días**

- **Hora Inicio Clase:** en este campo se debe indicar la hora en la cual el docente cuenta con disponibilidad para iniciar las clases.
- **Hora Fin Clase**: en este campo se debe indicar la hora en la cual finaliza la disponibilidad del docente para dar clase.
- Debes marcar los días de la semana (Lunes, Martes, Miércoles, Jueves, viernes, Sábado, domingo) en los cuales el docente tenga disponibilidad para dictar clase.
- Haz clic en el signo **más (+)**, si requieres ingresar un nuevo registro de horario y días en los cuales el docente tiene disponibilidad para dictar clase.

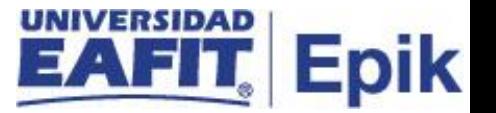

# **Sección - Disponibilidad por Ubicación**

- **Campus**: haz clic en la lupa y selecciona el campus en el cual el profesor está disponible.
- **Descripción**: una vez elegido el campus en el campo anterior (campus), el sistema indica la descripción por defecto.
- **Ubicación**: haz clic en la lupa y selecciona la ubicación en la cual el docente dictará clases, en caso de que sea profesor de pregrado, está siempre será "Poblado".
- **Descripción**: una vez elegido el campus en el campo anterior (Ubicación), el sistema indica la descripción por defecto.
- **Prioridad**: ingresa en número la prioridad que tiene la disponibilidad indicada.

# **Sección - Tipo de Asignación**

- **Tipo de asignación:** haz clic en la lupa y selecciona el tipo de asignación requerida para el docente.
- El sistema trae la descripción del tipo de asignación y las horas semanales

# **Sección - Atributos de Curso**

- **Atributo de curso:** haz clic en la lupa y selecciona el atributo curso del docente.
- **Descripción:** una vez elegido el atributo curso en el campo anterior, el sistema indica la descripción por defecto.
- **Valor atributo de curso:** haz clic en la lupa y selecciona el valor atributo de curso de acuerdo con el atributo antes seleccionado o valores asociados.
- **Descripción:** una vez elegido el valor atributo de curso en el campo anterior, el sistema indica la descripción por defecto**.**
- En caso de que realices alguna modificación, haz clic en el botón **Guardar.**

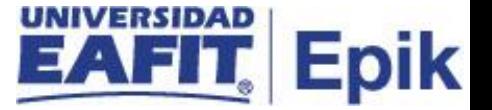

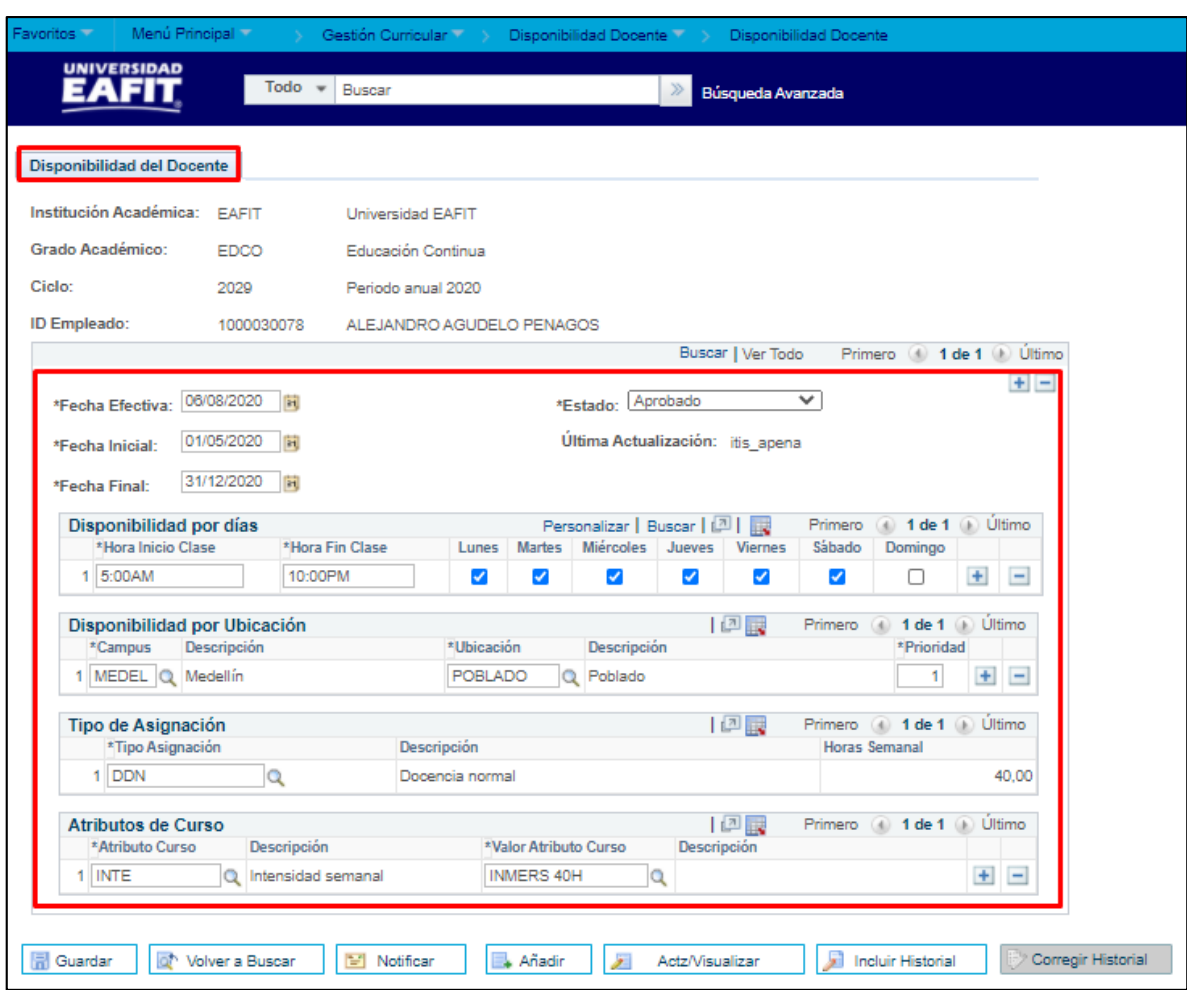

# **¿CÓMO CREAR SECCIONES COMBINADAS?**

Dentro los ajustes a la programación es posible que se requiera ofertar dos clases diferentes pero que serán dictadas por un único profesor en un único horario. En estos casos puedes usar la funcionalidad **"Tabla de secciones combinadas"** para asociar las clases y evitar una validación de cruce de horarios y de pagos dobles en la nómina del profesor.

Ingresa a la ruta: *Menú Principal > Gestión Curricular > Secciones Combinadas > Tabla de Secciones Combinadas.*

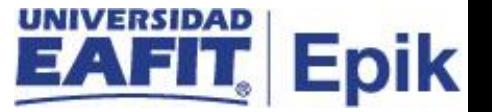

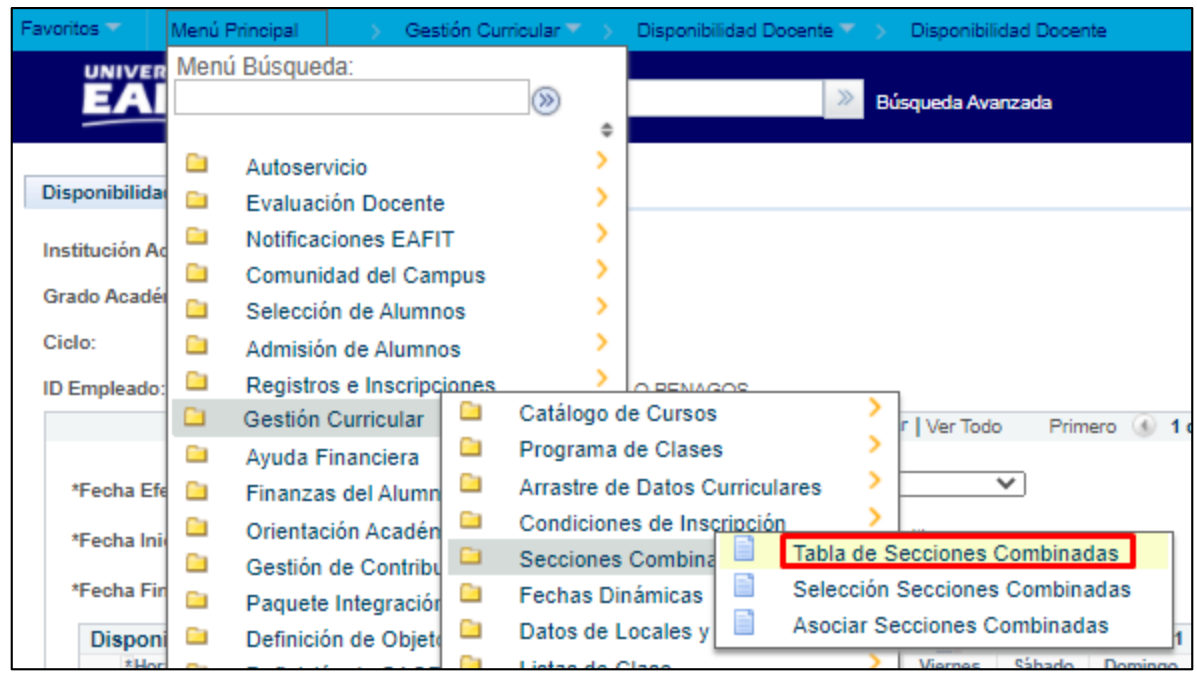

El sistema presenta la opción **Buscar un Valor.** Los criterios de búsqueda para realizar la consulta o creación de una sección combinada son Institución Académica, Ciclo, Sesión.

- Digita o selecciona la Institución Académica, en este caso, EAFIT.
- Selecciona el **Ciclo** y haz clic en el botón buscar para crear la sección combinada y la sesión.
- El sistema presenta la información Institución Académica, Ciclo y Sesión.
- Al dar clic en **Buscar,** el sistema lleva a **Tabla de secciones Combinadas.**
- **ID Secciones Combinadas:** el sistema por defecto asigna un consecutivo.
- **Descripción y Descripción Corta:** Ingresa la descripción de las clases (se sugiere que la descripción sean los cursos a unir) y haz clic en el botón **Guardar.**
- Utiliza los botones (+) o (-) para crear secciones combinadas en el mismo ciclo y sesión.
- Luego de dar clic en el botón Guardar, el sistema presenta el enlace **Ver Secciones Combinadas.**

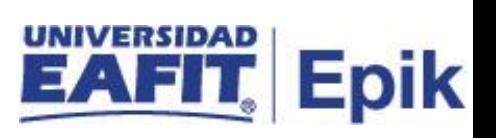

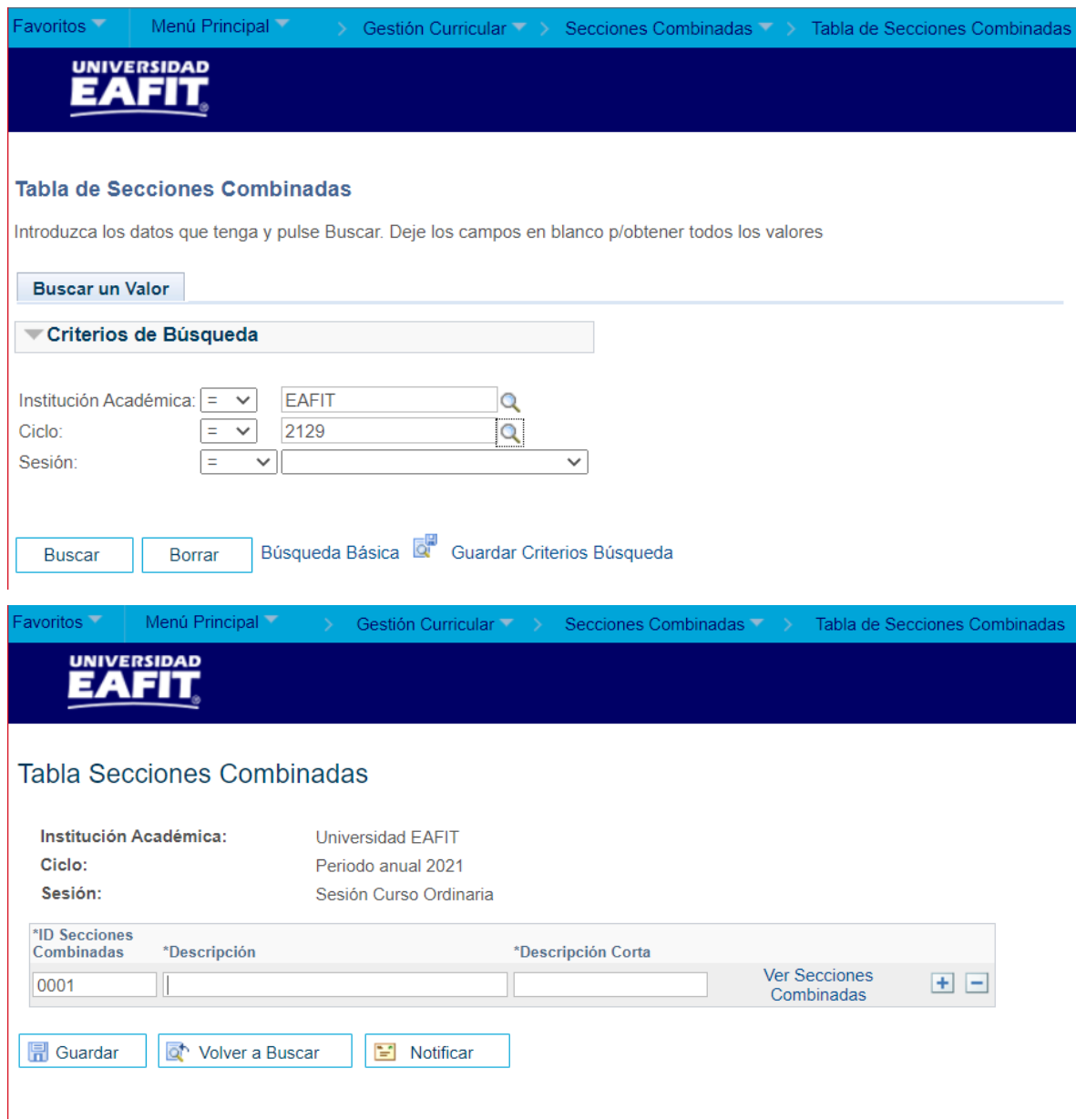

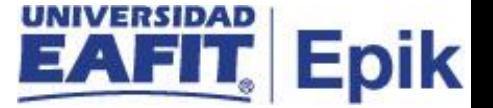

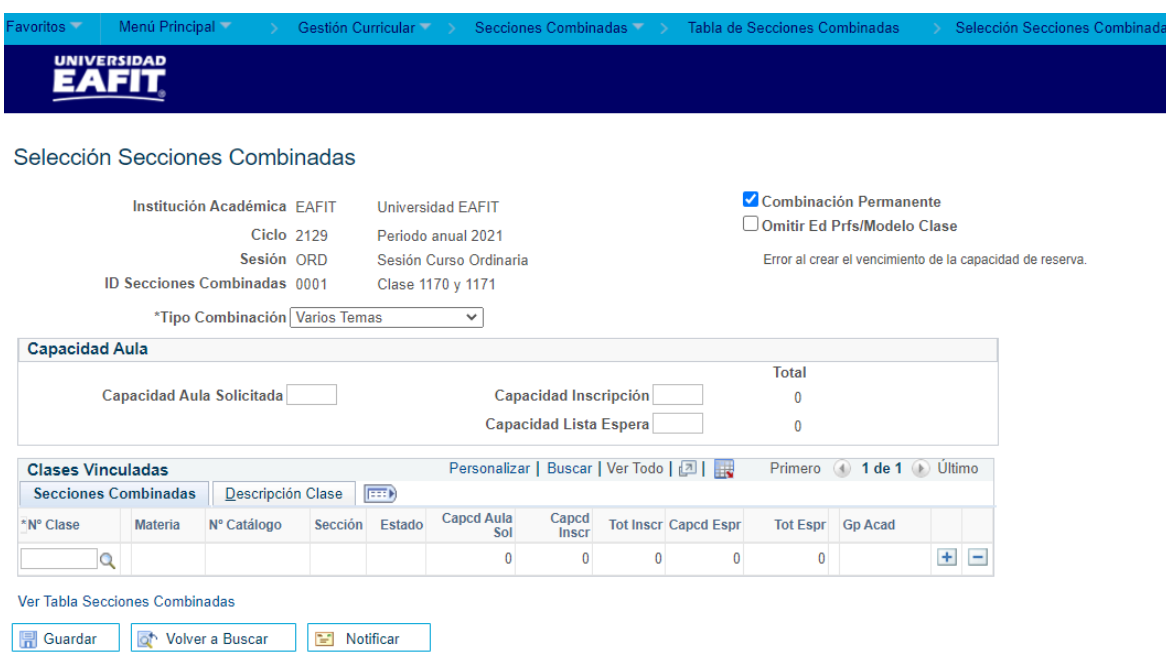

- Haz clic en **Selección Secciones Combinadas**, con lo cual el sistema habilita la información de las secciones Capacidad Aula y clases combinadas.
- **Combinación Permanente**: si se utilizó la funcionalidad de copia de programación, se puede utilizar la combinación permanente para decirle al sistema que cuando realice la copia de secciones, combine las clases creadas de acuerdo con la definición que se realiza. Este campo siempre se utiliza para conservar la sección combinada de las clases definidas.
- **Omitir Ed Prfs/Modelo Clase:** Este campo no se utiliza.
- **Tipo Combinación:** selecciona Ambos, porque se van a unir dos o más clases, según corresponda (los temas no aplican).

### **Sección - Capacidad Aula**

- **Capacidad Aula Solicitada:** en este campo se debe indicar la capacidad de estudiantes que soporta el aula en la cual se van a ubicar las clases con sesión combinada.
- **Capacidad Inscripción:**en este campo se debe indicar la capacidad de estudiantes que se pueden inscribir a las clases con sesión combinada.
- **Capacidad Lista Espera**: en este campo se debe indicar la capacidad de estudiantes que se pueden inscribir bajo la modalidad de lista de espera a las clases

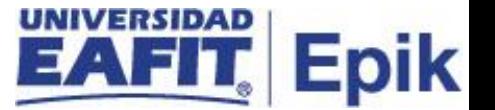

con sesión combinada. Este campo se utiliza previa solicitud del Área (Admisiones y Registro, Educación Permanente e Idiomas).

## **Sección - Clases Vinculadas**

- El sistema presenta **Clases Vinculadas** la información de las clases a unir, de acuerdo al ciclo y la sesión en que fueron programadas.
- Selecciona la clase y utiliza los botones  $(+)$  o  $($ - $)$  para adicionar otra clase a combinar en esta sección.
- El sistema presenta la información de cada clase: Nº Catálogo, Descripción, Capcd Aula Sol, Capcd Inscr, Tot Inscr , Gp Acad; según el catálogo y la programación de estas clases
- Haz clic en el botón **Guardar.**

# **¿CÓMO SINCRONIZAR CURSOS?**

En ocasiones las asignaturas deben ser modificadas cuando ya se tiene lista una programación de clases. En este caso se requiere ejecutar el proceso de **"Sincronización de cursos"**, con el fin de actualizar las características de la asignatura.

Ingresa a la ruta a la ruta: *Menú Principal > Gestión Curricular > Arrastre de Datos Curriculares > Sincronización de Cursos*

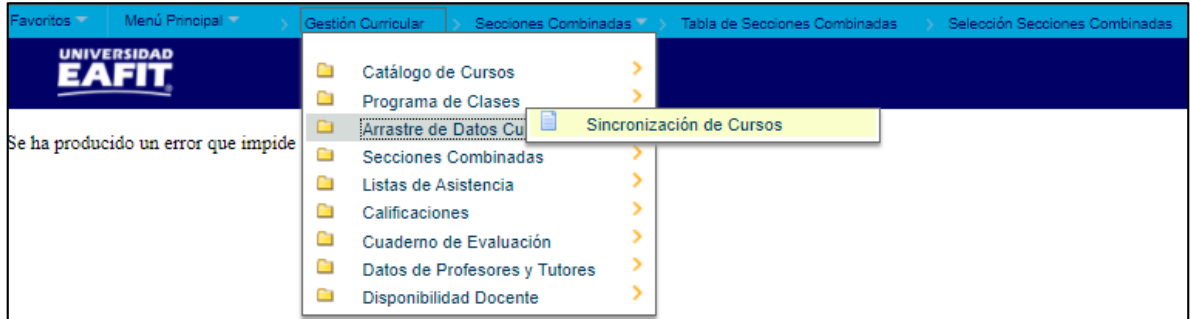

Afina la búsqueda de acuerdo con el curso a sincronizar:

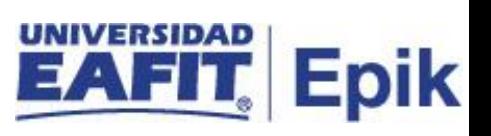

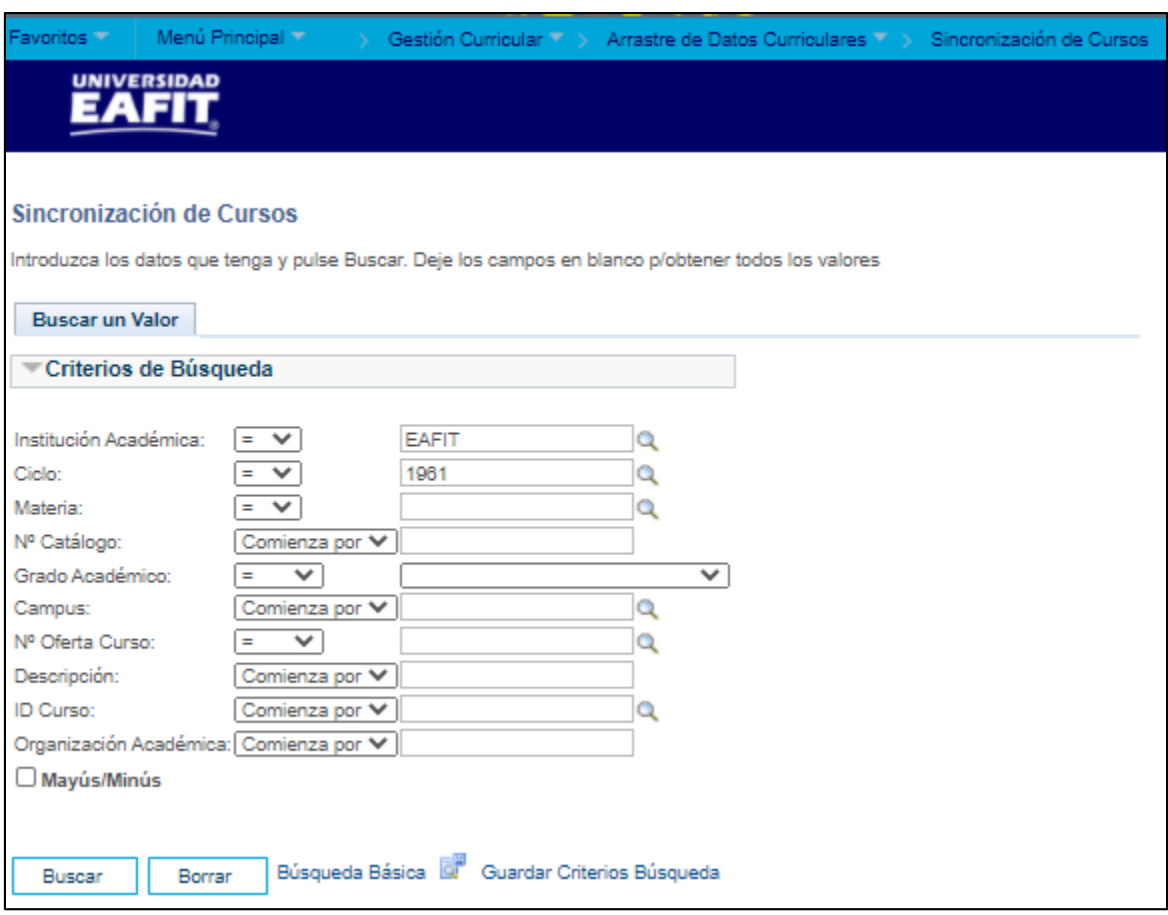

Al dar clic en buscar, aparece la información, y se procede a dar clic en el botón **Sincronizar Cso.**

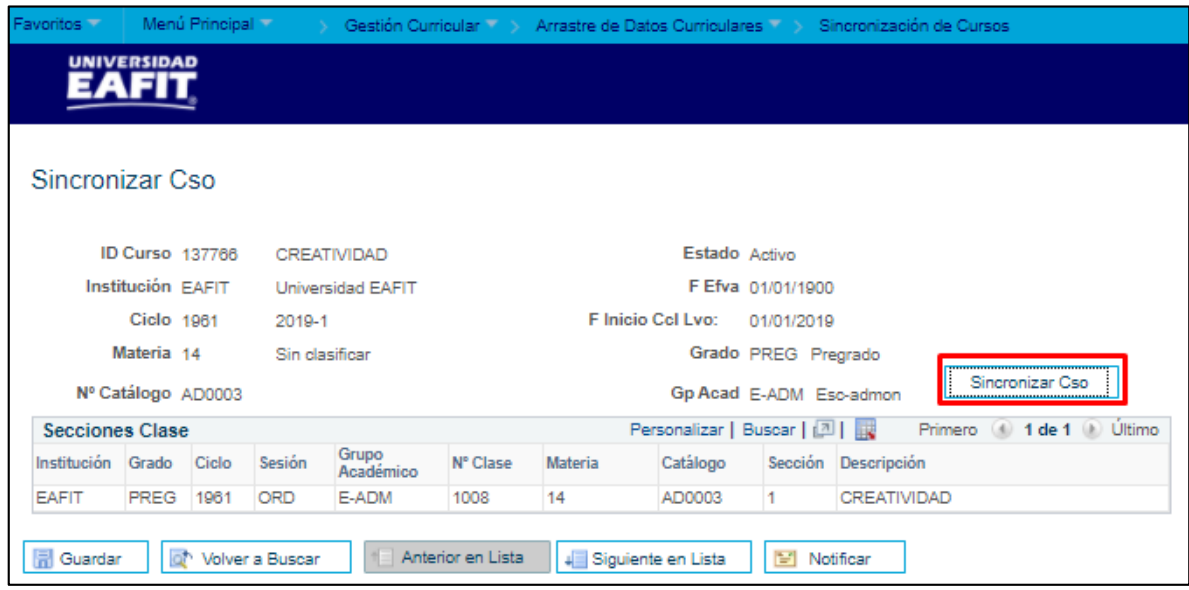

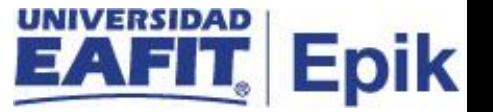

# **¿CÓMO GENERAR UN REPORTE?**

Si quieres generar un reporte puedes usar el **Visor de Consultas.** Para esto ingresa a la ruta: *Menú Principal > Herramientas de Informes > Consultas > Visor de Consultas.*

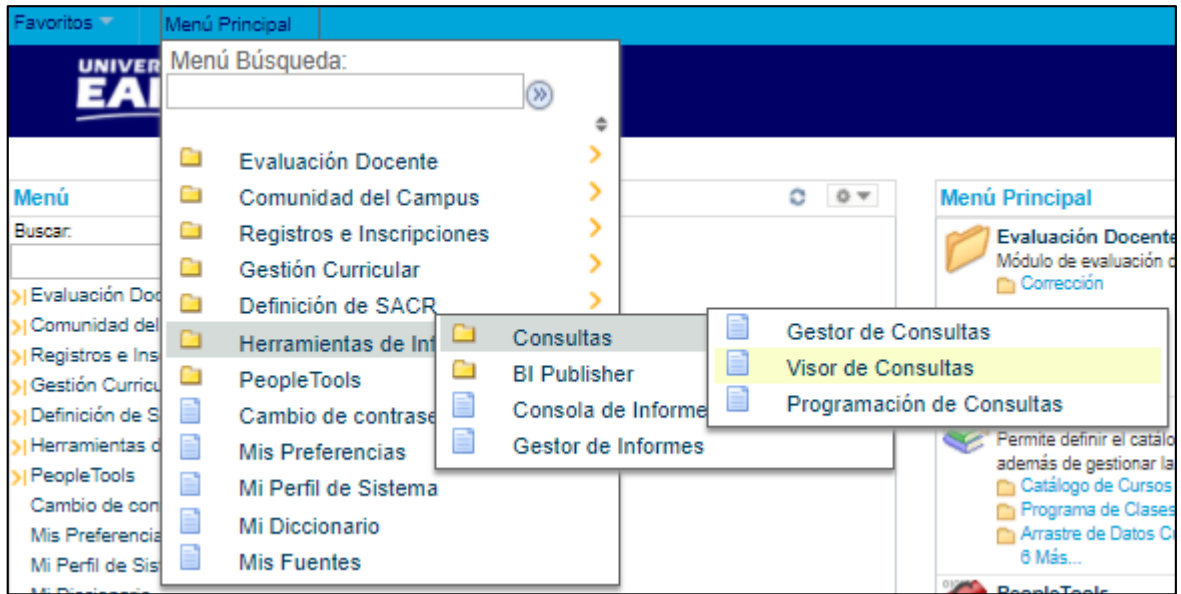

Al ingresar en el campo **comienza por** puedes escribir el nombre del reporte que quieres generar y hacer clic en **Buscar.**

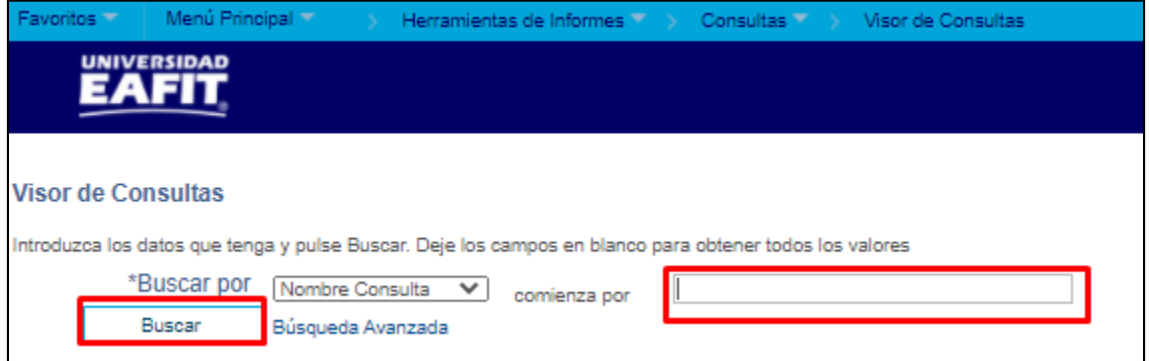

# **¿CÓMO PROGRAMAR NOTIFICACIONES?**

Desde el sistema se cuenta con notificaciones que se podrán programar con el fin de avisar a los estudiantes inscritos en las clases acerca de las novedades que se presenten en la
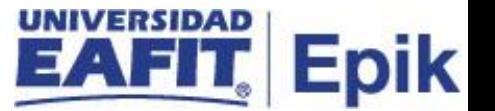

programación, es decir, cambios en las fechas de inicio, aulas o profesores asignados. Estas notificaciones podrán ser activada en la funcionalidad "**Notificaciones EAFIT".**

> Menú Búsqueda: **UNIVER**  $(\widehat{\mathbf{w}})$  $\gg$ Búso  $\Rightarrow$ У Œ Autoservicio Ō Menú **Evaluación Docente**  $O =$ Alerta Perdida Inasistencia a Buscar: **Notificaciones EAFI** m Confirmación Proceso de Matr. n a Comunidad del Car Mis Favoritos É **Documentos Pendientes** n. Selección de Alumn **Autoservicio** m Not. de Situación Académica n. Admisión de Alumn I Evaluación Doc E Notificación Bajas Clase œ Registros e Inscripd Notificaciones E Notificación Aptos Saber Pro Ō Comunidad del Gestión Curricular E Recordat. fecha max doc pago Selección de A Ō Ayuda Financiera Admisión de Al E Novedades de la clase n. Finanzas del Alumn Registros e Ins E Notificación Recordar Cita Ō. Orientación Acadén Gestión Curricu ≘ Not. Vencimiento Documento Œ Gestión de Contribu Ayuda Financie m Not. Calificación Definitiva Finanzas del Al a an Paquete Integración m Orientación Aca Cumpl. Req. Acad. Plan de Pago n. Definición de Objeto I Gestión de Cor E Not. Conf. Examen/Entrevista n a Definición de SACR Paquete Integra m Not. Pago de Inscripción Œ Componentes de El Definición de C n Not. Citas de Inscripción œ Definición de S Localización E Horario clase estudiantes Componentes d Œ٦ Documentación E Localización Aprob. Prog. Segunda Opción Listas de Trabajos a an Documentación E Ofrecer Prog. Segunda Opción Ō Diagnósticos de Apl Listas de Traba E Notificación Pago Matrícula Œ Gestor de Árboles Diagnósticos d

Para ello se debe ingresar a la ruta: *Menú Principal > Notificaciones EAFIT.*

# **¿CÓMO HACER LA SINCRONIZACIÓN DE LA PROGRAMACIÓN ACADÉMICA?**

Cuando se tenga la programación académica definitiva en el sistema y dicha programación sea ajustada posterior a la carga de esta programación y antes de la matrícula, se deben ejecutar los procesos de sincronización de datos, es decir, creación, modificación o eliminación de la información de la programación académica en el sistema.

Es importante tener en cuenta que el proceso de Sincronización descrito a continuación solo aplica para Educación Formal.

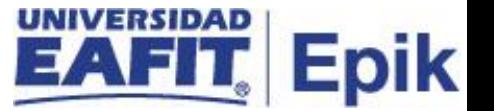

**Importante:** la ejecución de esta actividad debe ser en horarios extremos, donde el estudiante no se encuentre en el autoservicio, ya que si está haciendo alguna consulta en la Búsqueda de clases esta será incorrecta.

#### **Pre- proceso Indexación Cursos**

Para ello debes ingresar a la ruta: *Menú Principal > Gestión Curricular > Búsq Fluida en Catálogo Cursos > Preproceso Indexación Cursos*

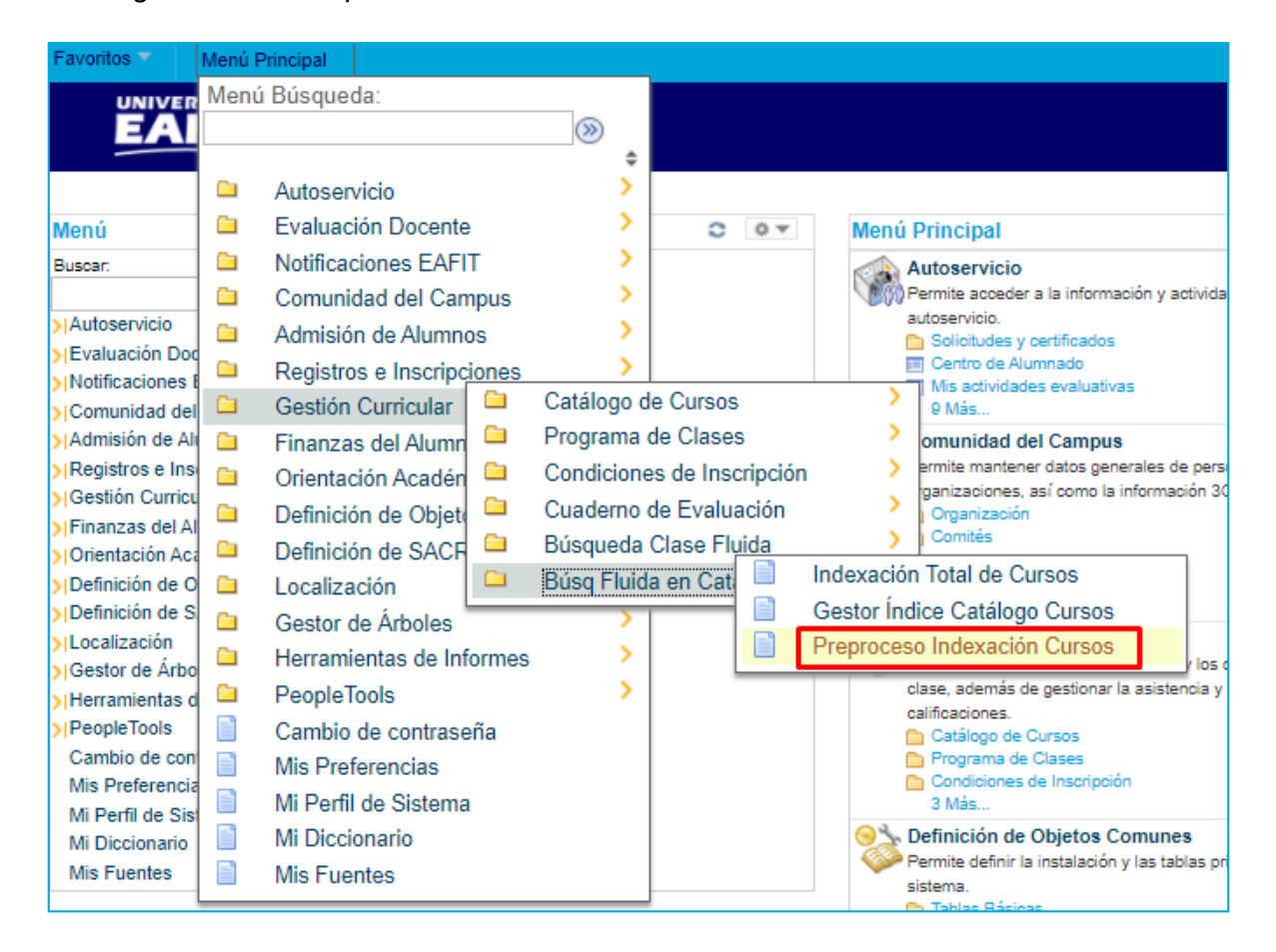

Ingresa a la pestaña **Añadir un Valor** y digita en **ID Control Ejecución** un nombre con el que vayas a ejecutar la funcionalidad, con letras o números, pero sin dejar espacios.

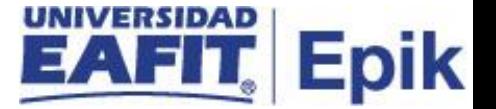

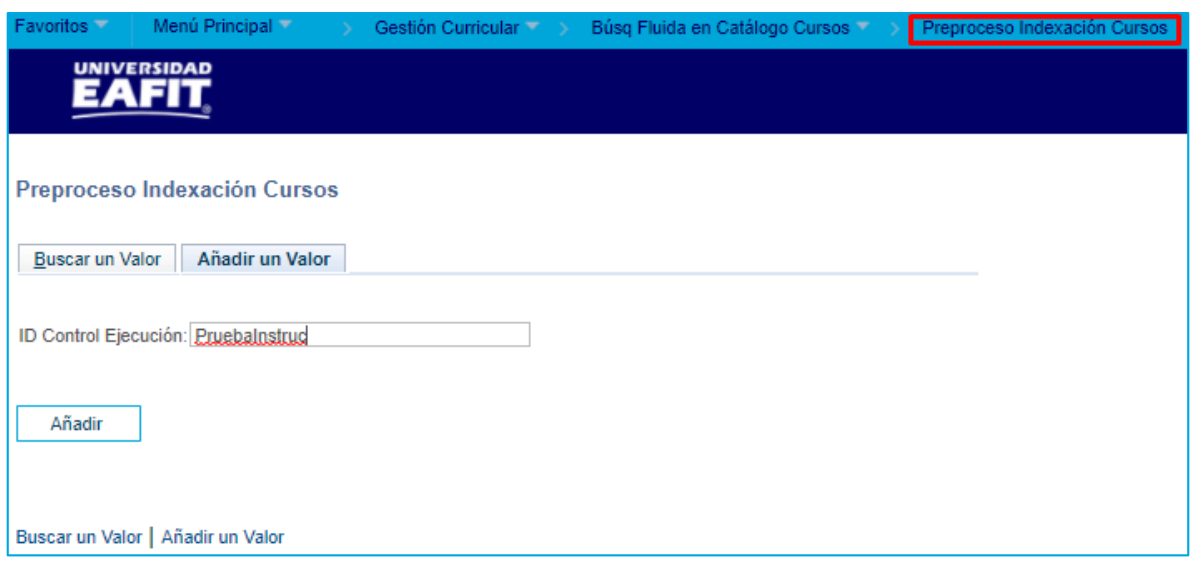

Selecciona la **Acción Datos Catálogo Cursos,** con el fin de que el estudiante consulte en su autoservicio a través de la búsqueda de clases:

- **Añadir:** permite añadir nuevos cursos a la programación.
- **Cambiar:** permite actualizar cursos que ya existen en la programación. Sin embargo, en EAFIT no se usarán.
- **Eliminar:** permite eliminar cursos de la programación. Ejemplo eliminar cursos que ya no se oferta. Sin embargo, en EAFIT no se usarán.
- Sinc: para validar cursos que no están en la tabla de cursos, pero sí existen en la programación o viceversa. Cuando selecciones la sincronización debes usar la consulta SSR\_BC\_INDX\_BY\_EFFDT\_SYNC. Sin embargo, en EAFIT no se usarán

**Nota:** Ten en cuenta que para la programación solo se debe usar **Añadir.**

En la opción **Si Ya Existe Indexación,** si no existe una indexación previa de cursos que es la sincronización de los cursos se debe seleccionar **Acción a Cambiar,** de lo contrario seleccionar **NO añadir.**

En la sección **Selección Integrantes,** se debe seleccionar en la lista desplegable **Herram Selección** la opción **PS Gestor de Consultas.**

A continuación, se activa la casilla de **Nombre Consulta.** Se pueden consultar las siguientes:

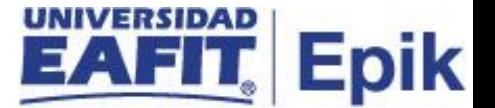

- SSR\_BC\_INDX\_BY\_EFFDT: Catálogo de curso indexado por fecha efectiva.
- SSR\_BC\_INDX\_BY\_EFFDT\_CAREER: catálogo de curso indexada por grado académico.
- SSR\_BC\_INDX\_BY\_EFFDT\_SYNC: Sincronización de catálogo de cursos por fecha efectiva.
- SSR\_BC\_INDX\_BY\_EFFDT\_SUBJECT: Catálogo de curso indexado por materia.

Ten en cuenta que para la programación la consulta a utilizar es **SSR\_BC\_INDX\_BY\_EFFDT.**

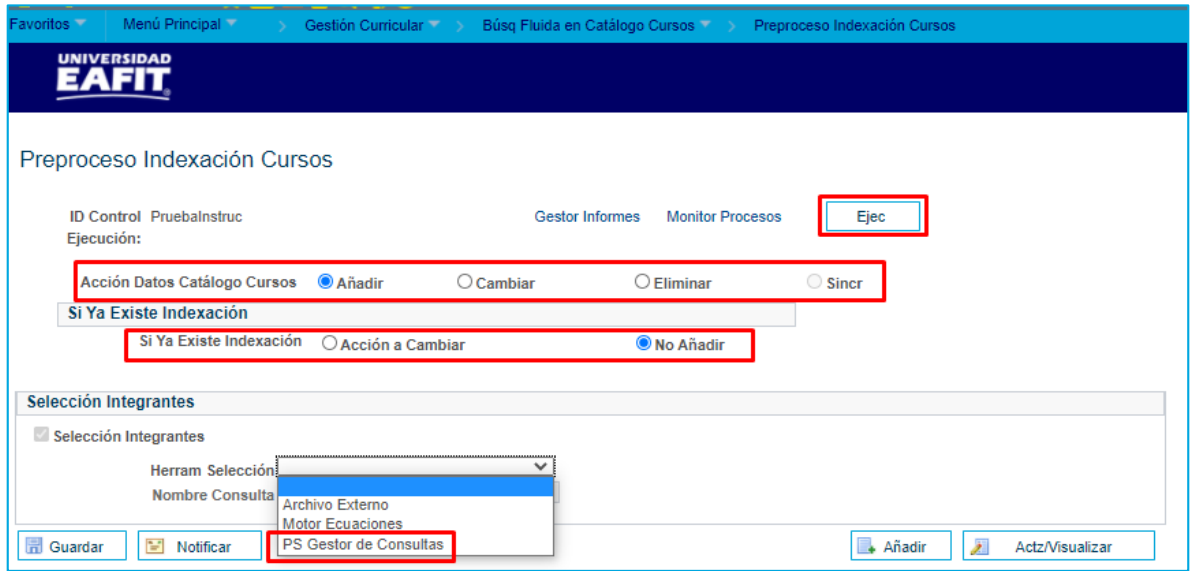

Al ingresar la consulta se activan los botones:

**Editar Valores Vál:** aquí se relaciona la fecha efectiva a partir de la cual se va a realizar la sincronización (**De Fecha Efectiva,** fecha inicio de la sincronización a **A fecha Efectiva,**  que es la fecha fin de la misma).

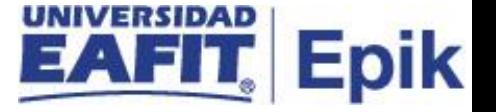

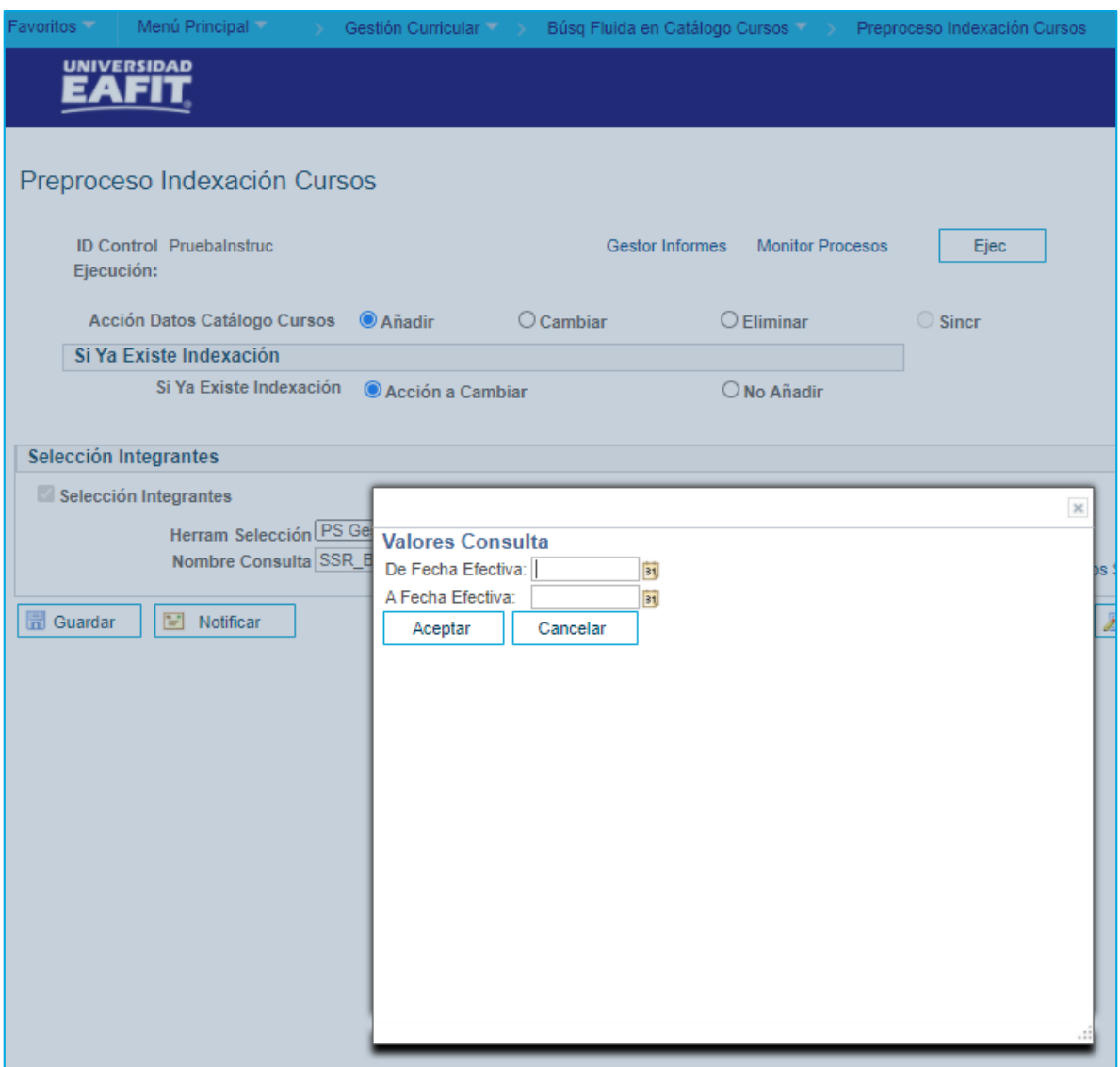

En caso de no conocer la consulta se puede dar clic en el vínculo **Inicio Gestor de Consultas,** para que el sistema realice la búsqueda correspondiente, en una pestaña alterna.

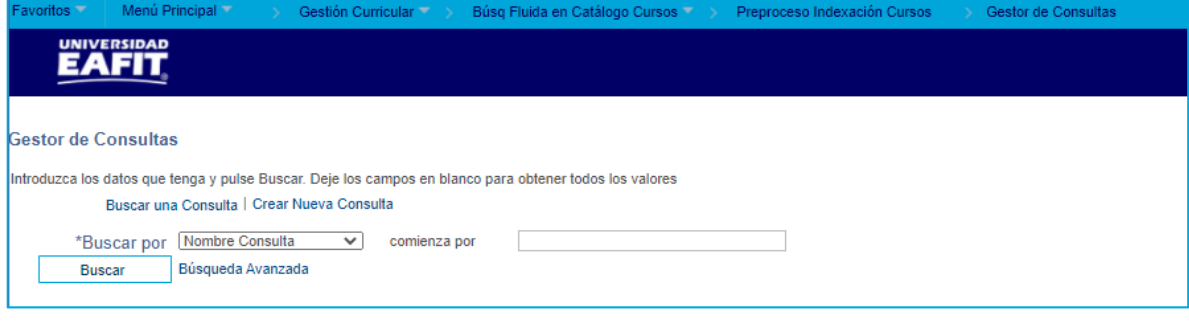

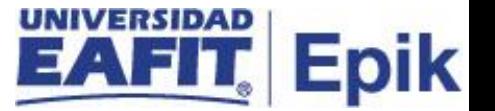

El vínculo **Vista Previa Resultados Selec,** muestra la información de los cursos que han sido modificados antes de la ejecución del proceso.

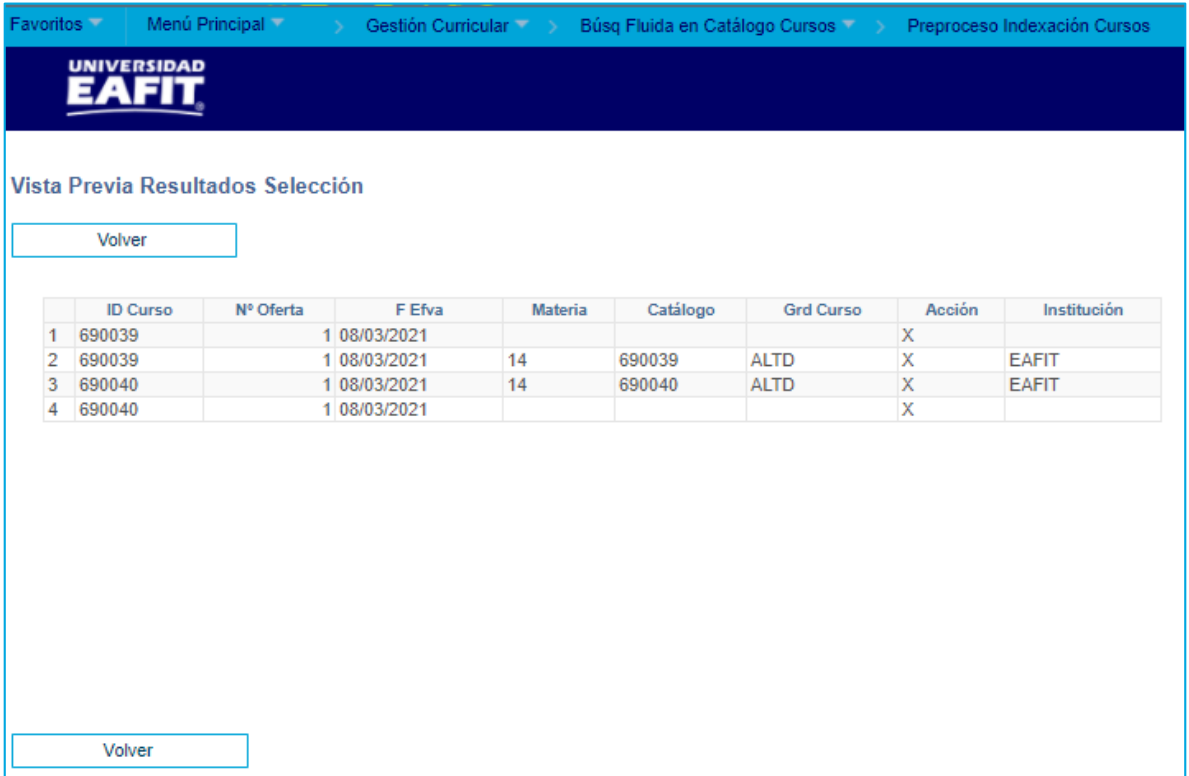

Posterior al ingreso de esta información, haz clic en **Ejec,** para ejecutar el proceso.

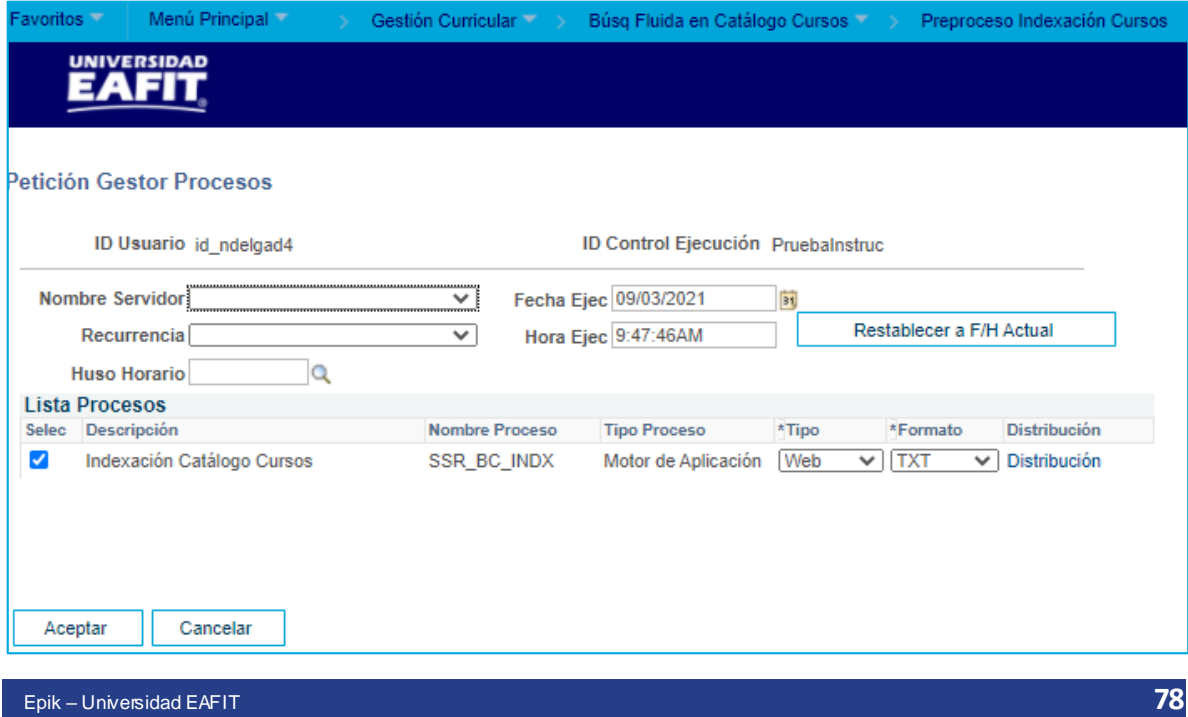

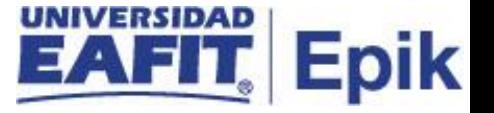

Luego, haz clic en **Aceptar.**

En **Monitor de procesos** puedes verificar que el estado sea **Correcto y Enviado.**

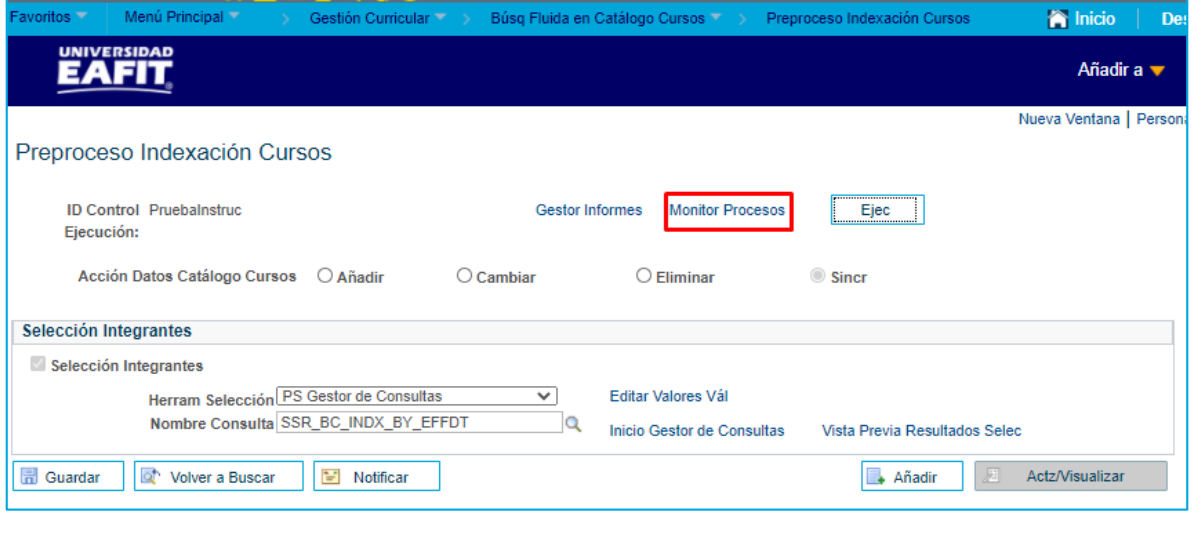

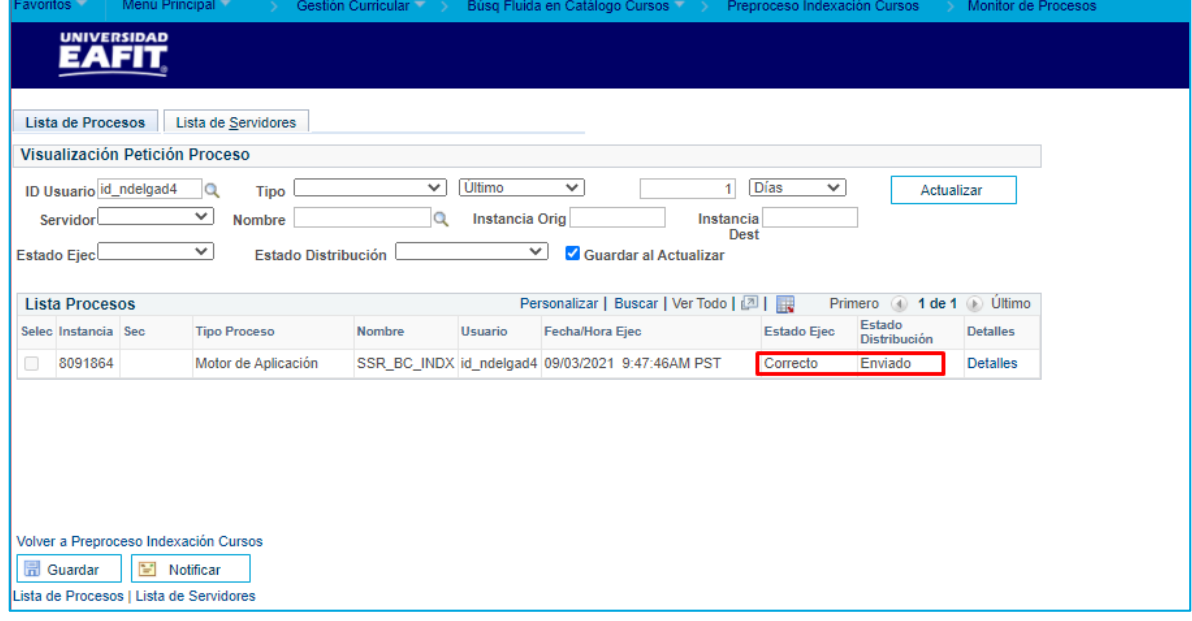

En **Detalles,** haz clic en **Registro/Rastreo,** para ver el estado del mismo.

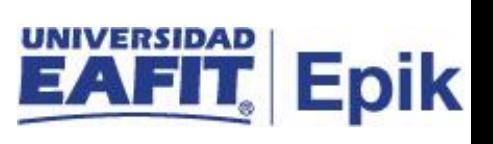

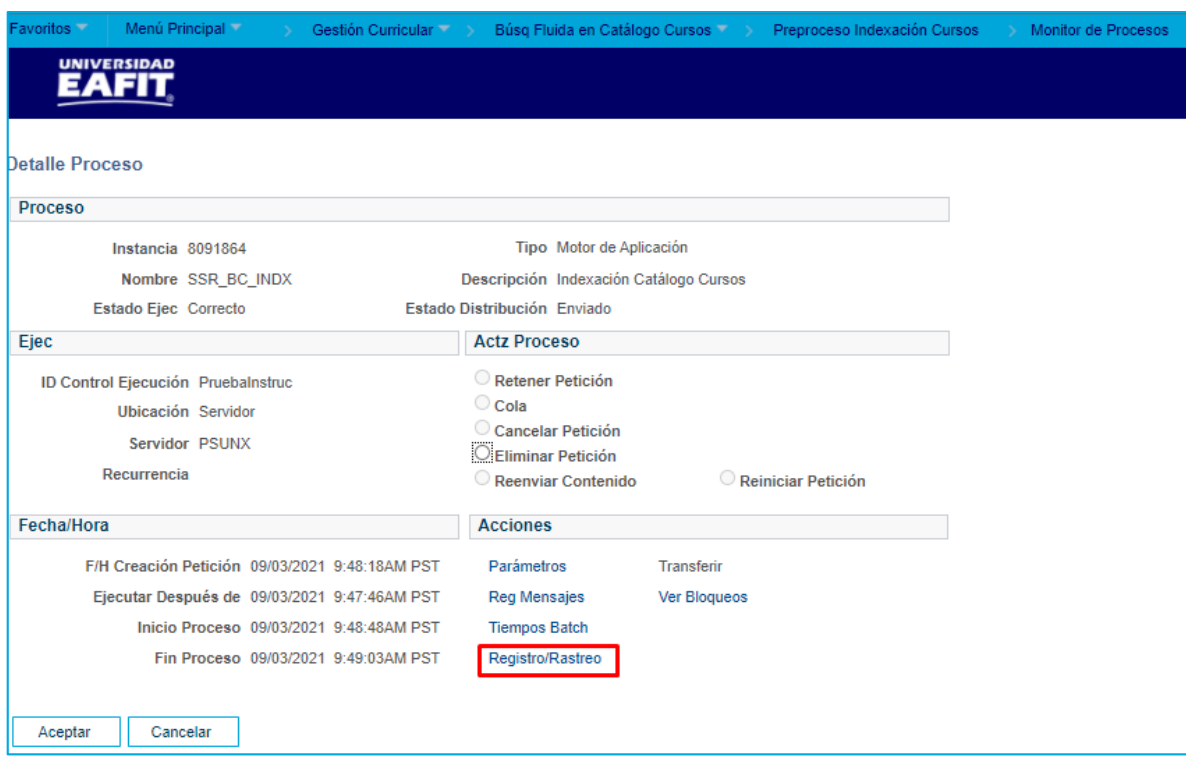

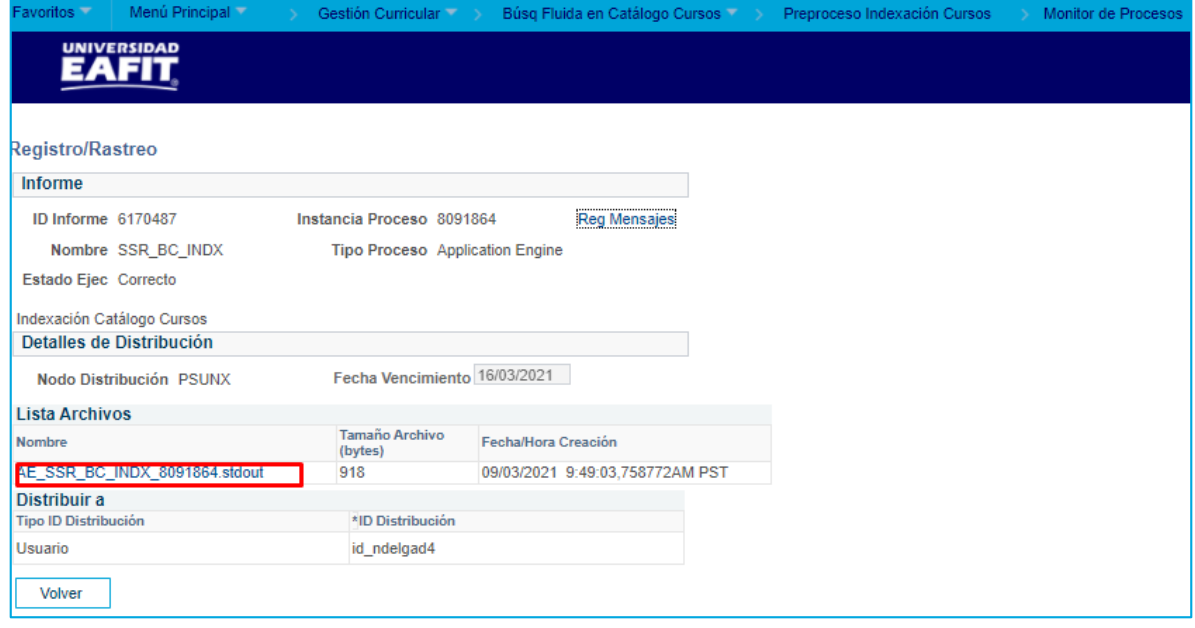

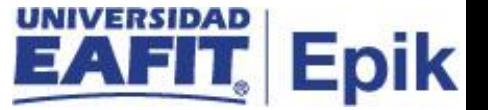

### **Indexación Total de Cursos.**

Ingresa a la ruta: *Menú Principal > Gestión Curricular > Búsq Fluida en Catálogo Cursos > Indexación Total de Cursos.*

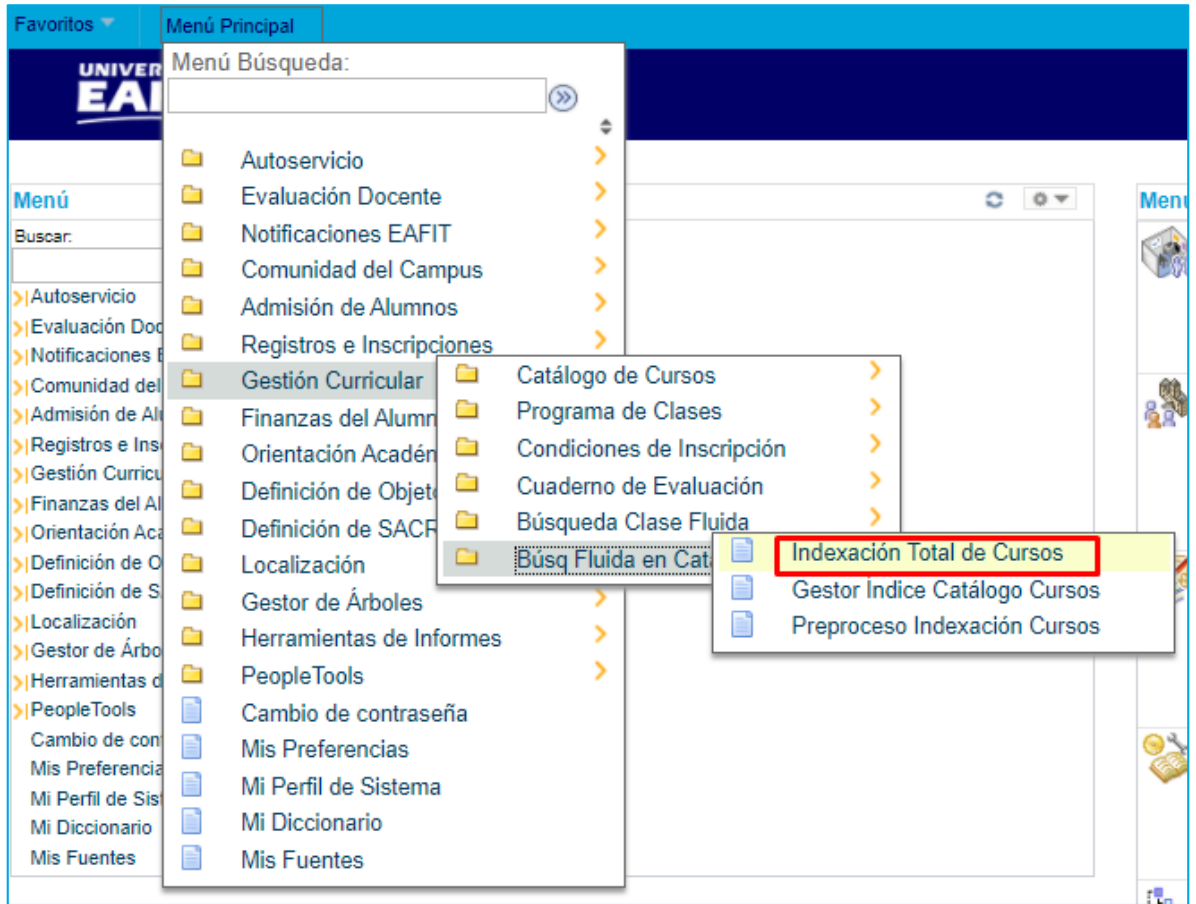

Para esta funcionalidad se debe seleccionar, **Instancia Búsqueda,** este valor trae por defecto **PTSF\_DEFAULT.**

En la opción de Idioma, marca **Tds Idiomas** y luego haz clic en el botón **Crear Índice.**

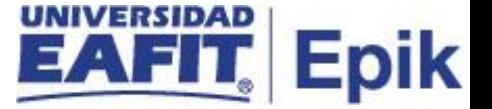

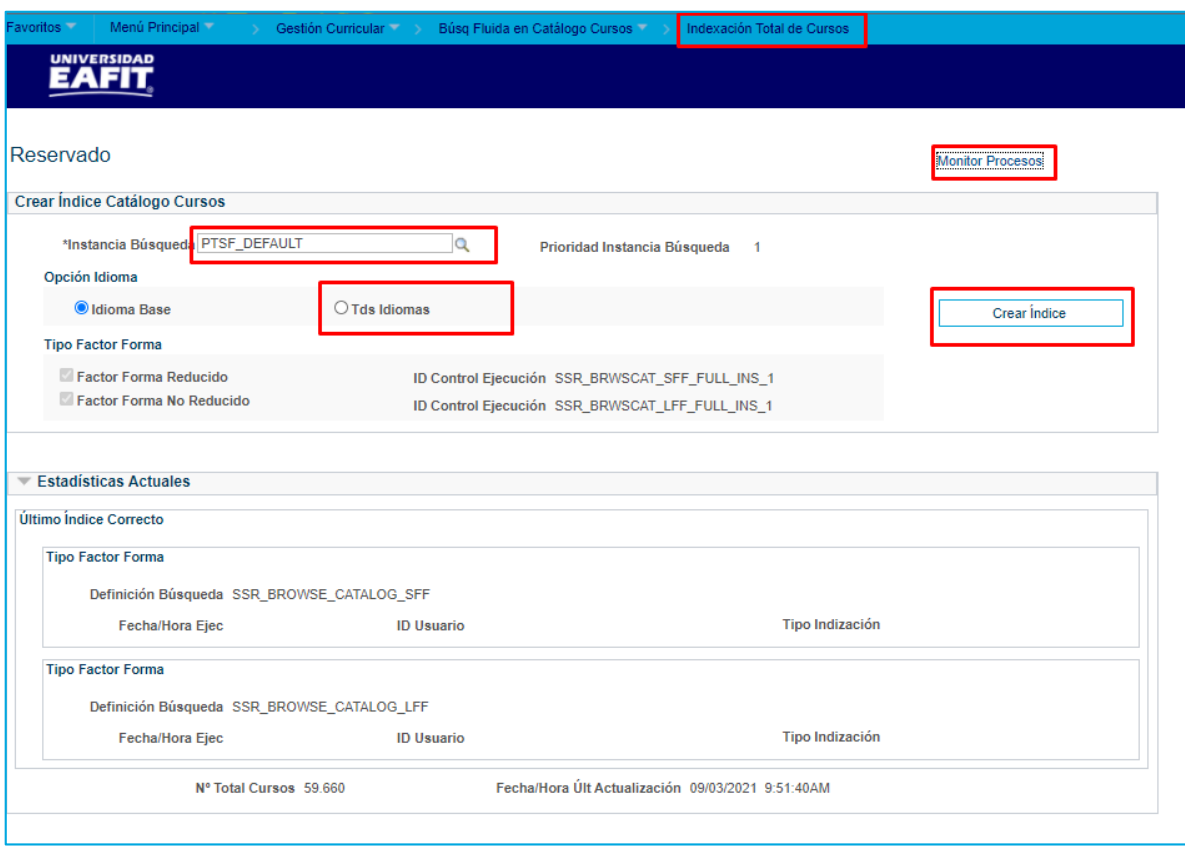

Luego de la ejecución aparece la información correspondiente al **N° Total Cursos,** con su respectivo detalle.

### **Preproceso Indexación Clases**

Ingresa a la ruta: *Menú Principal > Gestión Curricular > Búsqueda Clase Fluida > Preproceso Índice Búsq Clases.*

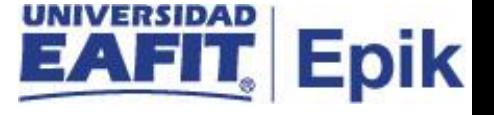

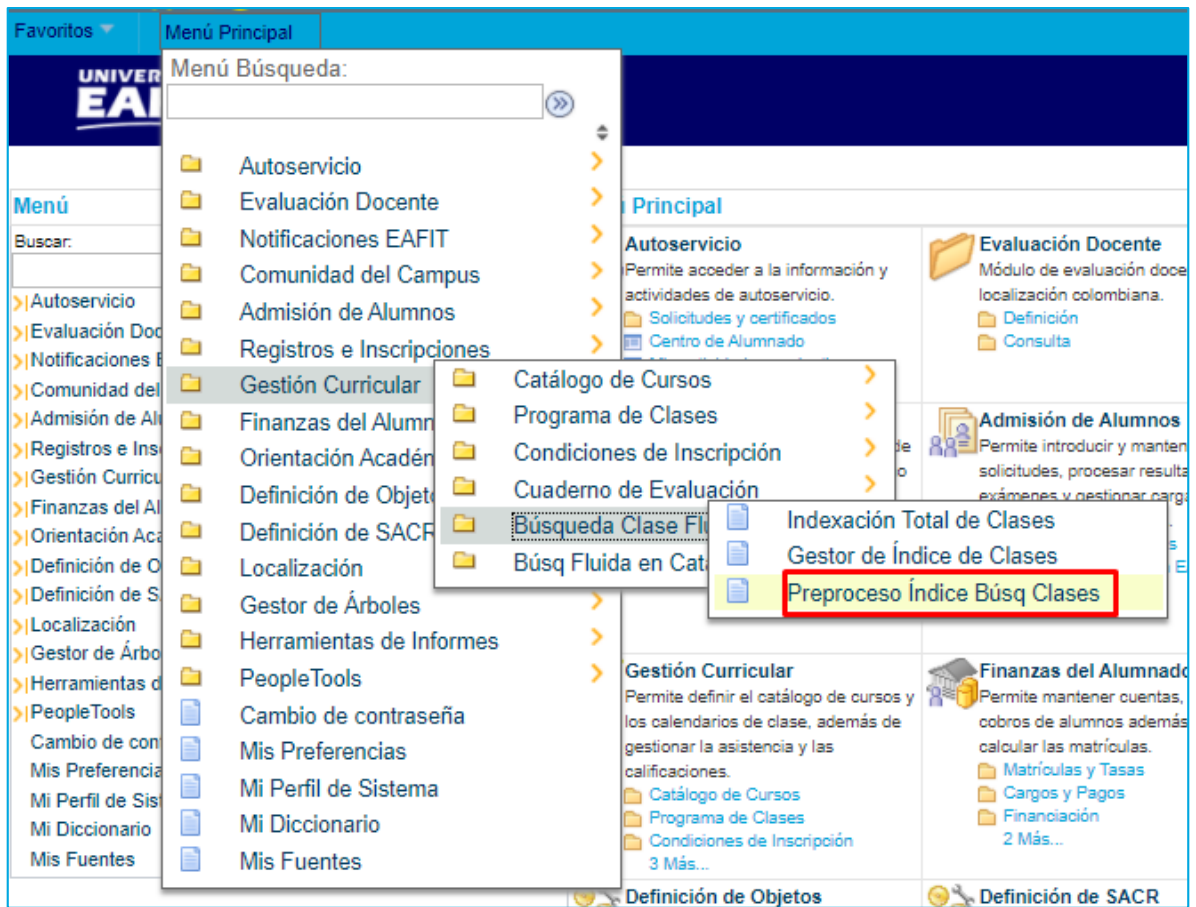

Ingresa a la pestaña **Añadir un Valor** y digita en **ID Control Ejecución** un nombre con el que vayas a ejecutar la funcionalidad, con letras o números, pero sin dejar espacios.

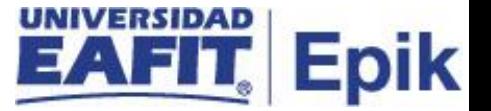

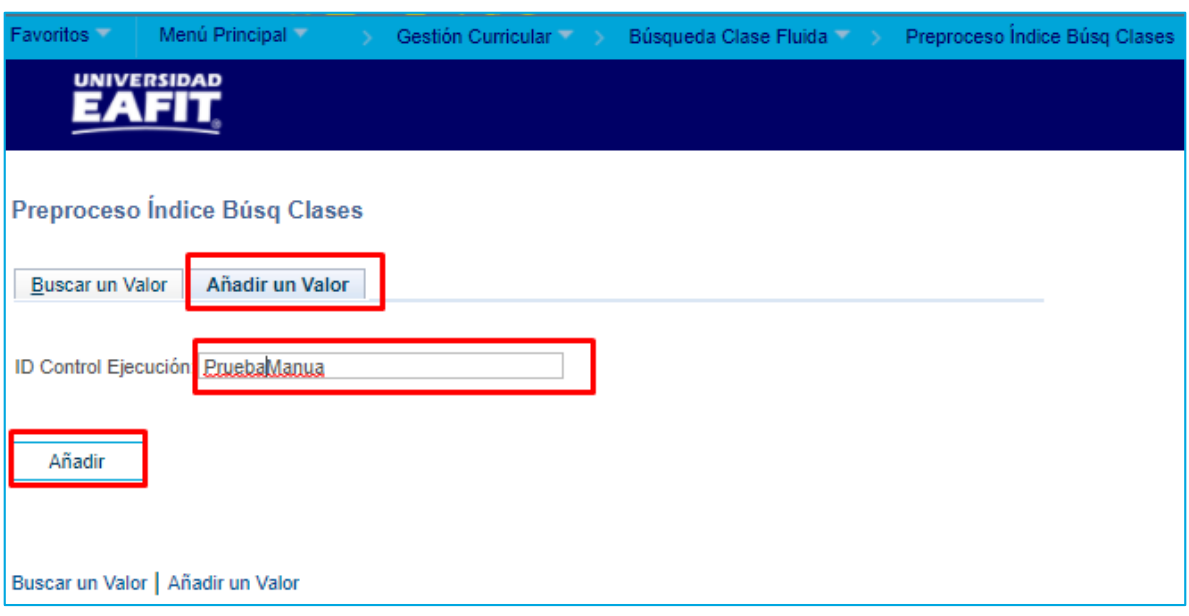

Selecciona la **Acción Datos Catálogo Clase,** con el fin de que el estudiante consulte en su autoservicio a través de la búsqueda de clases:

- **Añadir:** permite añadir nuevos cursos a la programación.
- **Cambiar:** permite actualizar cursos que ya existen en la programación. Sin embargo, en EAFIT no se usarán.
- **Eliminar:** permite eliminar cursos de la programación. Ejemplo eliminar cursos que ya no se oferta. Sin embargo, en EAFIT no se usarán.
- Sinc: para validar cursos que no están en la tabla de cursos, pero sí existen en la programación o viceversa. Cuando selecciones la sincronización debes usar la consulta SSR\_BC\_INDX\_BY\_EFFDT\_SYNC. Sin embargo, en EAFIT no se usarán

**Nota:** Ten en cuenta que para la programación solo se debe usar **Añadir.**

En la opción **Si Ya Existe Indexación,** si no existe una indexación previa de cursos que es la sincronización de los cursos se debe seleccionar **Acción a Cambiar,** de lo contrario seleccionar **NO añadir.**

En la sección **Selección Integrantes,** se debe seleccionar en la lista desplegable **Herram Selección** la opción **PS Gestor de Consultas.**

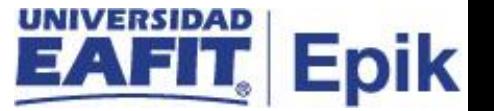

A continuación, se activa la casilla de **Nombre Consulta.** Se pueden consultar las siguientes:

- SSR\_BC\_INDX\_BY\_EFFDT: Catálogo de curso indexado por fecha efectiva.
- SSR\_BC\_INDX\_BY\_EFFDT\_CAREER: catálogo de curso indexada por grado académico.
- SSR\_BC\_INDX\_BY\_EFFDT\_SYNC: Sincronización de catálogo de cursos por fecha efectiva.
- SSR\_BC\_INDX\_BY\_EFFDT\_SUBJECT: Catálogo de curso indexado por materia.

Ten en cuenta que para la programación la consulta a utilizar es **SSR\_BC\_INDX\_BY\_EFFDT.**

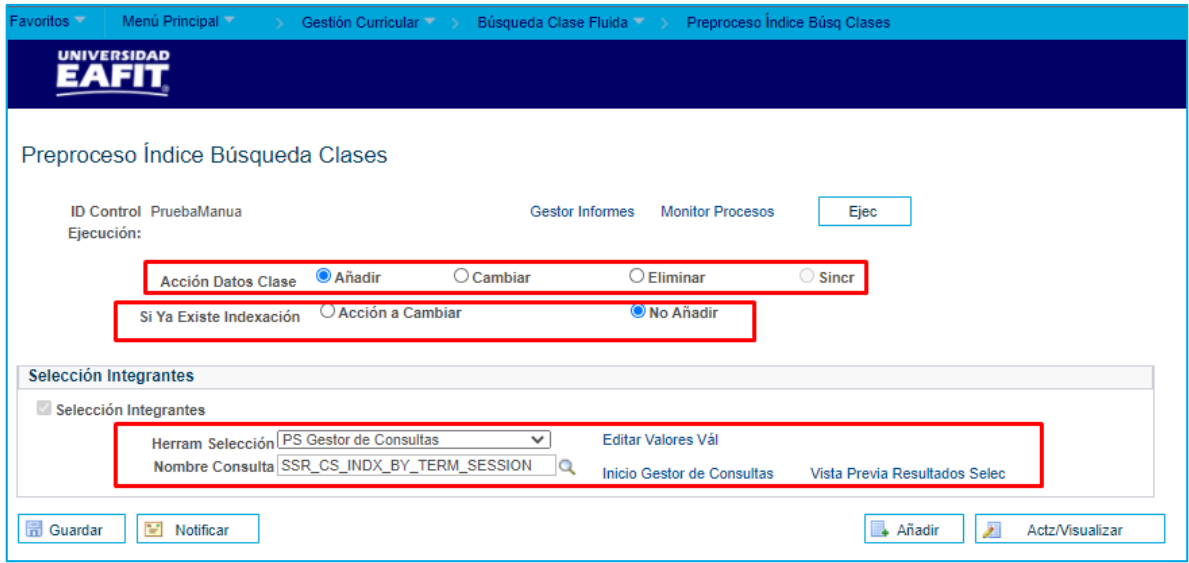

Al ingresar la consulta se activan los botones:

**Editar Valores Vál:** aquí se selecciona el **Ciclo,** y la **Sesión curso Ordinaria.**

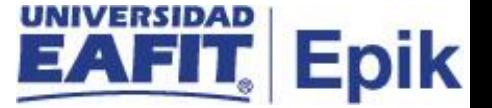

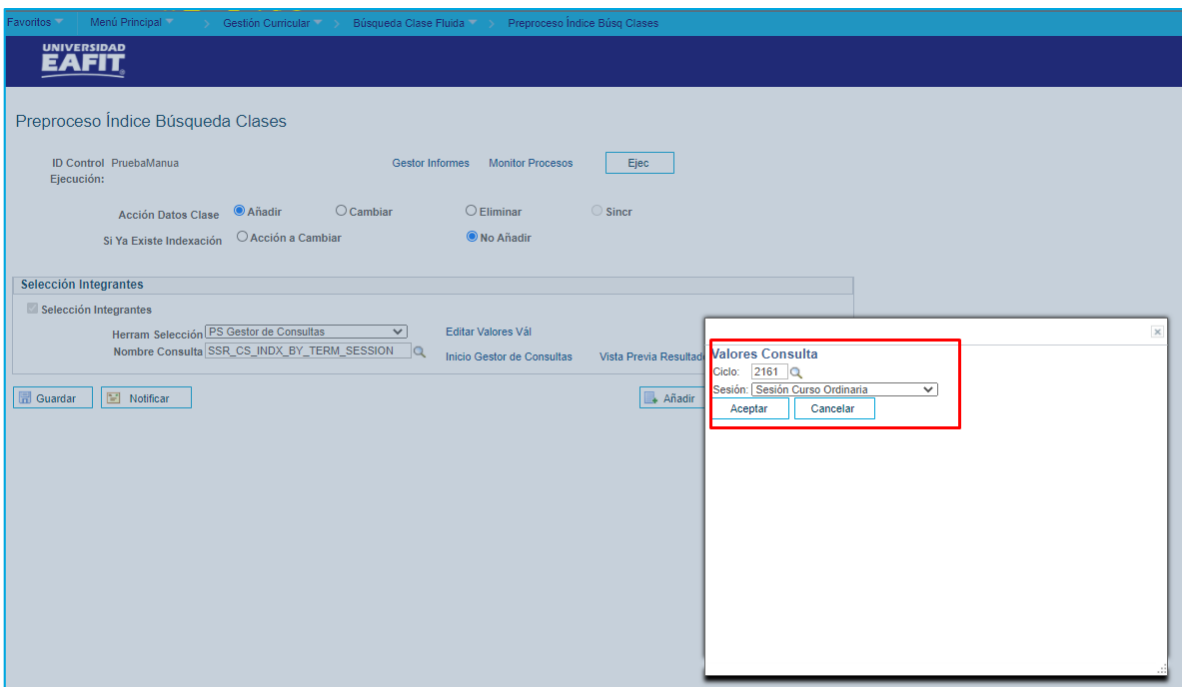

En caso de no conocer la consulta se puede dar clic en el vínculo **Inicio Gestor de Consultas,** para que el sistema realice la búsqueda correspondiente, en una pestaña alterna.

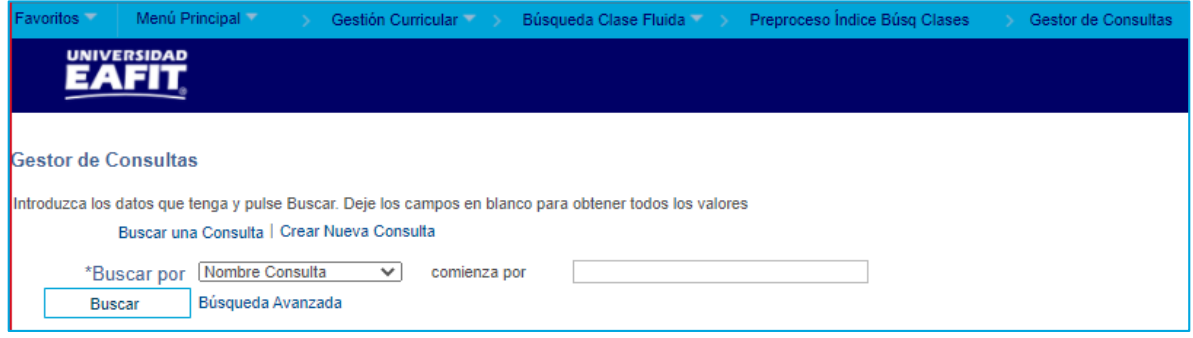

El vínculo **Vista Previa Resultados Selec,** muestra la información de los cursos que han sido modificados antes de la ejecución del proceso.

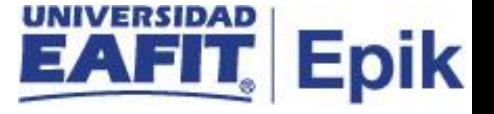

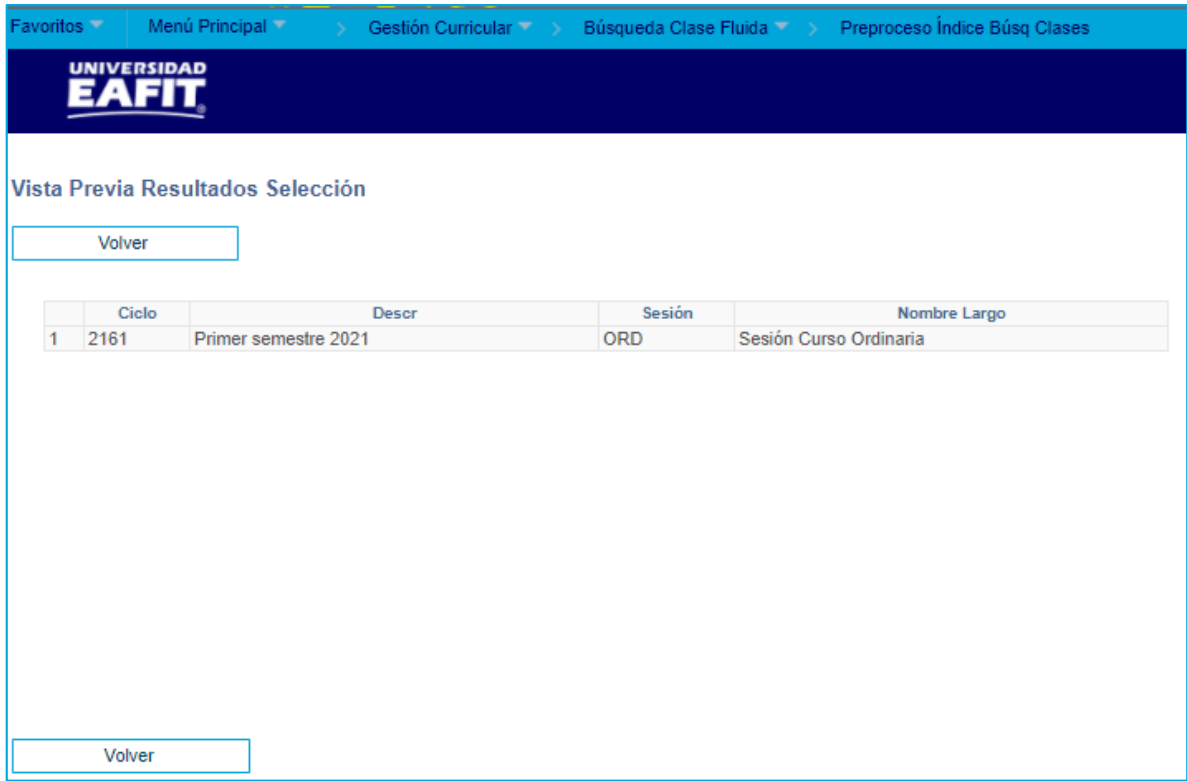

Posterior al ingreso de esta información, haz clic en **Ejec,** para ejecutar el proceso.

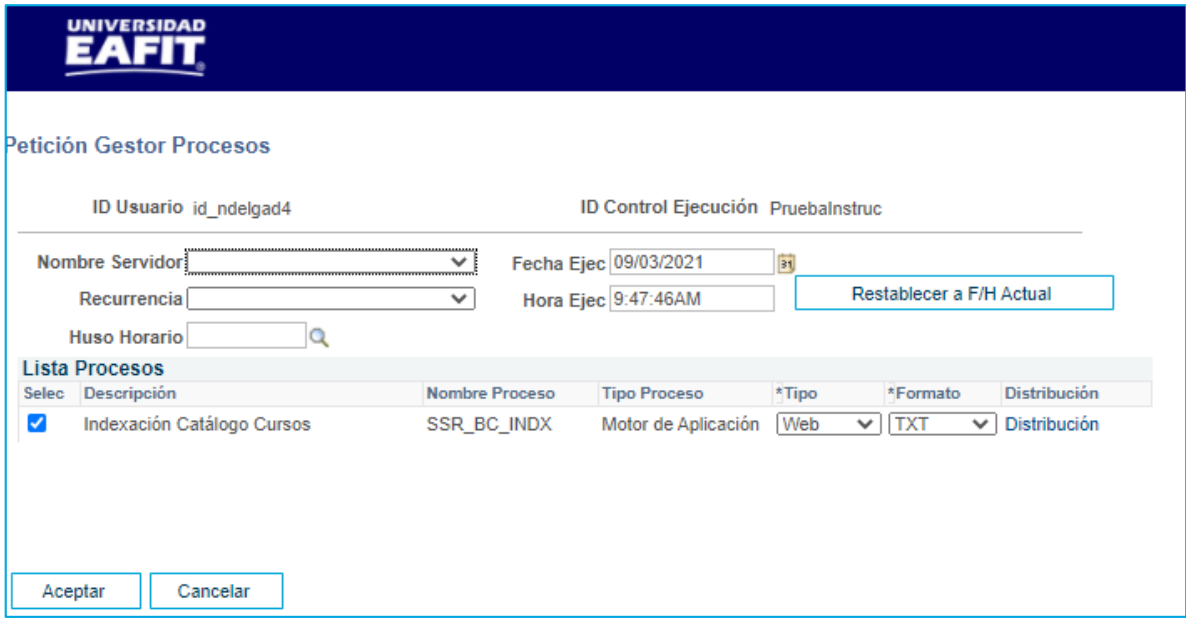

Luego, haz clic en **Aceptar.**

En **Monitor de procesos** puedes verificar que el estado sea **Correcto y Enviado.**

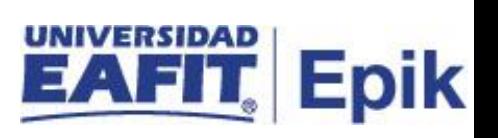

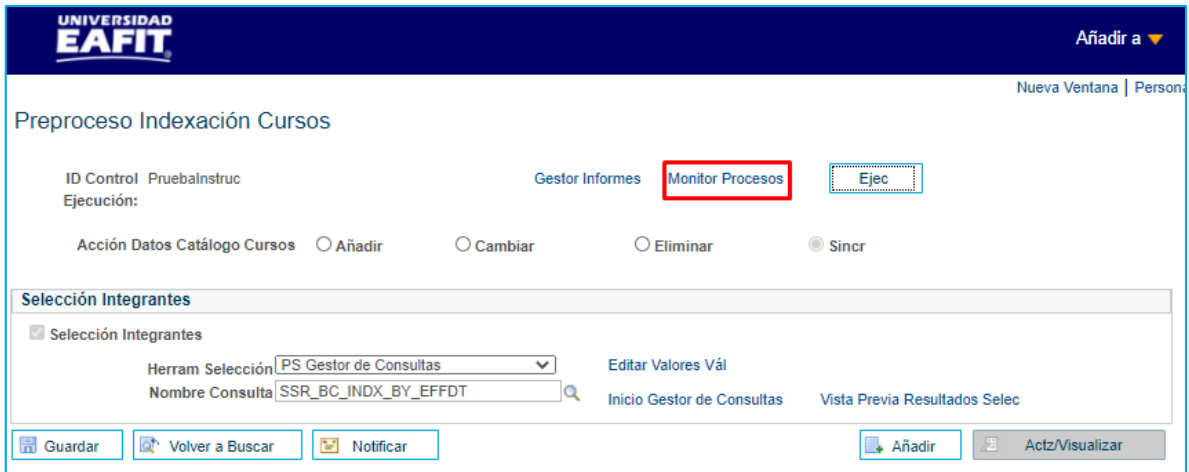

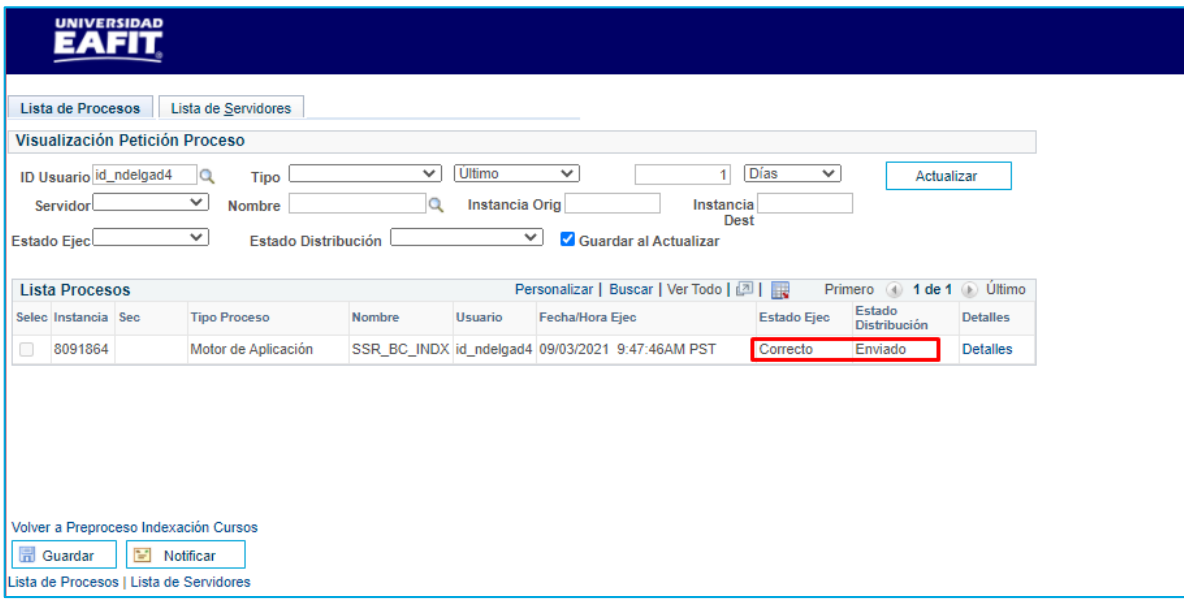

En **Detalles,** haz clic en **Registro/Rastreo,** para ver el estado del mismo.

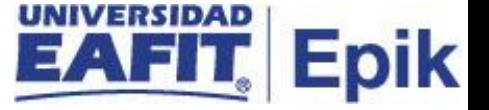

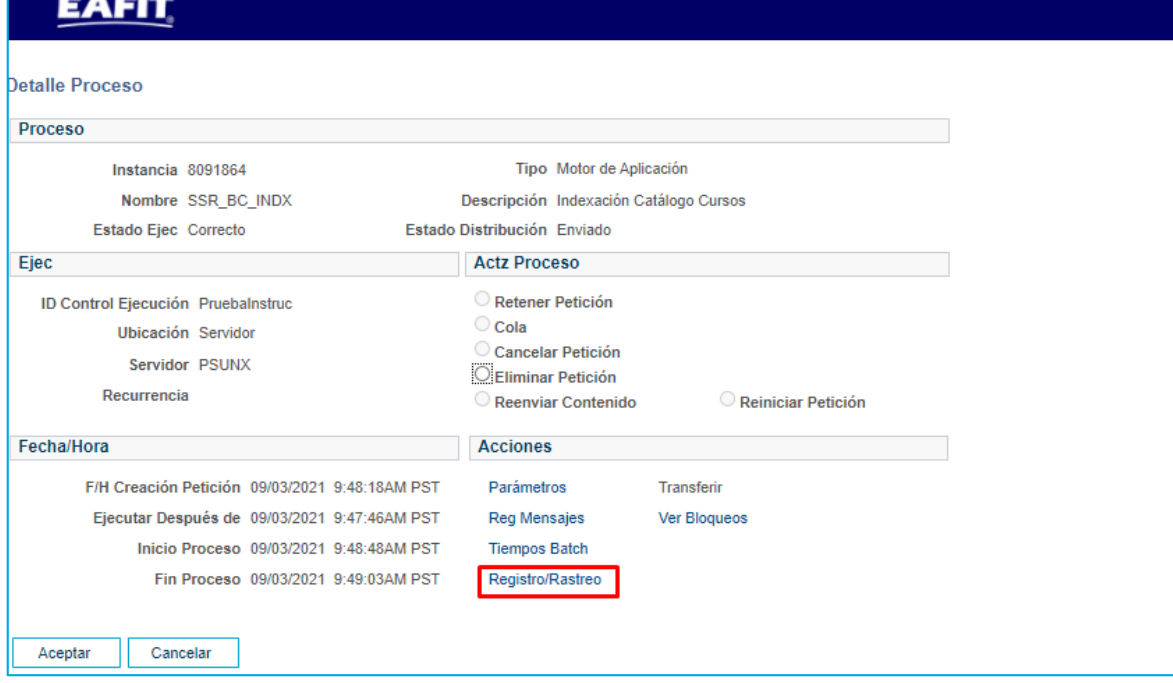

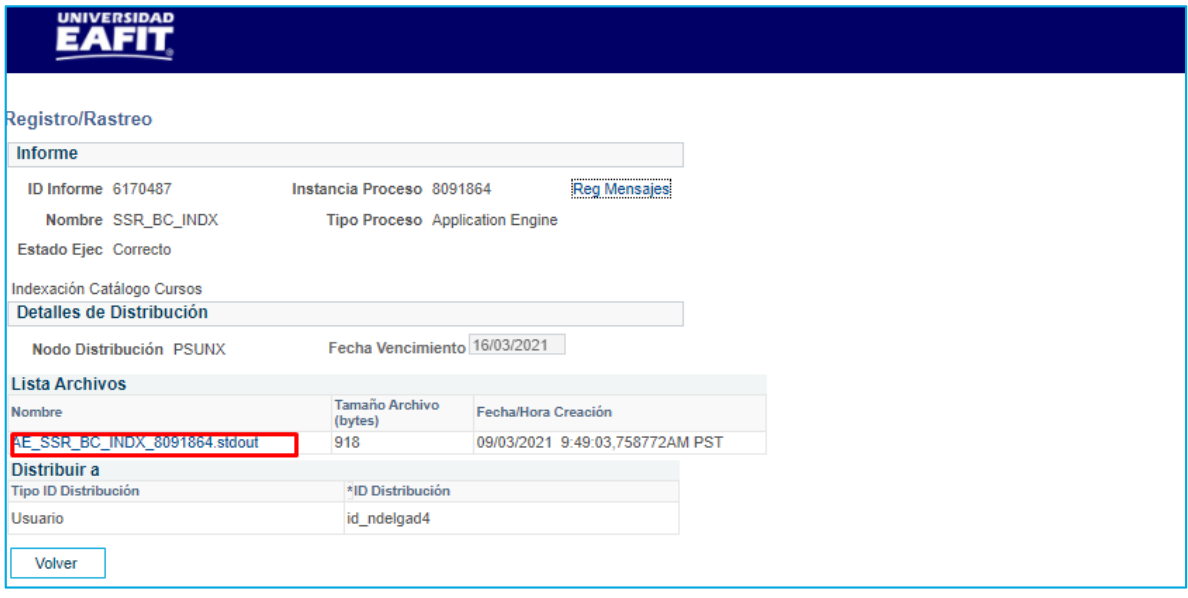

## **Indexación Total de Clases.**

Ingresa a la ruta: *Menú Principal > Gestión Curricular > Búsqueda Clase Fluida > Indexación Total de Clases.*

**UNIVERSIDAD** 

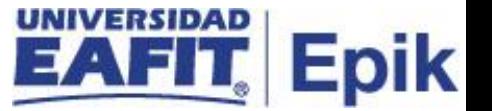

Para esta funcionalidad se debe seleccionar, **Instancia Búsqueda,** este valor trae por defecto **PTSF\_DEFAULT.**

En la opción de Idioma, marca **Tds Idiomas** y luego haz clic en el botón **Crear Índice.**

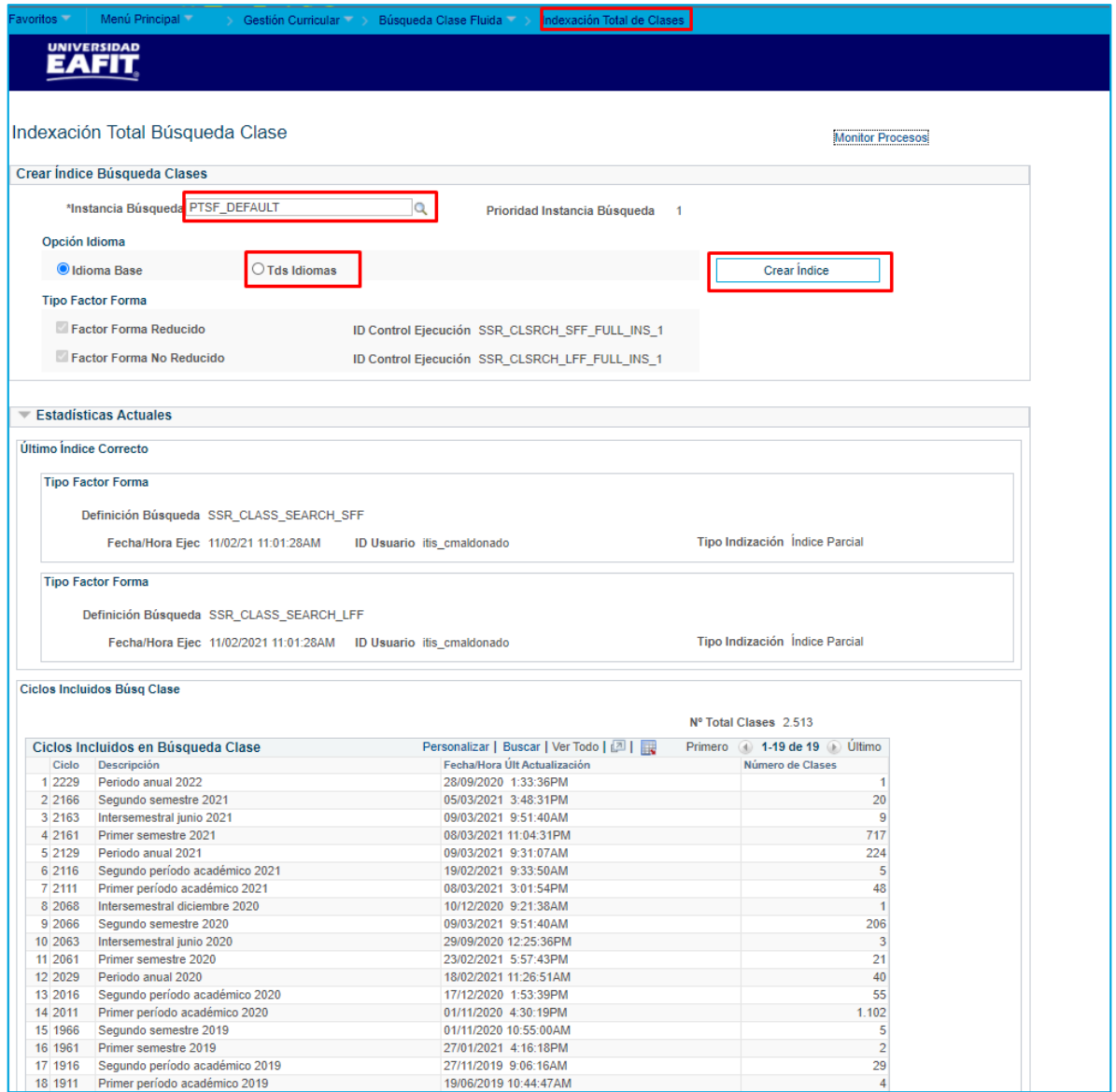

Luego de la ejecución aparece la información correspondiente al **N° Total Clases,** con su respectivo detalle.

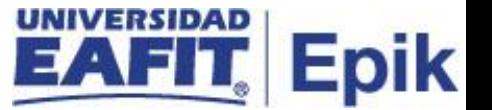

**Nota:** Ten en cuenta que después de haber ejecutado los Procesos de Indexación total de cursos y de clases, los cuales se realizan **solo una vez**, debes continuar con la sincronización de la siguiente manera.

- Preproceso de Indexación de cursos, descrito anteriormente.
- Preproceso de Indexación de clases, descrito anteriormente
- Gestor de Índice Catálogo de Cursos y Gestor de índice de clases, que se describen a continuación.

## **Gestor Índice Catálogo de Cursos**

Ingresa a la ruta: *Menú Principal > Gestión Curricular > Búsq Fluida en Catálogo Cursos > Gestor Índice Catálogo Cursos.*

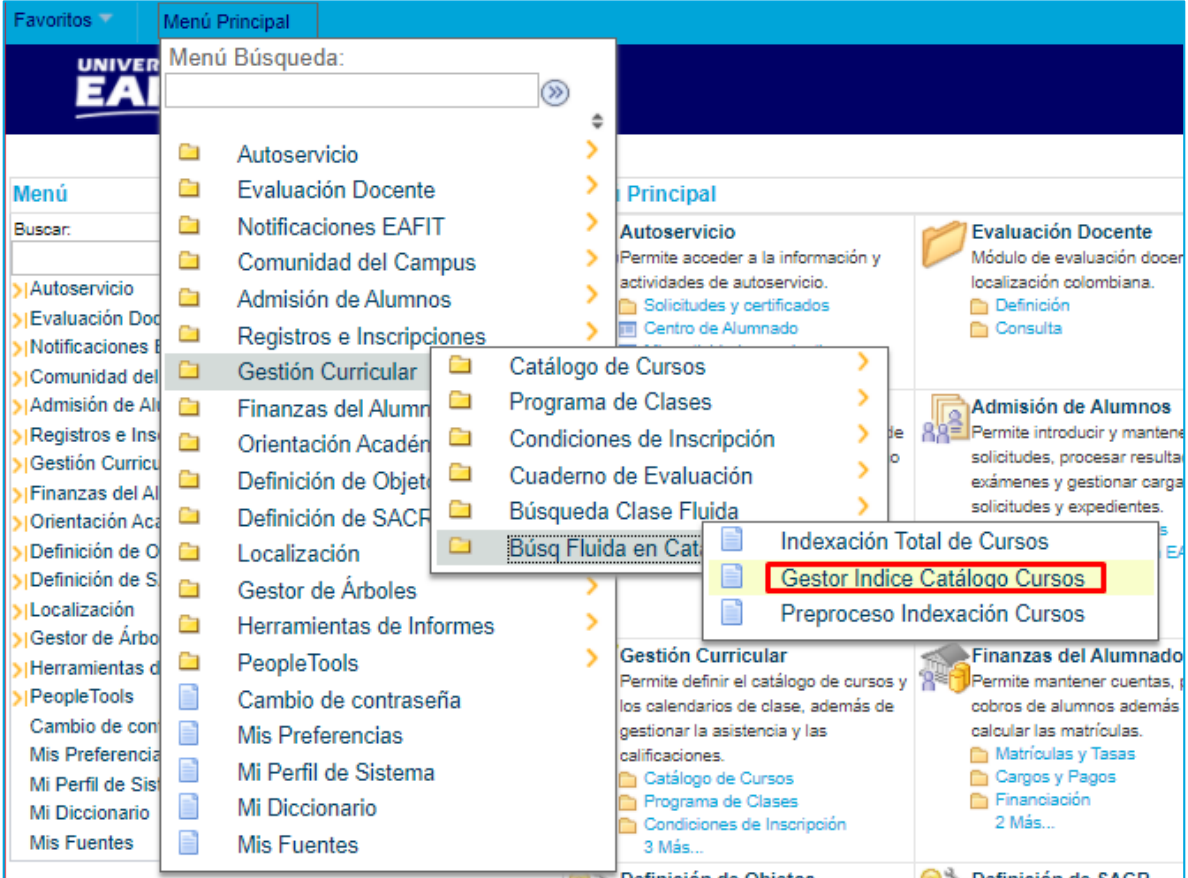

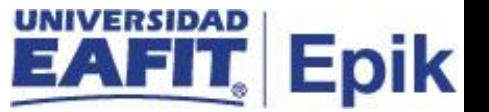

Selecciona **Instancia Búsqueda,** la cual trae por defecto **PTSF\_DEFAULT.** Las opciones de **Tipo Factor Forma**, se dejan marcados.

En la **Sección Estadística Actuales**, se marca **Factor Forma Reducido.** Esta opción indica el número de cursos que pueden ser guardados y mostrados como favoritos en dispositivos de pequeño formato. (Smartphones). El **Factor Forma No Reducido** Indica el número de cursos que pueden ser guardados y mostrados como favoritos en dispositivos de formato más amplio. (computadores, tablets).

La opción **Mostar Solo índices Pend,** viene marcada por defecto y se debe dejar señalada.

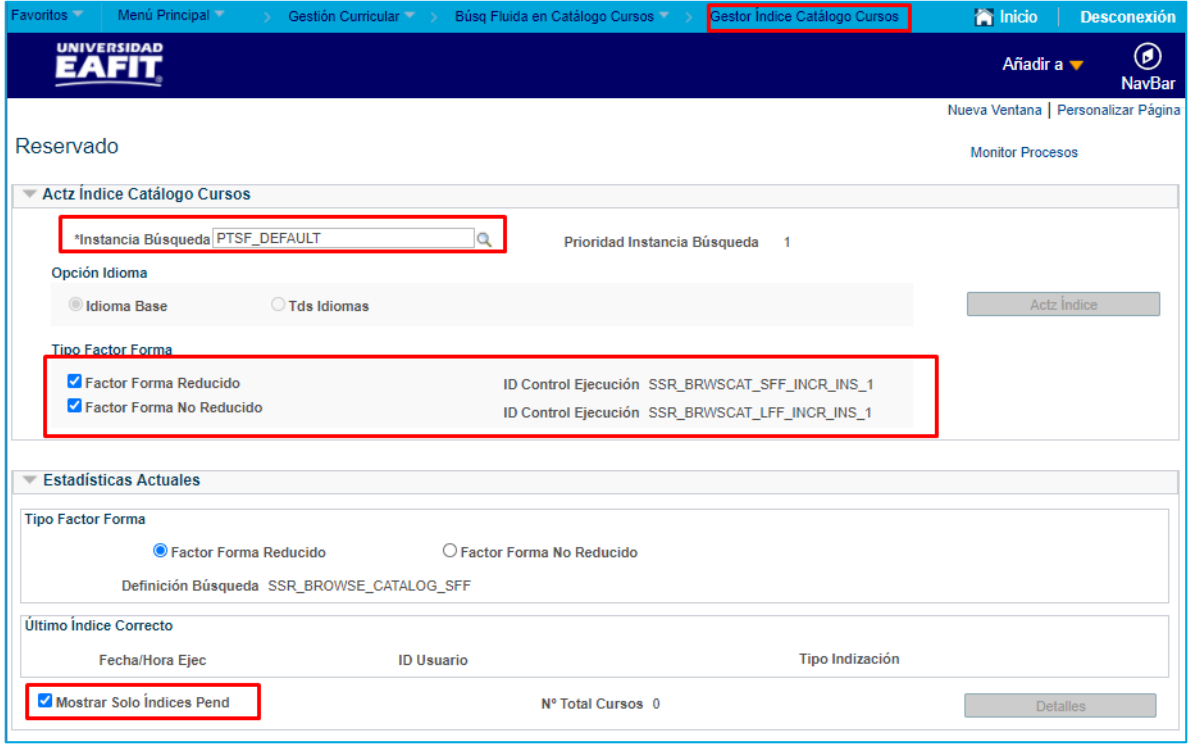

Una vez diligenciado se habilita el botón **Act Índice,** el cual es ejecutado bajo una seguridad dada al usuario.

#### **Gestor Índice Catálogo de Clases**

Ingresa a la ruta: *Menú Principal > Gestión Curricular > Búsqueda Clase Fluida > Gestor Índice de Clases.*

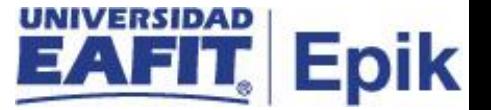

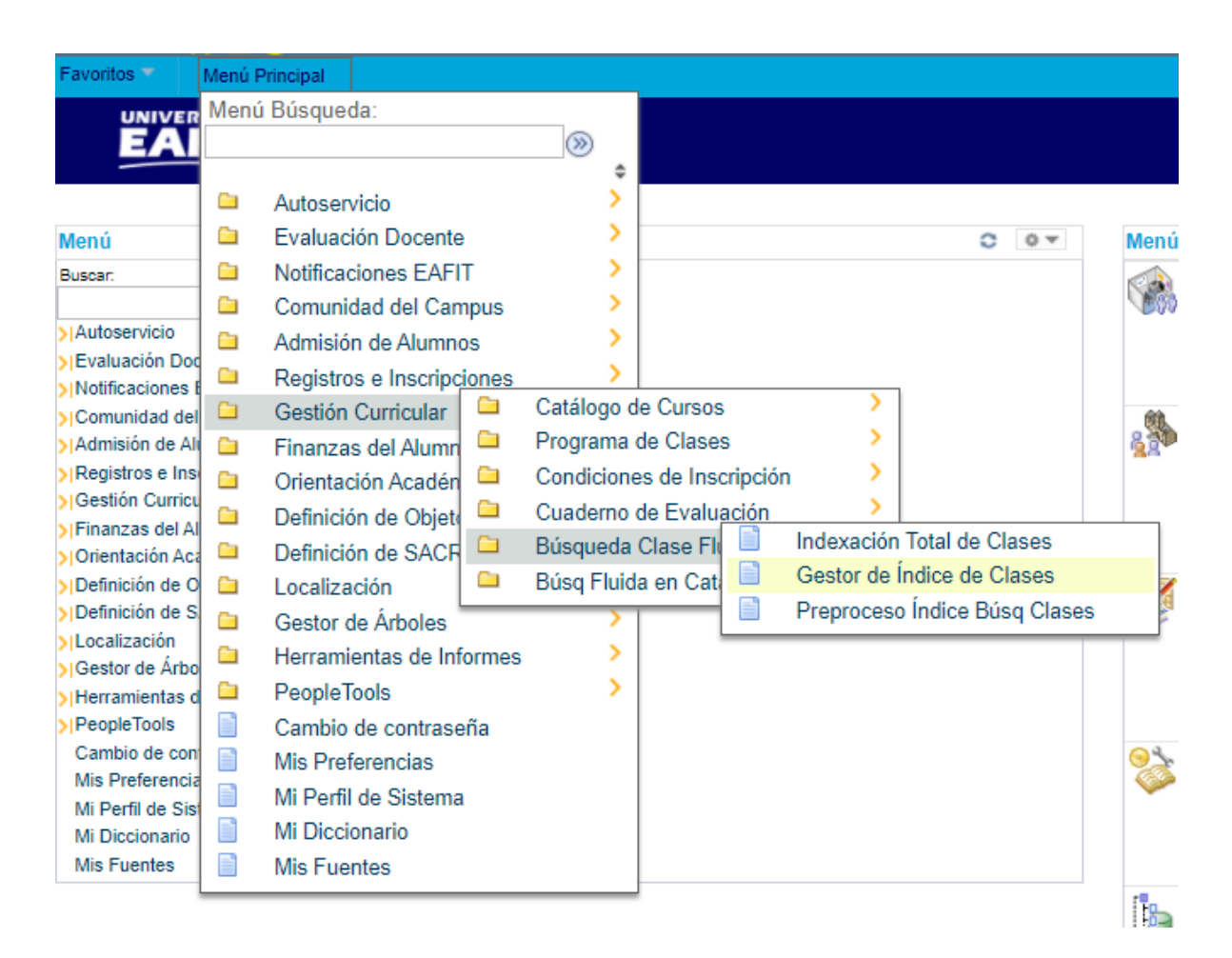

Selecciona **Instancia Búsqueda,** la cual trae por defecto **PTSF\_DEFAULT.** 

En la **Opción Idioma,** se debe marcar **Tds Idiomas.**

En **Tipo Factor Forma,** se deben dejar marcados los recuadros.

En la **Sección Estadística Actuales**, se marca **Factor Forma Reducido.** Esta opción indica el número de cursos que pueden ser guardados y mostrados como favoritos en dispositivos de pequeño formato. (Smartphones). El **Factor Forma No Reducido** Indica el número de cursos que pueden ser guardados y mostrados como favoritos en dispositivos de formato más amplio. (computadores, tablets).

La opción **Mostar Solo índices Pend,** viene marcada por defecto y se debe dejar señalada. Muestra el resumen de los pendientes.

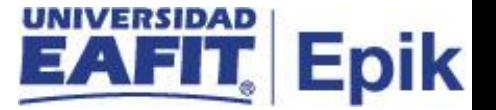

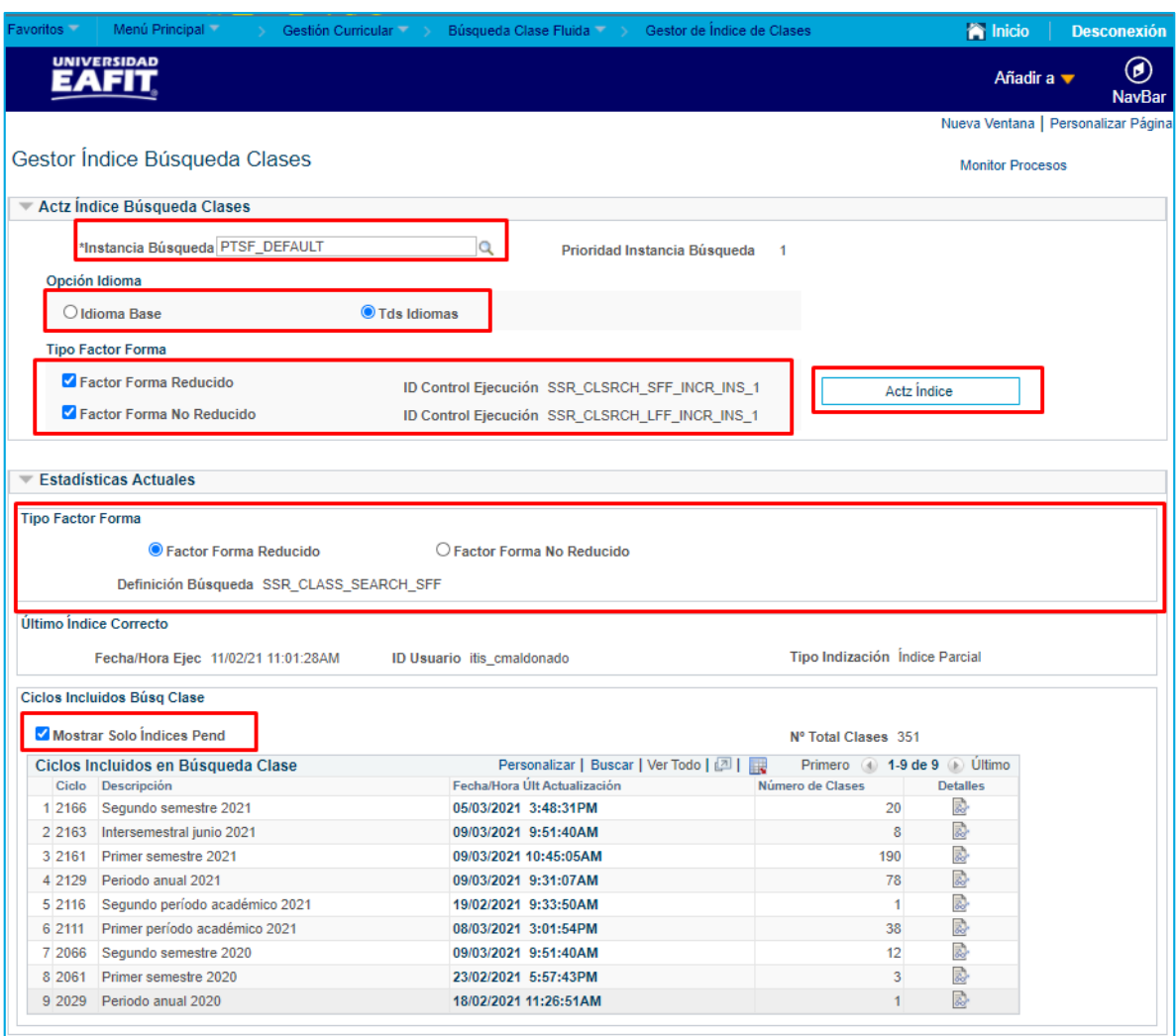

Una vez diligenciado se habilita el botón **Act Índice,** el cual es ejecutado bajo una seguridad dada al usuario.

## **¿CÓMO GENERAR LISTAS DE CLASE?**

Estas son generadas con el fin de validar inscripciones para tomar decisiones sobre clases que puedan ser canceladas o con relación a puntos de equilibrio de clases. Esto aplica para Educación Formal y Educación Permanente.

Ingresa a la ruta: *Menú Principal > Gestión Curricular > Listas de Clase > Listas de Clase.*

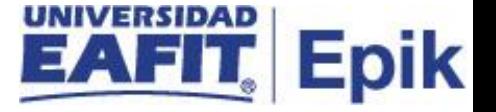

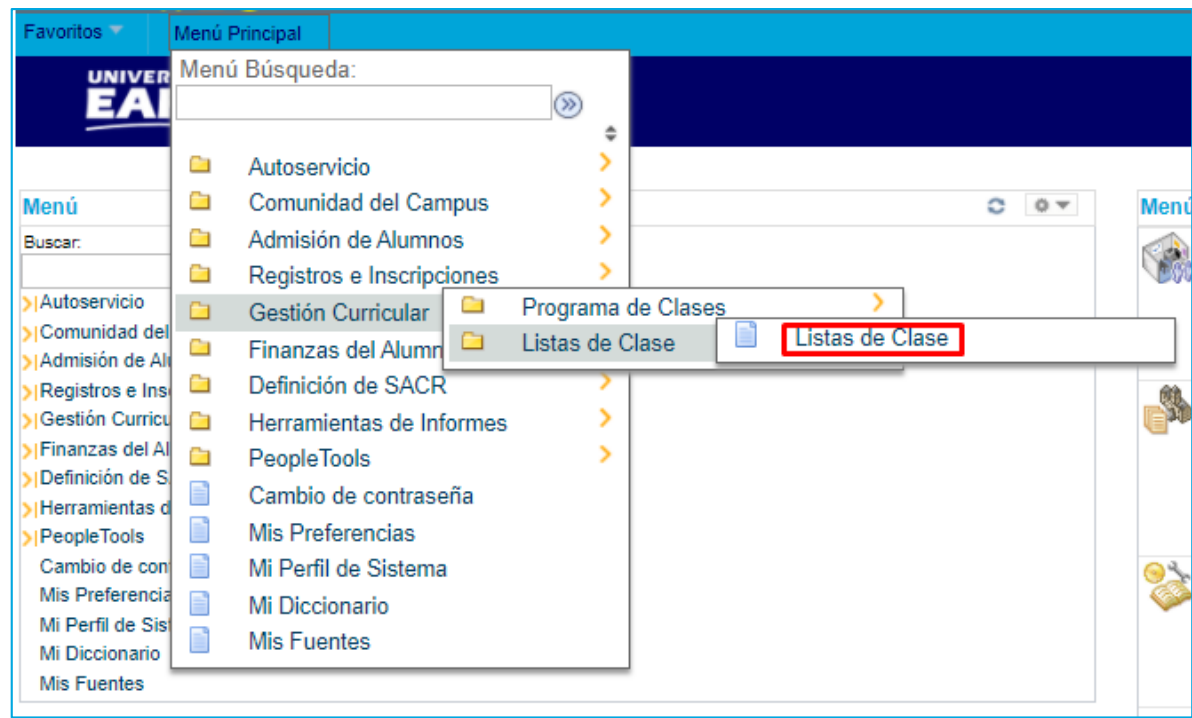

Para filtrar la búsqueda de mejor manera, selecciona la **Institución Académica,** que es **EAFIT** y el **Ciclo** a consultar. Aquí puedes visualizar los inscritos de la clase.

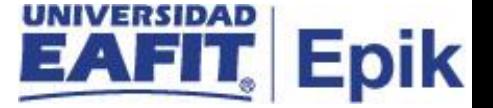

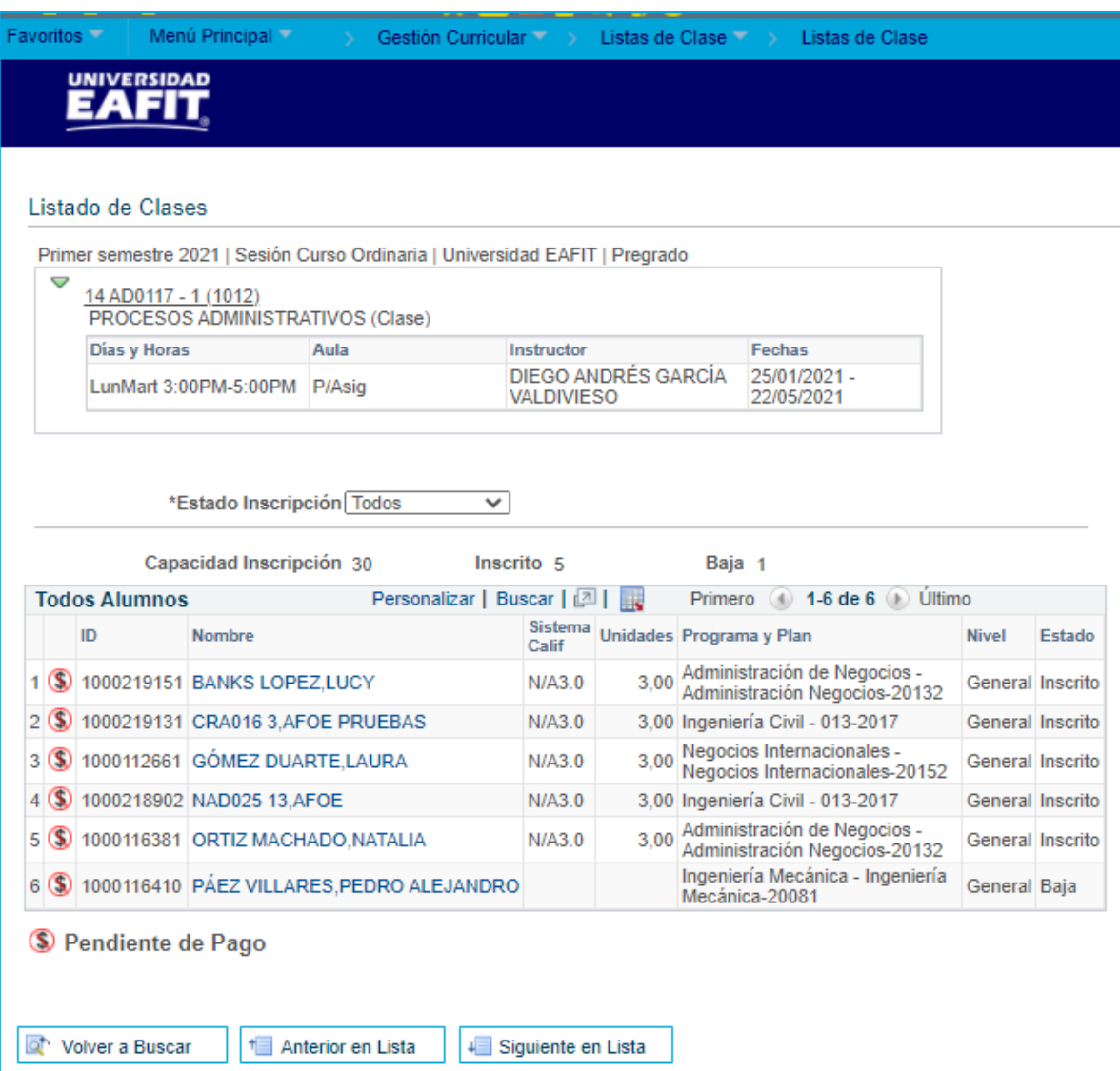

### **¿CÓMO REALIZAR EL PROCESO DE CARGA DOCENTE?**

Una vez la programación académica ha terminado, se debe ejecutar el **Proceso Carga Docente.** Este enviará la información de la programación académica para ser integrada al pago de profesores de planta y cátedra.

Se debe seleccionar el **grado académico** al cual se está reportando la asignación de los profesores en las clases del semestre en el que se hizo la programación académica, y la **sesión** donde están contenidas las clases, es decir, "ordinaria" para los casos de la programación académica de educación formal.

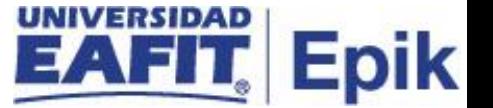

**Ingresa a la ruta:** *Menú Principal > Gestión Curricular > Programa de Clases > Proceso Carga Docente.*

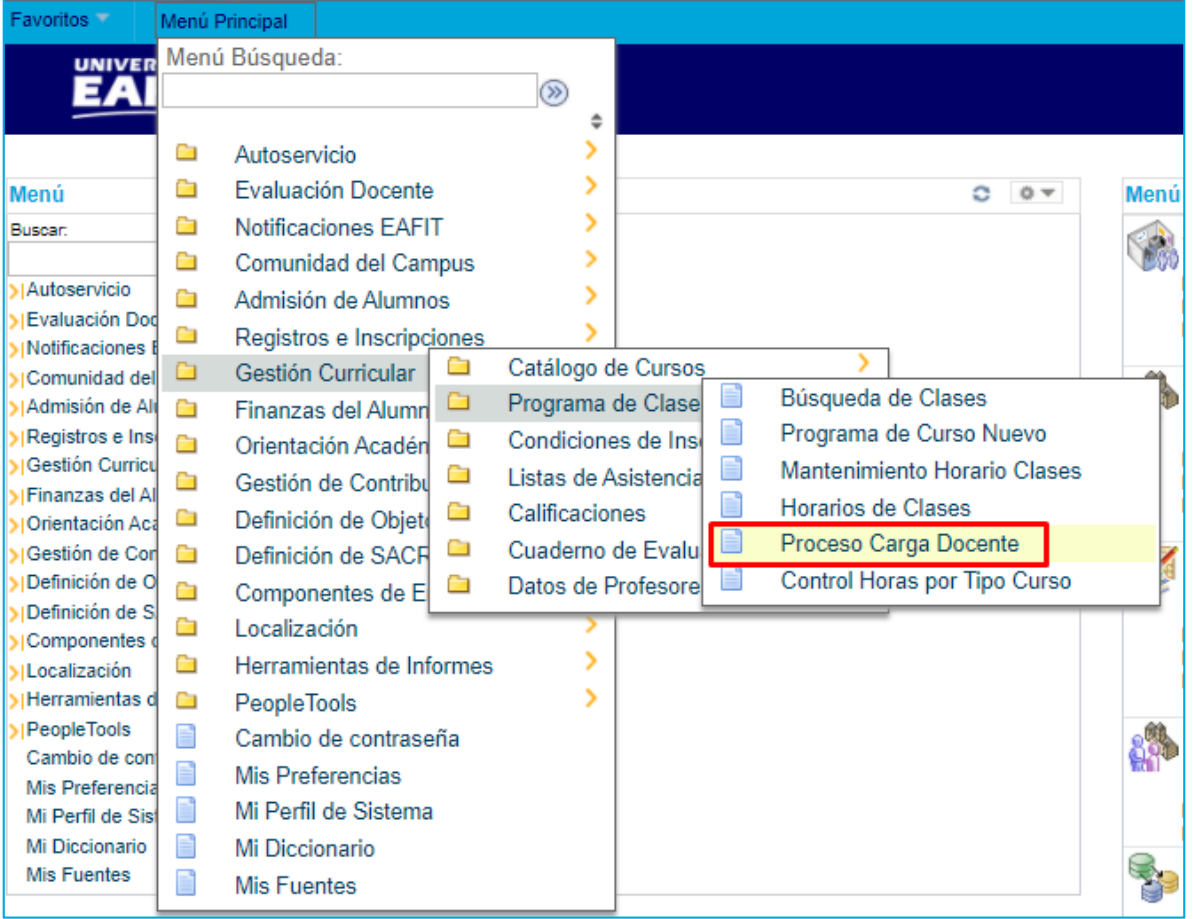

- Haz clic en la pestaña **añadir un valor.**
- Ingresa un **ID Control Ejecución**. (No debe llevar espacios ni caracteres especiales).

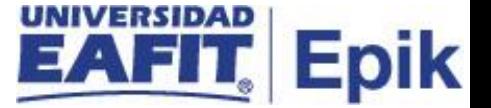

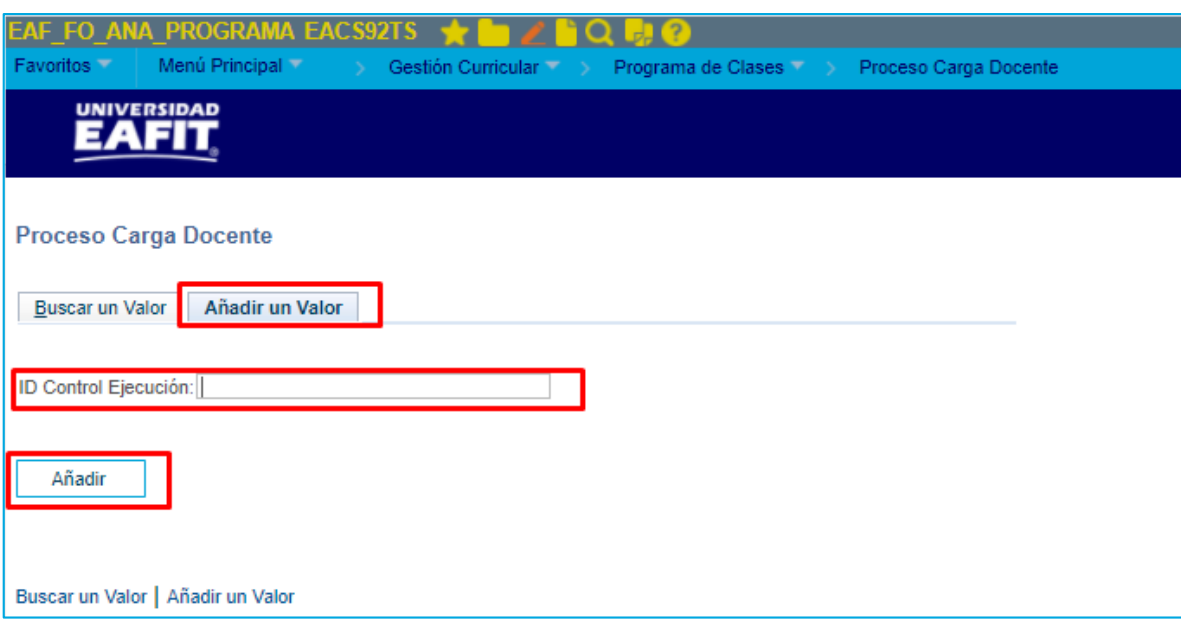

- Haz clic en la lupa y selecciona un valor para **Institución Académica**, el sistema mostrará las instituciones activas, se debe seleccionar EAFIT.
- Haz clic en la lupa y selecciona el **Grado Académico** correspondiente.
- Haz clic en la lupa y selecciona el **ciclo** lectivo requerido, con base en el grado académico seleccionado.
- Haz clic en la lupa y selecciona la **organización académica**. Este campo es opcional, por tanto, se selecciona si aplica.
- Haz clic en la lupa y selecciona **sesión** requerida, con base en el ciclo lectivo seleccionado.
- Ingresa la **ubicación,** en caso de ser requerido. El sistema habilita la ventana de Consultar Ubicació, en la cual el usuario podrá consultar la ubicación requerida de la lista de ubicaciones que presenta el sistema.
- Ingresa la **clase,** en caso de ser requerido. Escribe la clase y da clic en consultar para que el sistema haga la búsqueda de la clase requerida.
- Haz clic en el botón **Ejec.**

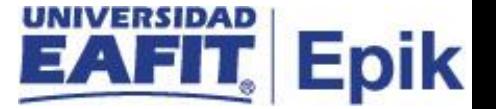

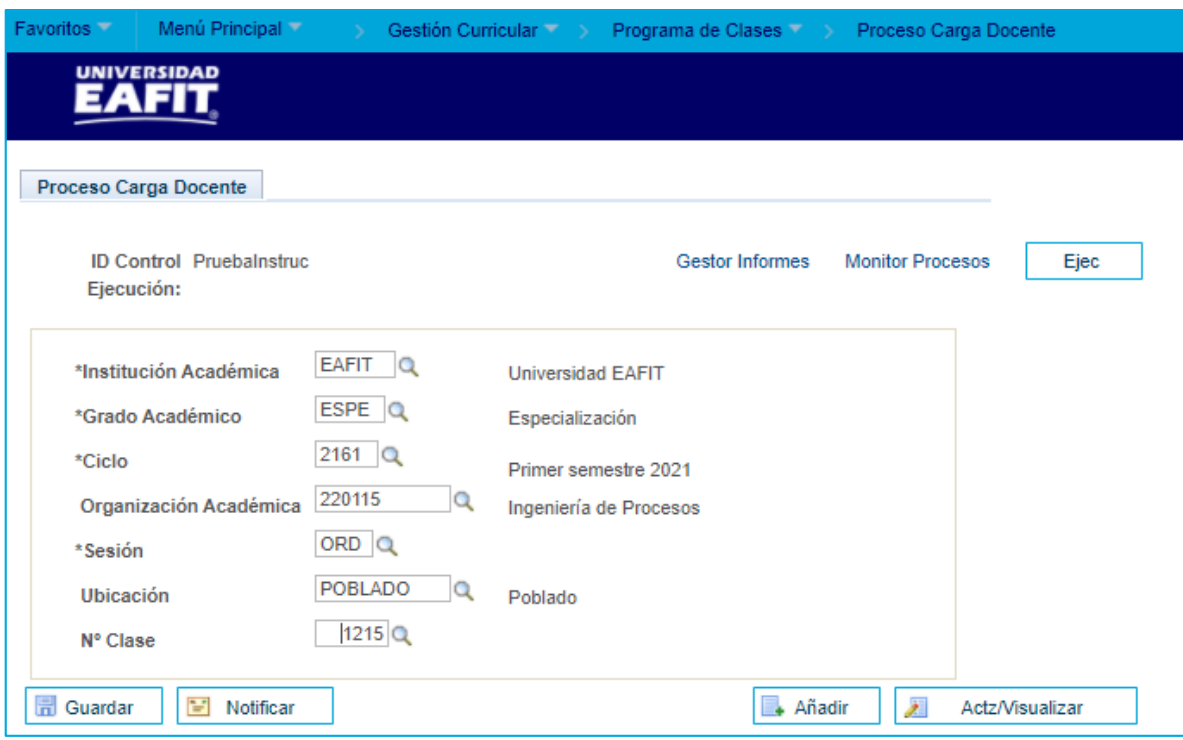

- Selecciona la lista de procesos de la Comprobación de Repetición y haz clic en el botón **Acep.**

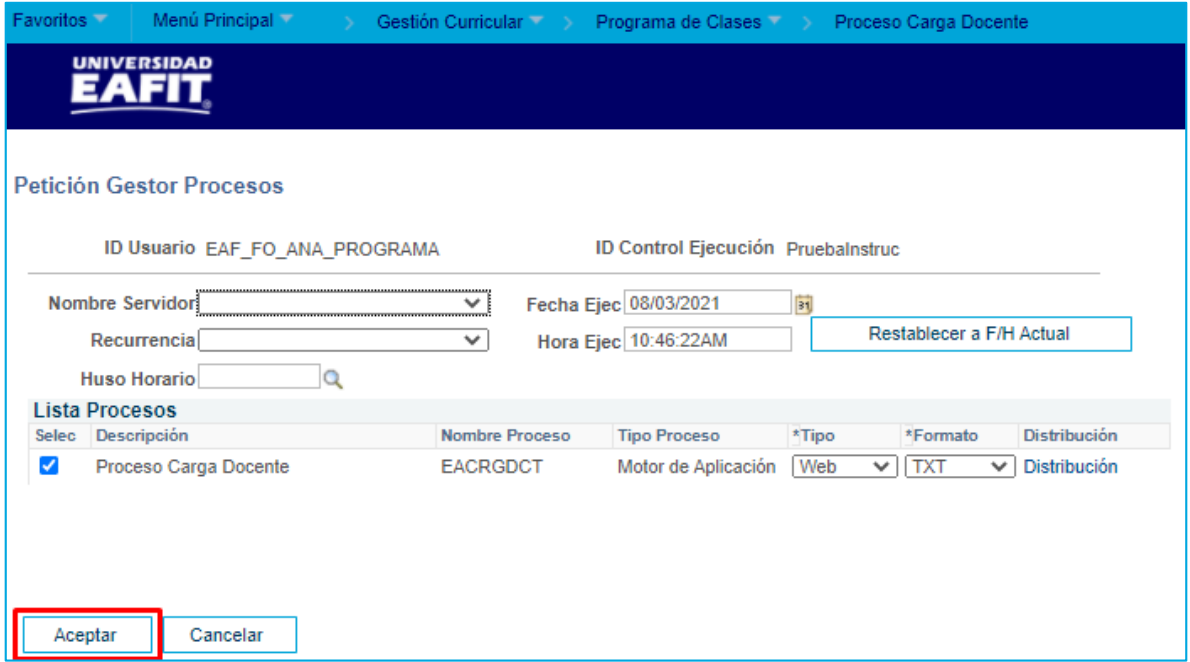

Haz clic en el enlace **Monitor Procesos.**

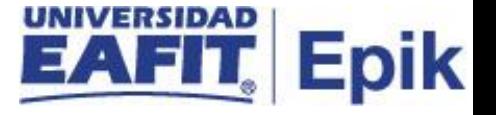

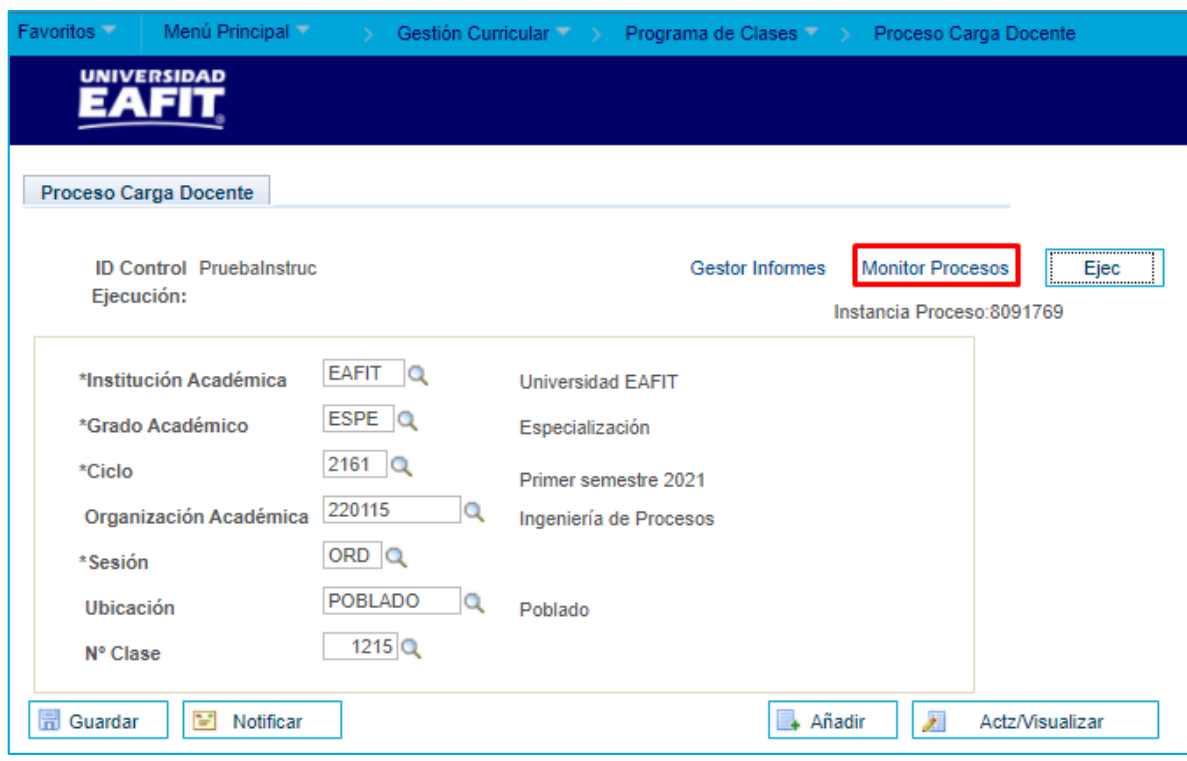

- El sistema presenta el avance del proceso, se debe verificar que aparezca de la siguiente manera:

# **Estado Ejec: Correcto**

#### **Estado Distribución: Enviado**

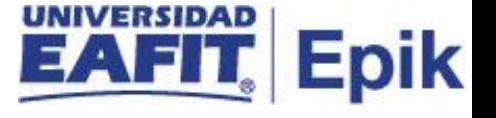

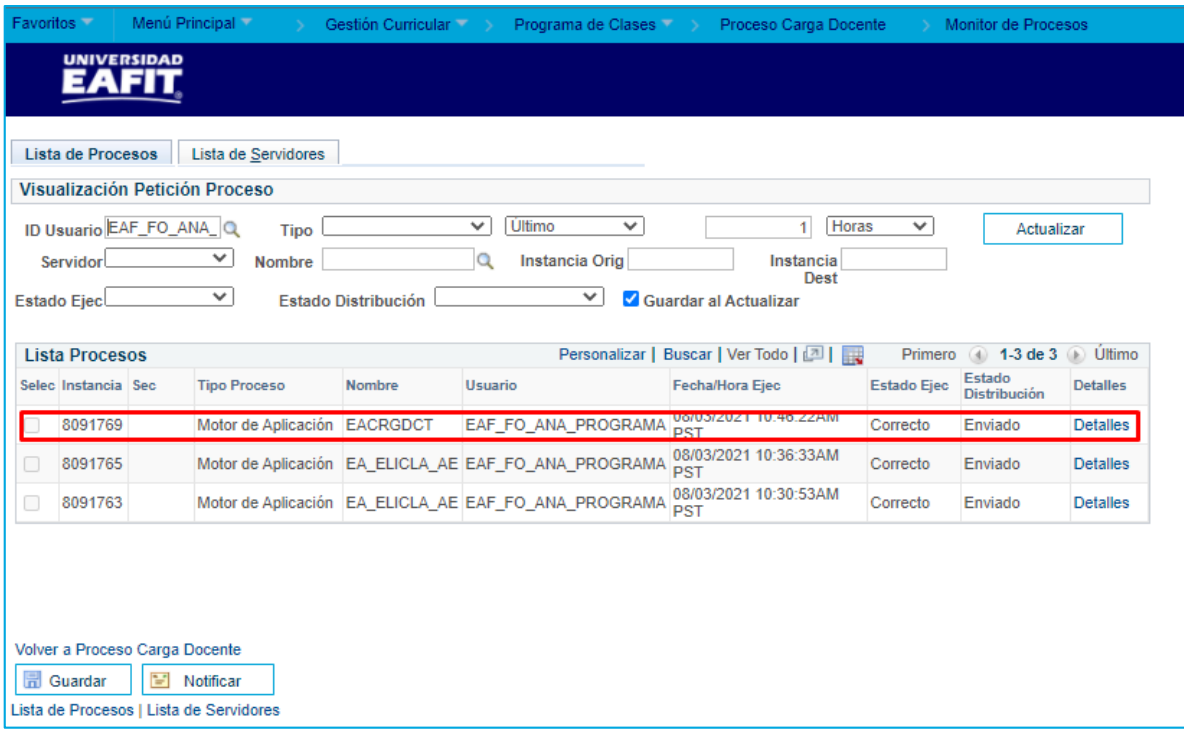

- Haz clic en el enlace **Detalles** para consultar **Reg Mensajes** o **Registro/Rastreo.**

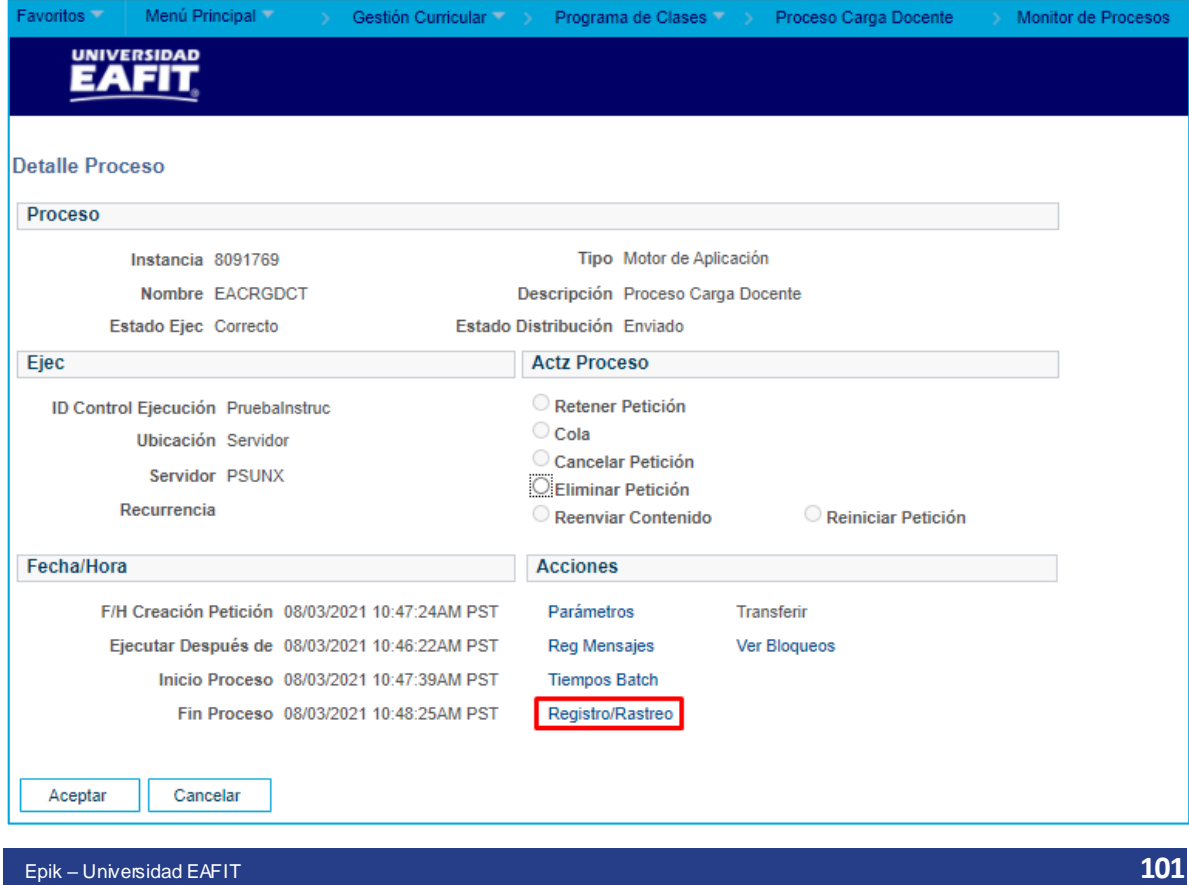

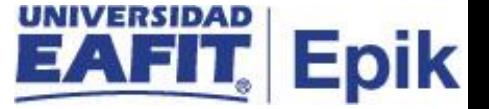

Haz clic en **Acep** para volver al proceso.

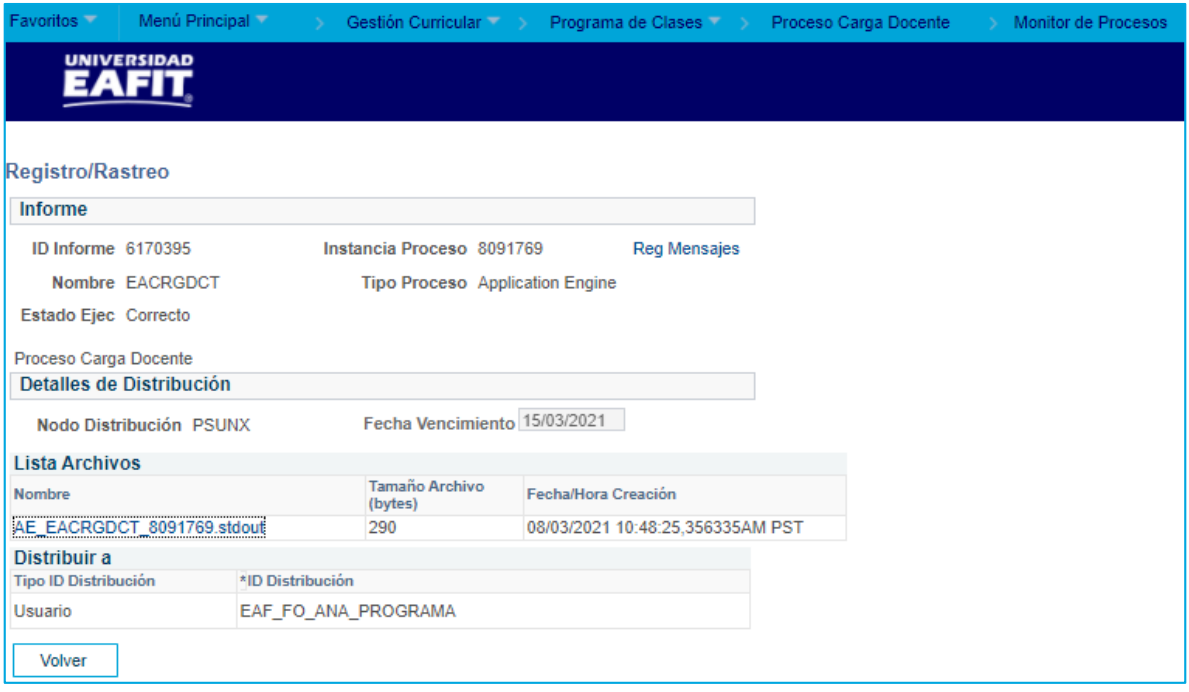

Haz clic en "**Volver**".

Nuevamente haz clic en "**Aceptar**".

Finalmente, haz clic en **Guardar.**

En caso de que se requiera cancelar clases, y por ende un profesor asignado ya no sea necesario, se debe realizar nuevamente el enlace a nómina e informar a Desarrollo de Empleados para que realice los ajustes necesarios en cátedra. Para realizar esto se debe ejecutar el **"Proceso Carga Docente".**